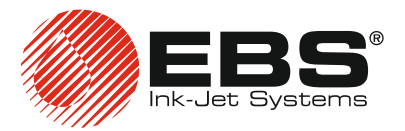

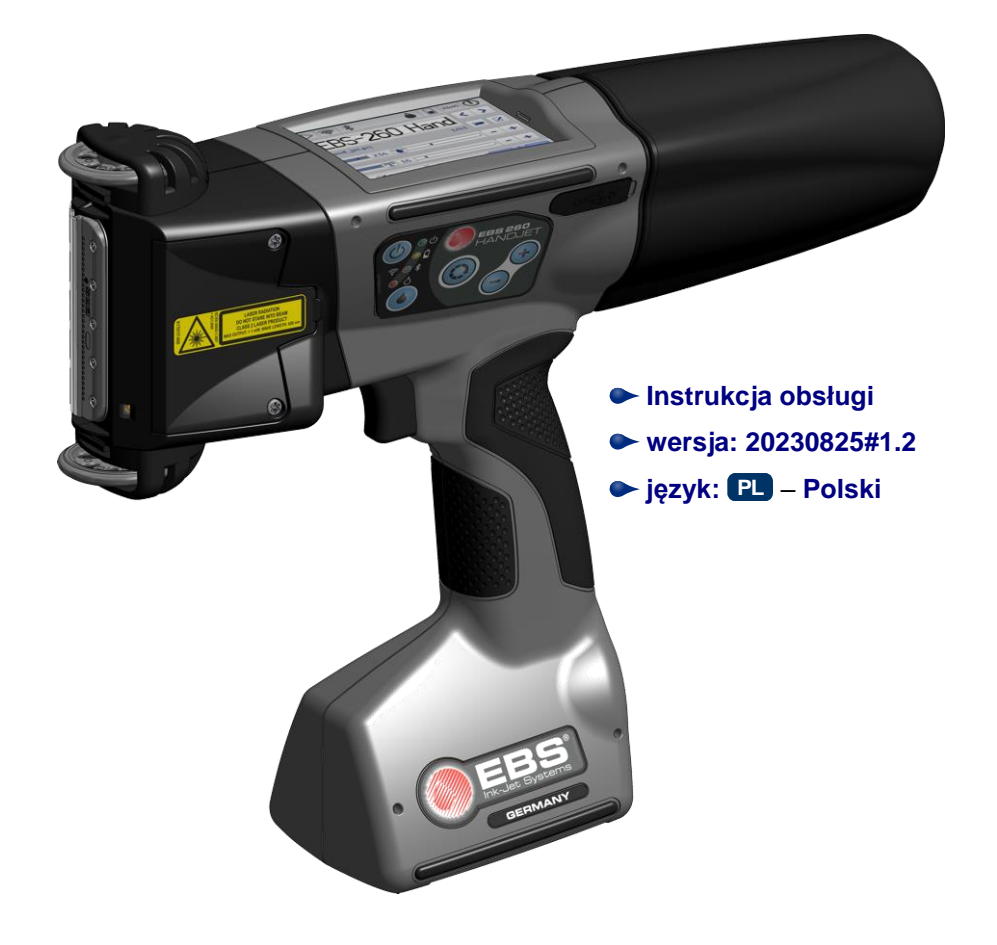

# HANDJET® EBS-260A

<span id="page-2-0"></span>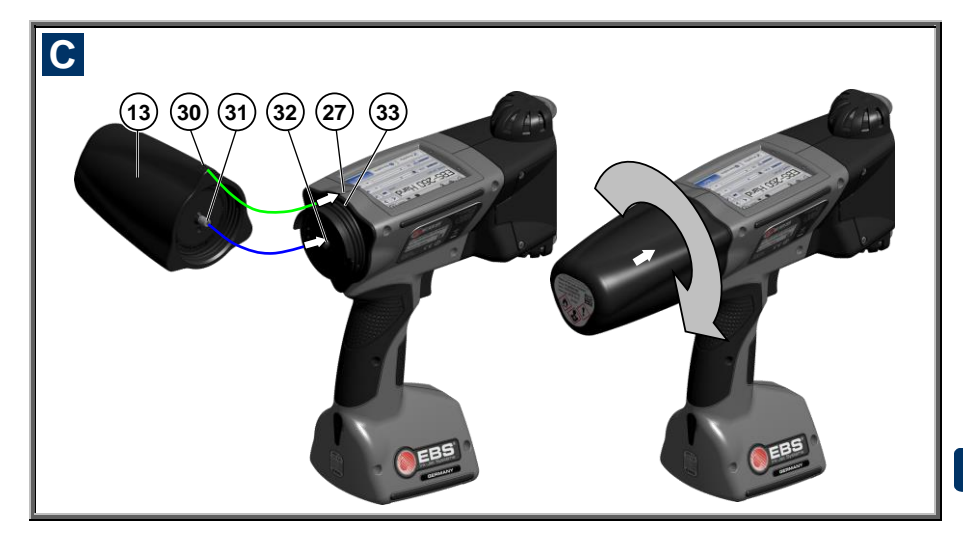

# <span id="page-2-3"></span> **Elementy systemu drukarki przenośnej**

Patrz rysunki: **[A](#page-1-0) [B](#page-1-1) [C](#page-2-0)** .

- **1.** Rolka prowadząca górna.
- **2.** Płytka z dyszkami czoło głowicy drukującej (wylot atramentu).
- **3.** Rolka prowadząca dolna, synchronizująca drukowanie.
- **4.** Wskaźnik laserowy (wskazuje pozycję najniższej dyszy).
- **5.** Otwory regulacji elektromagnesów z zaślepką.
- <span id="page-2-12"></span>**6.** Spust – przycisk wyzwalania drukowania i pomocniczy dla funkcii płukania.
- **7.** Podstawa drukarki z baterią akumulatorów.
- <span id="page-2-2"></span>**8.** Rękojeść drukarki.
- <span id="page-2-24"></span>**9.** Port USB drukarki z zaślepką.
- <span id="page-2-4"></span>**10.** Klawiatura.
- **11.** Tabliczka znamionowa.
- <span id="page-2-11"></span>**12.** Ekran dotykowy LCD.
- <span id="page-2-13"></span>**13.** Zbiornik z atramentem.
- **14.** Etykiety zbiornika z atramentem.
- <span id="page-2-20"></span>**15.** Gniazdo ładowania akumulatora.
- <span id="page-2-19"></span>**16.** Zaślepka gniazda ładowania.
- **17.** Plomba gwarancyjna.
- <span id="page-2-8"></span>18. Klawisz WŁACZANIA / WYŁA-CZANIA drukarki.
- <span id="page-2-9"></span>**19.** Dioda LED sygnalizacji włączenia drukarki.
- <span id="page-2-22"></span>20. Dioda LED svgnalizacii stanu akumulatorów.
- <span id="page-2-23"></span>**21.** Dioda LED sygnalizacji komunikacii radiowei.
- **22.** Dioda LED sygnalizacji włączonego drukowania (stan *Druk włączony*).
- **23.** Klawisz WŁĄCZANIA / WYŁĄ-CZANIA drukowania.
- <span id="page-2-5"></span>**24.** Klawisz funkcyjny.
- <span id="page-2-6"></span>**25.** Klawisz .+".
- <span id="page-2-7"></span>**26.** Klawisz .-".
- <span id="page-2-15"></span>**27.** Linia środkowa drukarki.
- <span id="page-2-1"></span>**28.** Zasilacz sieciowy do ładowania akumulatorów drukarki.
- <span id="page-2-21"></span>**29.** Wtyk kabla zasilacza **[28](#page-2-1)**.
- <span id="page-2-14"></span>**30.** Wskaźnik pozycji: OTWARTY-ZAMKNIĘTY zbiornika z atramentem.
- <span id="page-2-16"></span>**31.** Zawór zbiornika.
- <span id="page-2-17"></span>**32.** Igła systemu atramentowego.
- <span id="page-2-18"></span>**33.** Uszczelka zbiornika z atramentem.
- <span id="page-2-10"></span>**34.** Buczek – generujący sygnał dźwiękowy, umieszczony wewnątrz elementu **[8](#page-2-2)** drukarki.

### <span id="page-3-0"></span>**Oznaczenia**

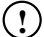

Znak informacyjny wskazujący na:

- dodatkową uwagę lub zwrócenie specjalnej uwagi na opisywaną czynność,
- dodatkowe, specyficzne funkcje lub opcje drukarki nie opisane w innym miejscu,
- nietypowe działanie urządzenia i inne.

**! Ostrzeżenie dotyczące bezpieczeństwa lub krytycznej operacji dla urządzenia. Nakazuje bezwzględne zastosowanie się do uwagi podanej obok.**

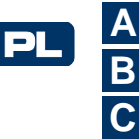

oznaczenie numeracji rysunków

Oznaczenia świecenia diod i inne:

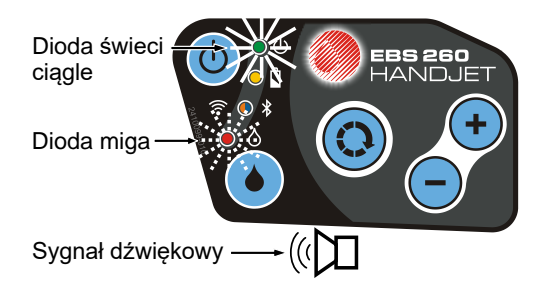

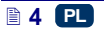

# **E SPIS TREŚCI**

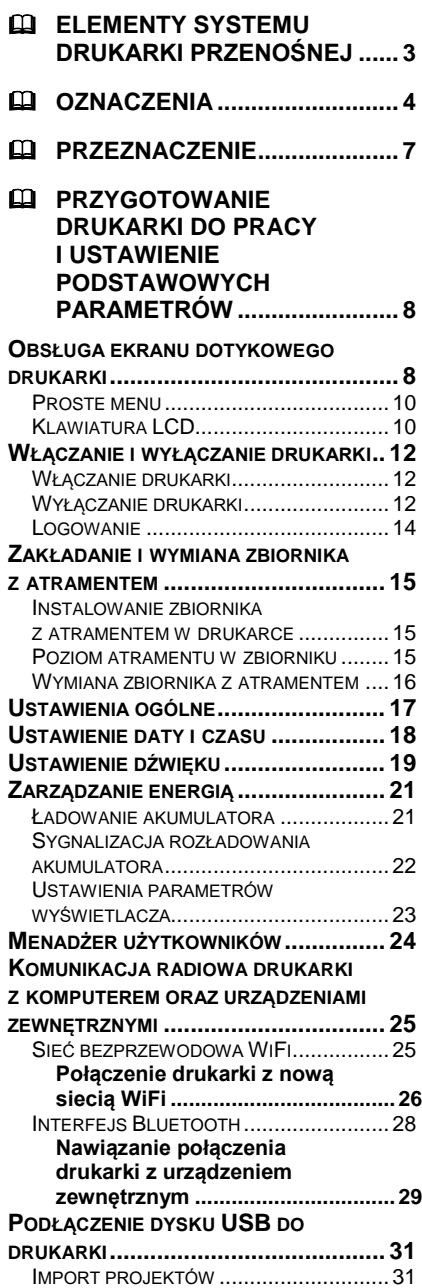

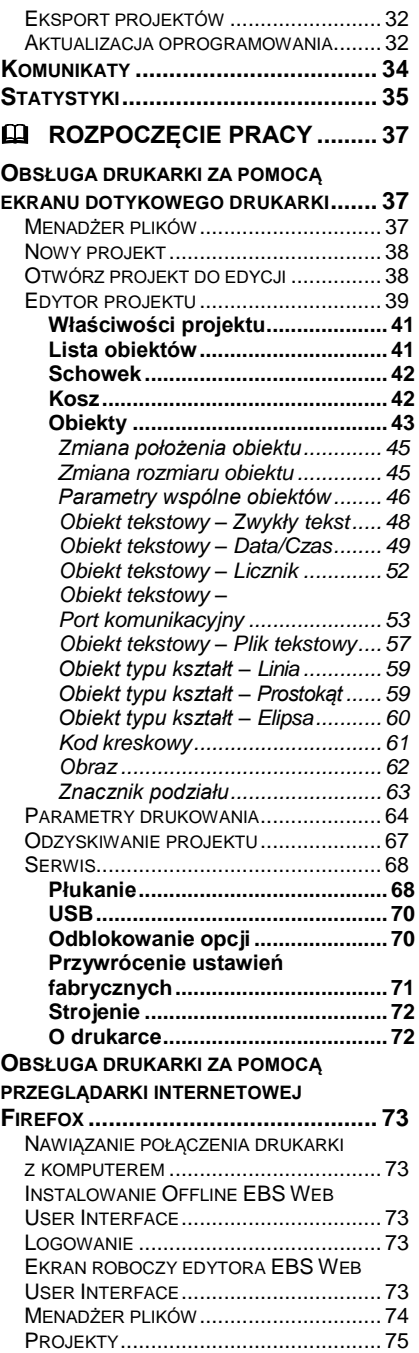

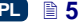

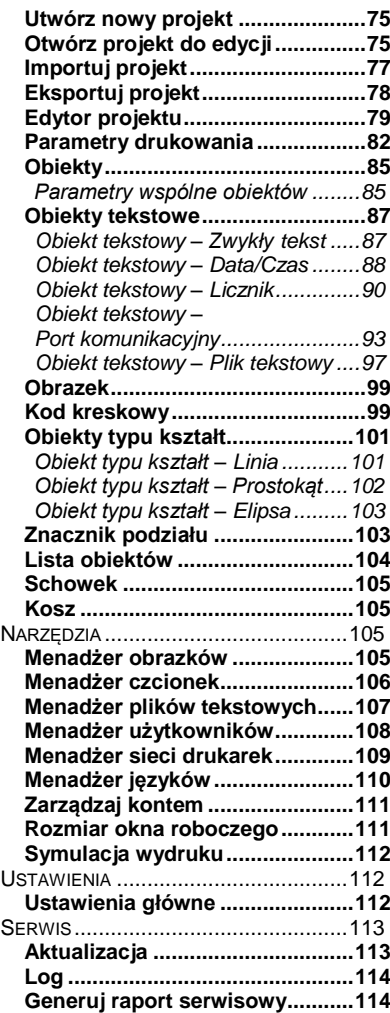

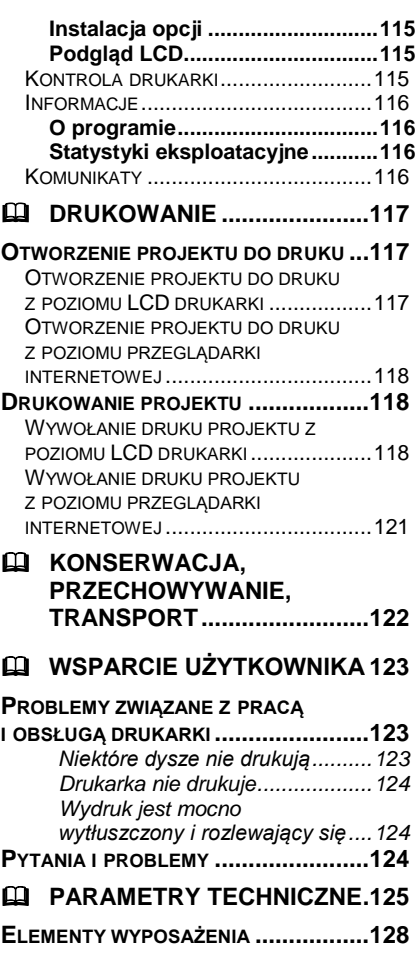

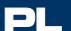

*Szanowny użytkowniku urządzeń firmy EBS Ink-Jet Systems,*

*Aby uzyskać pełne informacje w zakresie obsługi posiadanego przez Ciebie urządzenia, prosimy koniecznie przeczytać niniejszą instrukcję obsługi. Zastrzeżenia:*

- *Nie ponosimy odpowiedzialności za uszkodzenia urządzenia spowodowane niewłaściwą tzn. niezgodną z instrukcją obsługą.*
- *Stosowanie i wykorzystywanie produktów odbywa się poza naszymi możliwościami kontroli i dlatego leży wyłącznie w Twoim zakresie odpowiedzialności.*
- *Ponieważ pragniemy dopasować się do stale postępującego rozwoju technicznego i indywidualnych wymagań naszych klientów, musimy zastrzec sobie prawo do zmian w formie, wykonaniu i rozwiązaniach technicznych naszych urządzeń. Dlatego z jakichkolwiek danych, ilustracji i opisów w niniejszej instrukcji obsługi nie można wywodzić żadnych roszczeń.*
- *Dokładamy wszelkich starań, aby instrukcja była rzetelna, uwzględniała wszystkie zmiany i była pozbawiona błędów. Jednak proces opracowania i wydania instrukcji jest złożony i mimo naszych starań może pojawić się niezależny od nas błąd. Nie ponosimy odpowiedzialności za konsekwencje błędów edytorskich i błędów druku tej instrukcji.*

*Jeżeli Twoje urządzenie posiada elementy wyposażenia które nie zostały zilustrowane lub opisane w niniejszej instrukcji bądź wymaga dodatkowej obsługi, a także jeśli po lekturze instrukcji obsługi pojawią się jeszcze dodatkowe pytania, to potrzebnych informacji udzieli Ci chętnie każde przedstawicielstwo firmy EBS Ink-Jet Systems.*

*Niniejsza instrukcja dotyczy edytora Offline EBS Web User Interface (Offline WUI) w wersji 1.4 oraz drukarek EBS-260, wyposażonych w system sterujący w wersji 1.02.09. Aby sprawdzić wersję systemu drukarki patrz:*

- *wyświetlacz LCD drukarki: menu Narzędzia –Serwis – Informacje – Wersja systemu,*
- *edytor EBS Web User Interface (WUI): menu Informacje – O programie – Wersja systemu.*

### <span id="page-6-0"></span>**Przeznaczenie**

Urządzenie – drukarka HANDJET® EBS*-*260 jest przeznaczona do znakowania, opisywania, nadrukowywania napisów i prostej grafiki wszędzie tam, gdzie jest wymagane lub preferowane ręczne użycie urządzenia znakującego. Nanoszenie napisów wykonywane jest metodą INK–JET.

# <span id="page-7-0"></span> **Przygotowanie drukarki do pracy i ustawienie podstawowych parametrów**

# <span id="page-7-1"></span>**Obsługa ekranu dotykowego drukarki**

<span id="page-7-11"></span><span id="page-7-10"></span><span id="page-7-9"></span><span id="page-7-8"></span><span id="page-7-7"></span><span id="page-7-5"></span><span id="page-7-4"></span><span id="page-7-3"></span><span id="page-7-2"></span>Ekran główny drukarki składa się z następujących elementów:

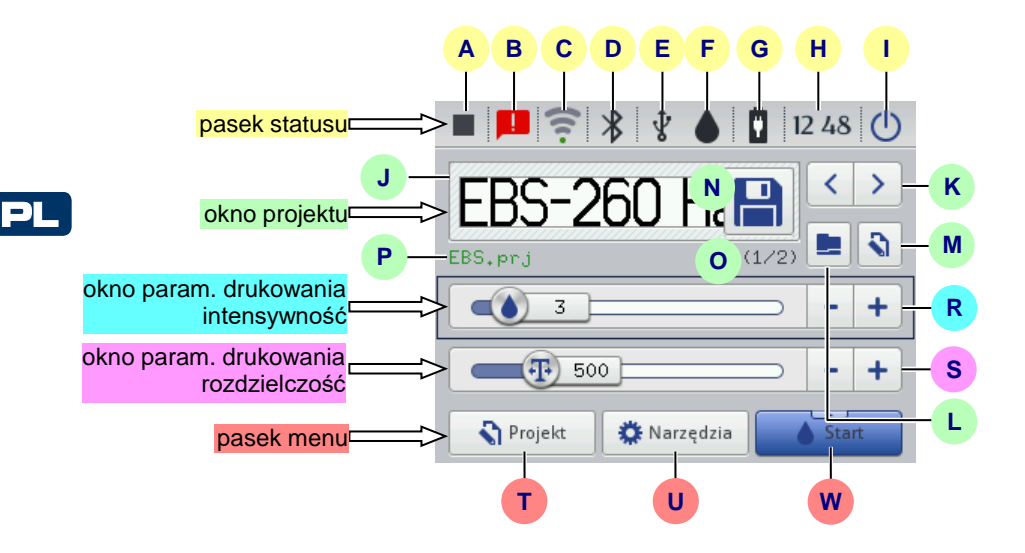

<span id="page-7-6"></span>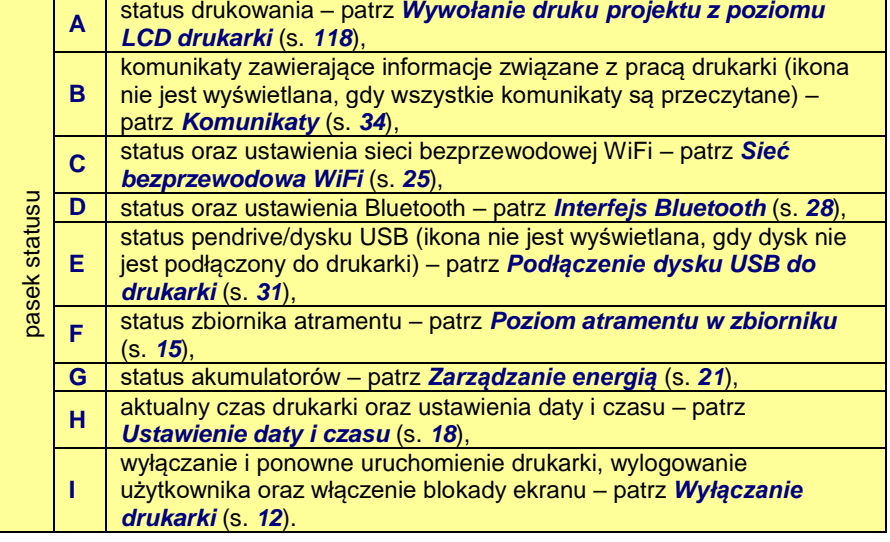

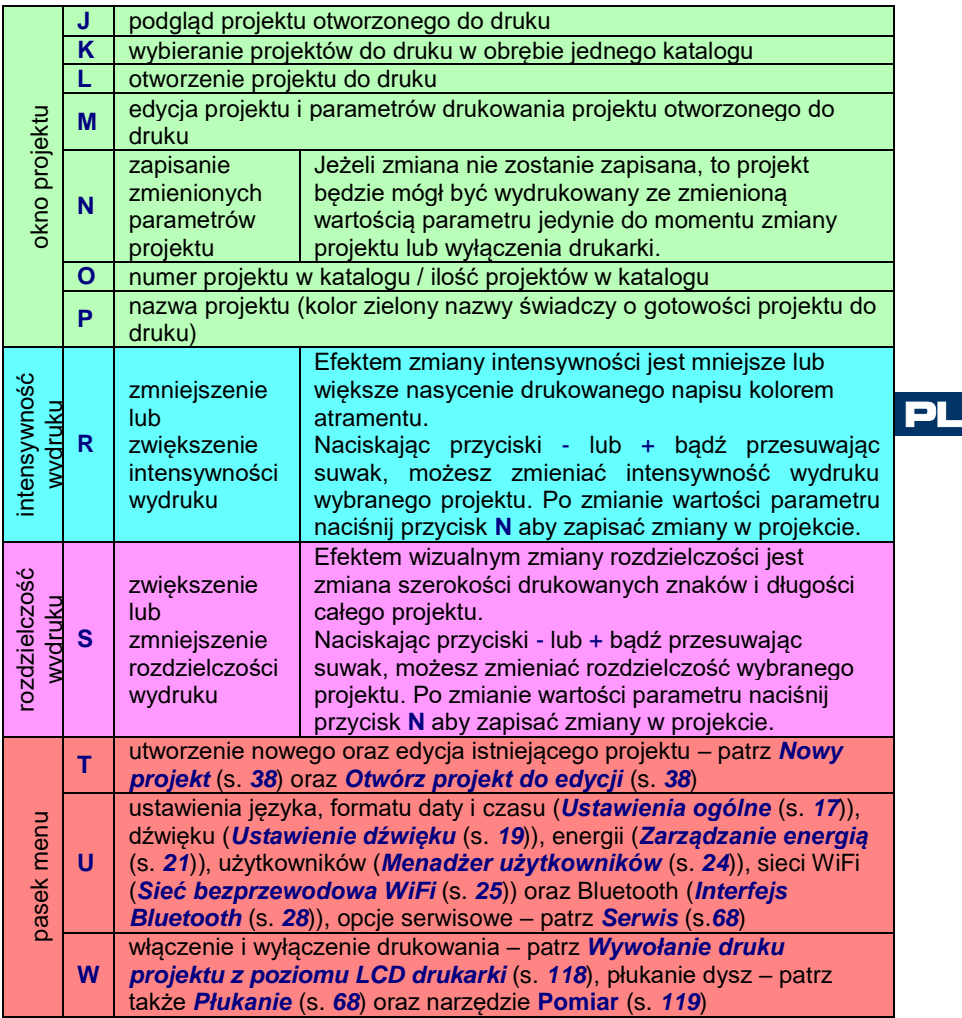

Zwróć uwagę by przy naciskaniu przycisków na ekranie LCD równocześnie nie dotykać brzegu obudowy – może to spowodować zakłócenia w wykrywaniu dotyku.

W sytuacji gdy używanie ekranu dotykowego jest niemożliwe (np. operator ma założone rękawice) możesz skorzystać z klawiszy klawiatury **[10](#page-2-4)**. Klawiszem funkcyjnym **[24](#page-2-5)** możesz przełączyć się między oknem projektu i oknami parametrów drukowania. Aktywne okno zaznaczone jest czarną ramką. Wybór projektu oraz zmiany wartości parametrów dokonuje się klawiszami **[25](#page-2-6)** i **[26](#page-2-7)**.

$$
\mathbf{E} \mathbf{B} = \mathbf{9}
$$

#### <span id="page-9-0"></span>*Proste menu*

Zmiana wyglądu ekranu głównego na uproszczony jest możliwa po naciśnięciu przycisku wyboru przy opcji **Proste menu** dostępnej w zakładce **Podstawowe** ustawień ogólnych (patrz rozdział *[Ustawienia ogólne](#page-16-0)* (s. *[17](#page-16-0)*)).

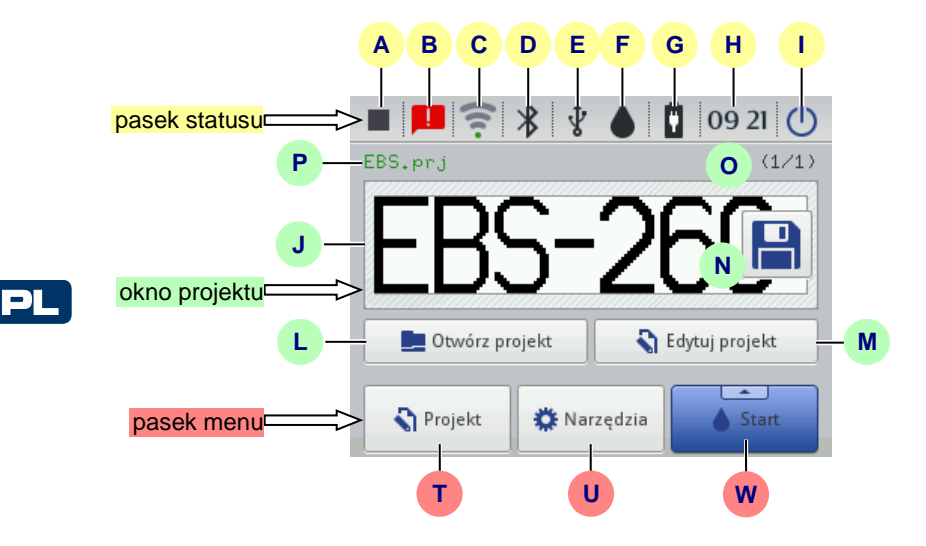

Za pomocą klawiszy **[25](#page-2-6)** i **[26](#page-2-7)** klawiatury **[10](#page-2-4)** możesz wybrać projekt do druku (w obrębie jednego katalogu).

#### <span id="page-9-1"></span>*Klawiatura LCD*

Do zmiany wartości parametrów oraz wprowadzania tekstów z poziomu wyświetlacza dotykowego drukarki (LCD) służy klawiatura ekranowa. Wyświetlana jest ona na LCD po wybraniu pola z wartością danego parametru, w czasie podawania hasła przy logowaniu bądź podczas wprowadzania tekstu do projektu.

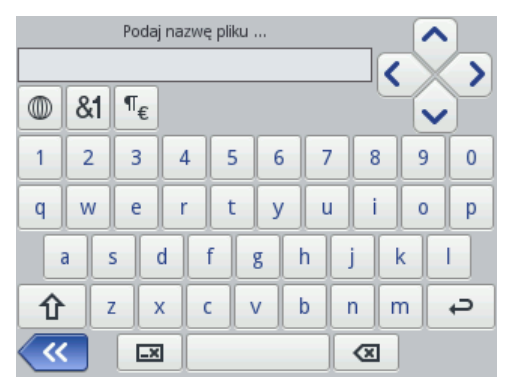

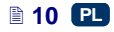

Klawiatura zawiera pełny zestaw liter łacińskich oraz zestaw cyfr, ponadto zawiera także przyciski specjalne:

- ₹ przesuwanie kursora (**WW** dostępne są w klawiaturach wyświetlanych w czasie edycji wielowierszowych obiektów tekstowych), 仚 – zmiana liter z małych na wielkie i odwrotnie,
	- zmiana liter na znaki interpunkcyjne oraz cyfry i odwrotnie,
	- zmiana liter łacińskich na znaki chińskie (sposób wprowadzania: pinyin) i odwrotnie (przycisk dostępny po naciśnięciu przycisku  $|\mathbb{D}\rangle$
	- zmiana liter łacińskich na litery cyrylicy i odwrotnie (przycisk dostępny po naciśnięciu przycisku  $\boxed{\textcircled{\tiny{\textcirc}}}$ .
	- zmiana liter na symbole specjalne i odwrotnie,
	- ENTER przejście do kolejnego wiersza,
	- skasowanie znaku znajdującego się z lewej strony kursora,
	- skasowanie całego tekstu (wyczyszczenie pola edycji),
		- cofnięcie kasowania (przycisk dostępny po naciśnięciu przycisku  $\mathcal{L}$

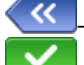

&1 語

ц.

– cofnięcie do poprzedniego ekranu,

- 
- potwierdzenie wprowadzonego tekstu (przycisk dostępny rozpoczęciu wprowadzania tekstu),
- rezygnacja z wprowadzania tekstu (przycisk dostępny rozpoczęciu wprowadzania tekstu).

Dodatkowo pod niektórymi przyciskami ukryte są litery ze znakami diakrytycznymi (dostępne po naciśnięciu i przytrzymaniu przycisku). Do tych przycisków należą:

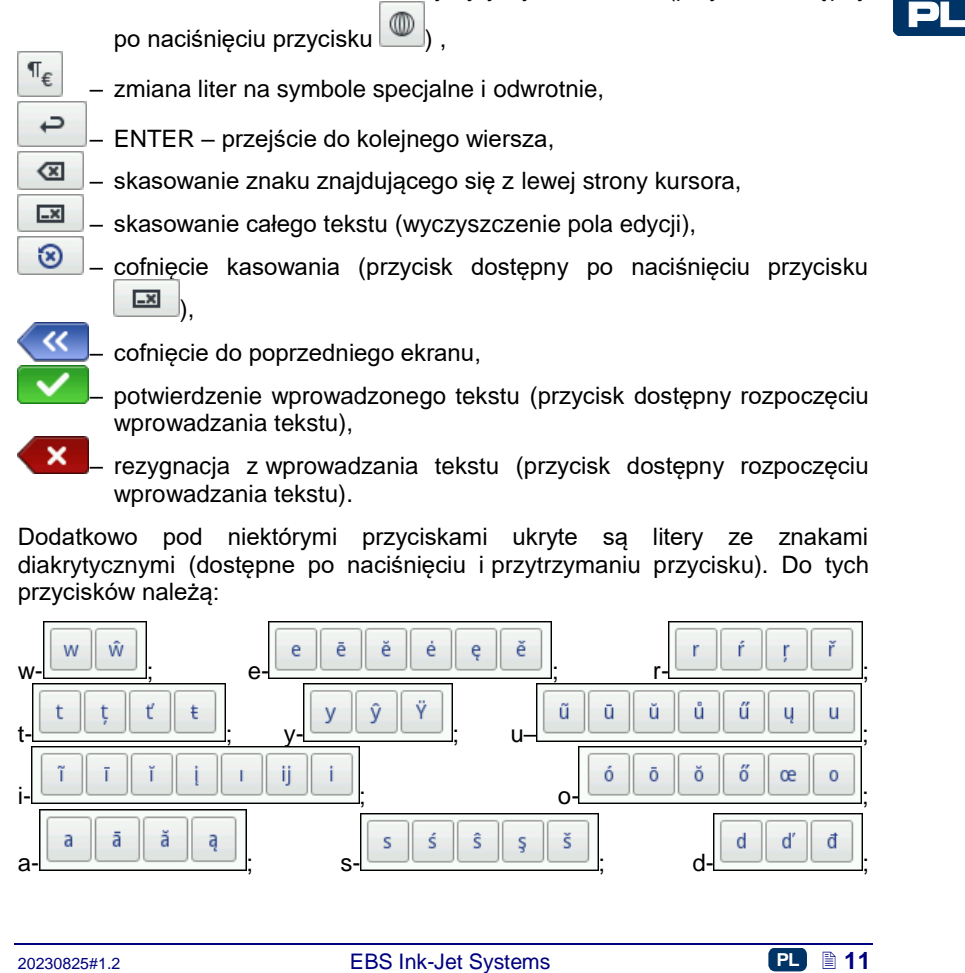

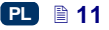

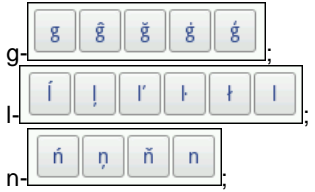

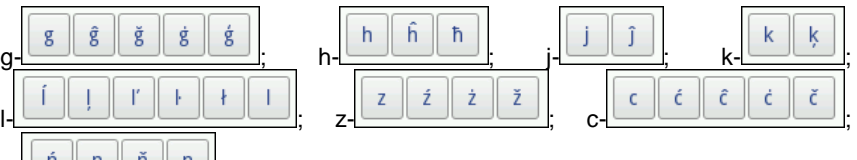

<span id="page-11-0"></span>**Włączanie i wyłączanie drukarki**

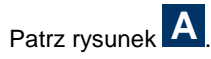

### <span id="page-11-1"></span>*Włączanie drukarki*

PL

Naciśnij przycisk **[18](#page-2-8)** (przez ok. 1s) na klawiaturze **[10](#page-2-4)** drukarki. Poprawne włączenie sygnalizowane jest zaświeceniem diody **[19](#page-2-9)** i sygnałem dźwiękowym **[34](#page-2-10)**  $\Box$ ). Drukarka jest gotowa do pracy, gdy na wyświetlaczu zostaje wyświetlony ekran główny (po ok. 30s od włączenia).

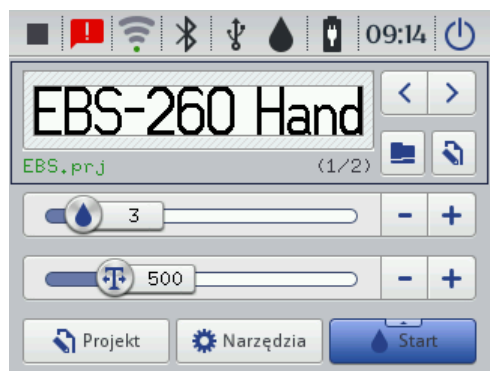

Po uruchomieniu drukarki możesz od razu przejść do drukowania tekstu znajdującego się w pamięci drukarki.

# <span id="page-11-2"></span>*Wyłączanie drukarki*

Drukarkę możesz wyłączyć na trzy sposoby:

- za pomocą przycisku **[18](#page-2-8)** na klawiaturze **[10](#page-2-4)** drukarki,
- za pomocą przycisku (**[I](#page-7-3)**) na ekranie **[12](#page-2-11)** drukarki,
- zdalnie, edytorem *EBS Web User Interface* dostępnym w przeglądarce internetowej, za pomocą przycisku .

Gdy naciśniesz przycisk **[18](#page-2-8)** na ekranie drukarki pojawi się komunikat o wyłączeniu drukarki za 120 sekund. Możesz tą operację przyspieszyć poprzez

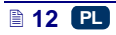

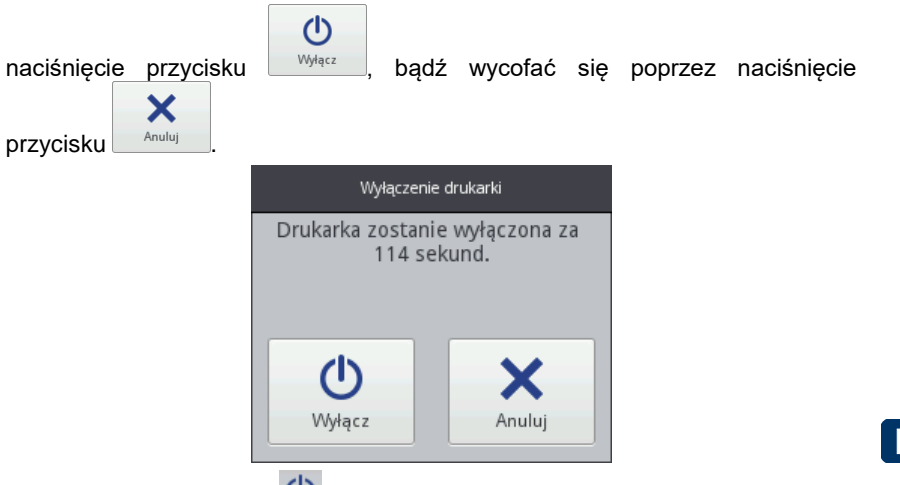

Gdy naciśniesz przycisk (**I**[\)](#page-7-3) na ekranie drukarki, a także w edytorze *EBS Web User Interface* wyświetli się okno z następującymi opcjami:

- **Wyłącz** wyłączenie nastąpi niezwłocznie po naciśnięciu przycisku,  $\frac{R_{\text{estart}}}{R_{\text{estart}}}$  – wyłączenie i ponowne uruchomienie drukarki,
	- <sup>Wyloguj</sup> wylogowanie bieżącego użytkownika i wyświetlenie ekranu logowania – patrz *[Logowanie](#page-13-0)* (s. *[14](#page-13-0)*),
	- Blokada ekranu włączenie blokady ekranu (opcja dostępna jedynie na ekranie drukarki) – patrz *[Ustawienia parametrów](#page-22-0)  [wyświetlacza](#page-22-0)* (s. *[23](#page-22-0)*).

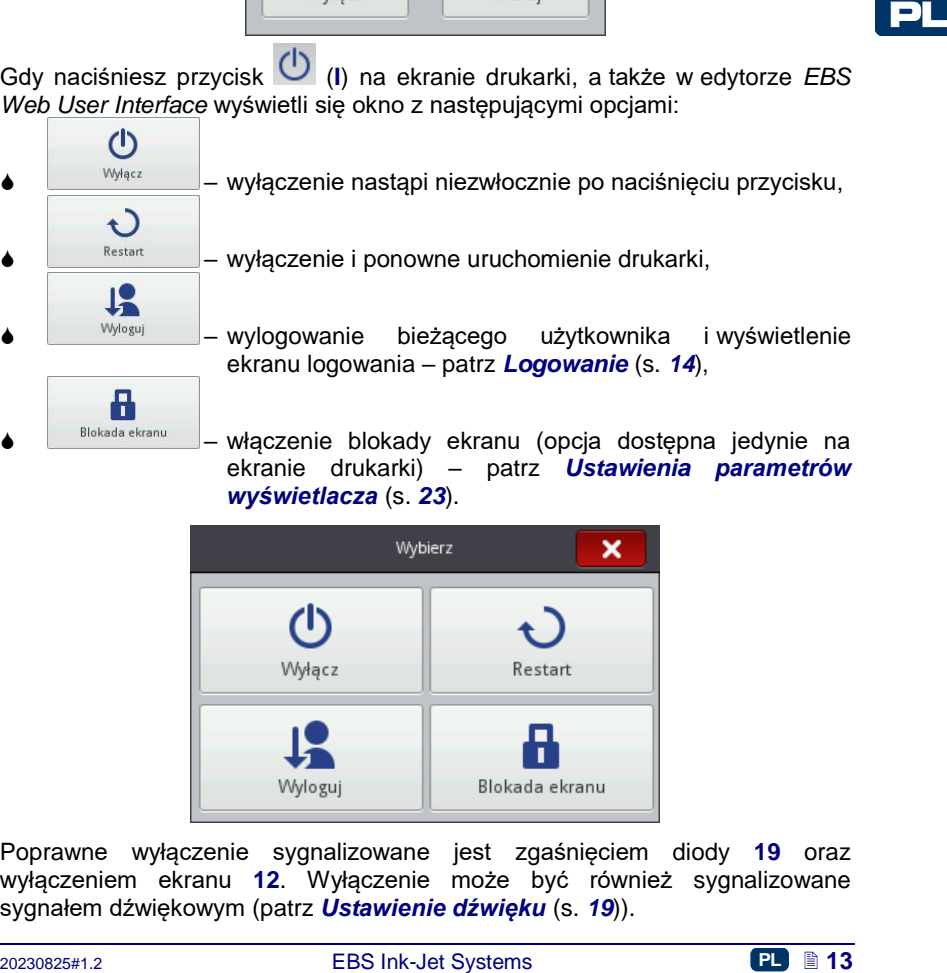

Poprawne wyłączenie sygnalizowane jest zgaśnięciem diody **[19](#page-2-9)** oraz wyłączeniem ekranu **[12](#page-2-11)**. Wyłączenie może być również sygnalizowane sygnałem dźwiękowym (patrz *[Ustawienie dźwięku](#page-18-0)* (s. *[19](#page-18-0)*)).

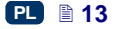

Drukarka może być wyłączana automatycznie po czasie bez aktywności – patrz rozdział *[Ustawienia parametrów wyświetlacza](#page-22-0)* (s. *[23](#page-22-0)*).

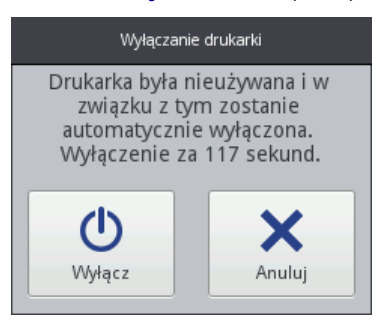

W sytuacji awaryjnej, gdy wcześniejsze sposoby wyłączenia drukarki nie działają lub gdy konieczne jest natychmiastowe wyłączenie, drukarkę możesz wyłączyć:

- przez przytrzymanie przycisku **[18](#page-2-8)** na klawiaturze **[10](#page-2-4)**, przez minimum 4 sekundy lub
- przez jednoczesne przytrzymanie przycisku **[18](#page-2-8)** wraz ze spustem **[6](#page-2-12)**.

Po awaryjnym wyłączeniu drukarki stany liczników oraz niezapisanych projektów zostaną utracone. Zbyt częste wyłączanie awaryjne może prowadzić do uszkodzenia drukarki (np. uszkodzenia systemu plików).

#### <span id="page-13-0"></span>*Logowanie*

PL

Domyślnie logowanie następuje automatycznie na konto Administratora (domyślne hasło: **1**). Możesz wyłączyć automatyczne logowanie lub zmienić domyślne konto - patrz *[Menadżer użytkowników](#page-23-0)* (s. *[24](#page-23-0)*).

12

Po wylogowaniu bieżącego użytkownika przyciskiem www. (patrz rozdział *[Wyłączanie drukarki](#page-11-2)* (s. *[12](#page-11-2)*)), na ekranie drukarki wyświetla się lista użytkowników. Po zaznaczeniu nazwy użytkownika wyświetli się klawiatura (patrz *[Klawiatura LCD](#page-9-1)* (s. *[10](#page-9-1)*)), za pomocą której wpisz hasło.

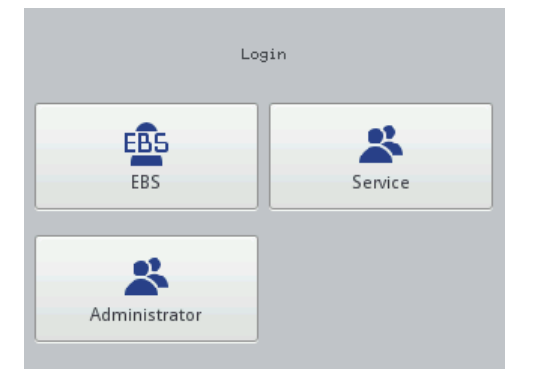

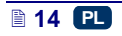

## <span id="page-14-0"></span>**Zakładanie i wymiana zbiornika z atramentem**

Patrz rysunek **[C](#page-2-0)** 

#### <span id="page-14-1"></span>*Instalowanie zbiornika z atramentem w drukarce*

Każdy zbiornik z atramentem jest zaopatrzony w transponder przechowujący informacje o rodzaju atramentu i jego dacie produkcji. W drukarkę wbudowany jest układ, który odczytuje dane z transpondera i umożliwia kontrolę poprawności użytego atramentu. Szczegółowe informacje na temat atramentu (stopień napełnienia zbiornika, kolor atramentu, typ rozpuszczalnika, typ barwnika, data ważności atramentu, data akceptacji zbiornika) dostępne są po naciśnięciu ikony kropli na górnym pasku głównego ekranu.

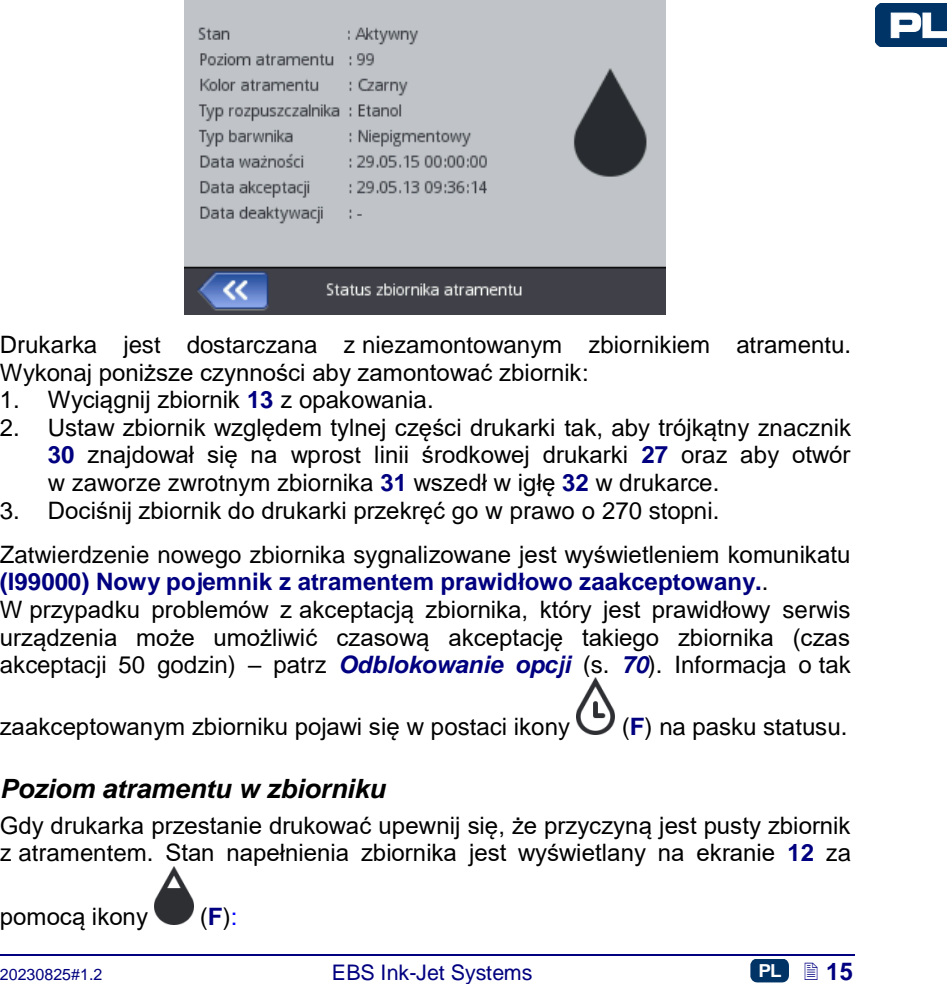

Drukarka jest dostarczana z niezamontowanym zbiornikiem atramentu. Wykonaj poniższe czynności aby zamontować zbiornik:

- 1. Wyciągnij zbiornik **[13](#page-2-13)** z opakowania.
- 2. Ustaw zbiornik względem tylnej części drukarki tak, aby trójkątny znacznik **[30](#page-2-14)** znajdował się na wprost linii środkowej drukarki **[27](#page-2-15)** oraz aby otwór w zaworze zwrotnym zbiornika **[31](#page-2-16)** wszedł w igłę **[32](#page-2-17)** w drukarce.
- 3. Dociśnij zbiornik do drukarki przekręć go w prawo o 270 stopni.

Zatwierdzenie nowego zbiornika sygnalizowane jest wyświetleniem komunikatu **(I99000) Nowy pojemnik z atramentem prawidłowo zaakceptowany.**.

W przypadku problemów z akceptacją zbiornika, który jest prawidłowy serwis urządzenia może umożliwić czasową akceptację takiego zbiornika (czas akceptacji 50 godzin) – patrz *[Odblokowanie opcji](#page-69-1)* (s. *[70](#page-69-1)*). Informacja o tak

<span id="page-14-2"></span>zaakceptowanym zbiorniku pojawi się w postaci ikony (**[F](#page-7-4)**) na pasku statusu.

#### *Poziom atramentu w zbiorniku*

Gdy drukarka przestanie drukować upewnij się, że przyczyną jest pusty zbiornik z atramentem. Stan napełnienia zbiornika jest wyświetlany na ekranie **[12](#page-2-11)** za

pomocą ikony (**[F](#page-7-4)**):

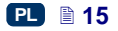

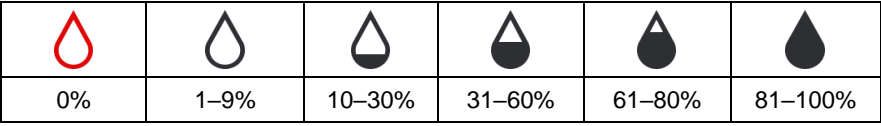

Dodatkowo, wyświetlane naprzemiennie ikony (1) i (1) mogą świadczyć o:

braku zbiornika,

PL

 problemie z atramentem np. przeterminowany atrament, bądź przekroczony limit wydruków. Informacja o problemie pojawia się na

ekranie po naciśnięciu ikony zbiornika (**[F](#page-7-4)**), a także za pomocą

komunikatu po naciśnięciu ikony wiadomości (**[B](#page-7-5)**).

 braku komunikacji z kontrolerem zbiornika – uruchom ponownie drukarkę, a gdy problem nie ustępuje, skontaktuj się z serwisem urządzenia.

#### <span id="page-15-0"></span>*Wymiana zbiornika z atramentem*

W miarę możliwości, przeprowadź wymianę zbiornika w warunkach pozbawionych zapylenia, aby zminimalizować wnikanie zanieczyszczeń do systemu atramentowego drukarki.

- **!** Nie pozostawiaj drukarki ze zdjętym zbiornikiem atramentu dłużej niż wymaga tego czynność wymiany zbiornika. W czasie zdejmowania i zakładania zbiornika zachowaj ostrożność, aby nikogo i niczego nie zabrudzić atramentem, który może wypływać z igły **[32](#page-2-17)**.
- 1. Wyłącz drukarkę patrz *[Wyłączanie drukarki](#page-11-2)* (s. *[12](#page-11-2)*).
- 2. Ustaw drukarkę zbiornikiem do dołu, przekręć zużyty zbiornik **[13](#page-2-13)** w lewo (**a**). Odczekaj ok. 3 sekundy podtrzymując zbiornik, aby wyrównało się ciśnienie.
- 3. Ostrożnie zdejmij zbiornik (**b**).
- Patrz rysunek
	- **[C](#page-2-0)** .
- 4. Jeżeli uszczelka **[33](#page-2-18)** jest zabrudzona, to usuń z niej resztki atramentu używając zmywacza.
- 5. Zamontuj nowy zbiornik patrz *[Instalowanie zbior](#page-14-1)[nika z](#page-14-1) atramentem w [drukarce](#page-14-1)* (s. *[15](#page-14-1)*).

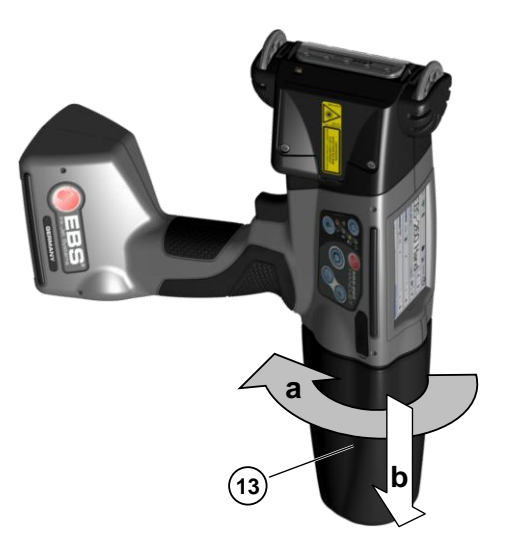

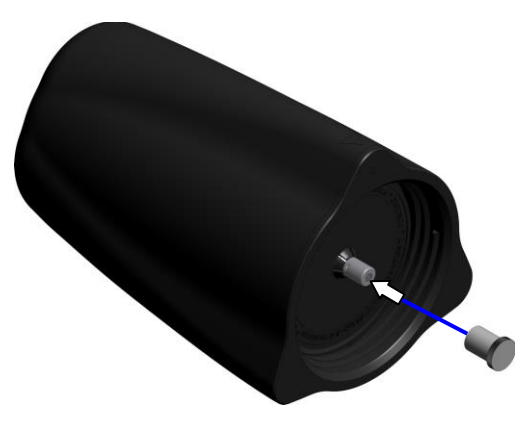

Ze zużytego zbiornika może wypływać atrament. Nałóż na zawór zbiornika **[31](#page-2-16)** zaślepkę transportową z nowego zbiornika, aby uniknąć samorzutnego wypływu atramentu.

<span id="page-16-0"></span>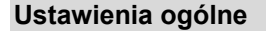

Dostęp do ustawień ogólnych jest możliwy po naciśnięciu kolejnych przycisków: **Narzędzia** (**[U](#page-7-6)**), **Ustawienia** i **Ogólne**.

W zakładce **Podstawowe** możesz:

- zmienić ustawienia dotyczące generowania parametru **Statystyki**. Raport umożliwia gromadzenie danych dotyczących liczby wydruków poszczególnych projektów. Raport dostępny jest w drukarce po naciśnięciu przycisków **Narzędzia** (**[U](#page-7-6)**) i **Statystyki** oraz w edytorze *EBS Web User Interface* w menu **Informacje** – patrz *Statystyki [eksploatacyjne](#page-115-2)* (s. *[116](#page-115-2)*).
- włączyć/wyłączyć **Autostart projektu** po włączeniu drukarki następuje automatyczne wczytanie ostatnio drukowanego projektu, a drukarka przechodzi w stan **Druk włączony (oczekiwanie)**. Naciśnij spust i przesuń drukarkę po opisywanym przedmiocie aby uruchomić drukowanie.
- 2aslepkę transportową z nowego zbiornika, aby uniknąć samorzutnego wypływu<br> **Ustamentu.**<br>
2023 Europhia a Cycline a Cycline a Cycline Distribution of Distribution of Distribution of Distribution and in Ogloring Distributi włączyć/wyłączyć **Laser**, który wskazuje pozycję najniższej dyszy. Jest to pomocne przy pozycjonowaniu drukarki na opisywanej powierzchni. Laser będzie włączony od momentu włączenia projektu do druku i naciśnięcia spustu wyzwalającego drukowanie, aż do zakończenie drukowania danego wydruku.
- włączyć/wyłączyć **EBS Cloud**, narzędzie które umożliwia zdalne serwisowanie oraz monitorowanie stanu drukarki.
- włączyć uproszczone menu patrz *[Proste menu](#page-9-0)* (s. *[10](#page-9-0)*).
- zmienić datę i czas drukarki naciskając przycisk patrz *[Ustawienie](#page-17-0)  daty i [czasu](#page-17-0)* (s. *[18](#page-17-0)*).

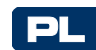

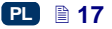

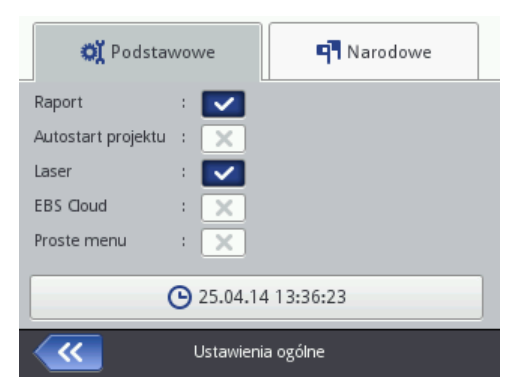

W zakładce **Narodowe** możesz zmienić **Język** interfejsu (po zatwierdzeniu zmiany języka oprogramowanie interfejsu na LCD uruchomi się ponownie w ciągu 10 sekund), format daty i czasu (kolejność i ilość składników daty i czasu), a także zmienić separatory rozdzielające składniki daty i czasu jako formaty domyślne dla nowo tworzonych obiektów tekstowych typu **Data/Czas**.

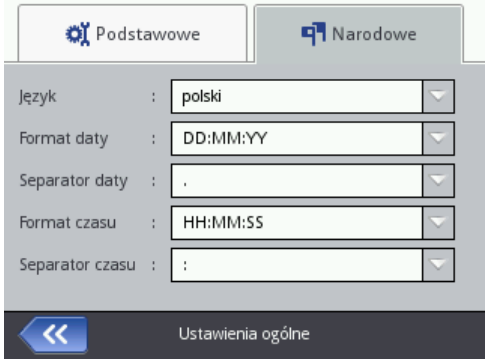

Zmiany parametrów potwierdź naciśnięciem przycisku **wychowa**ć aby zrezygnować ze zmiany naciśnij przycisk **XX**. Jeżeli nie dokonywałeś zmian możesz cofnąć się do poprzedniego ekranu naciskając przycisk

#### <span id="page-17-0"></span>**Ustawienie daty i czasu**

Dostęp do zmiany daty i czasu jest możliwy po naciśnięciu godziny **[H](#page-7-7)** wyświetlanej na górnym pasku głównego ekranu **[12](#page-2-11)**. Zmiany możesz dokonać naciskając przyciski  $\left| \frac{+}{+} \right|$  ,  $\left| \frac{-}{-} \right|$  lub wpisać daną wartość na klawiaturze. Zmiane zatwierdź przyciskiem  $\Box$ , aby zrezygnować ze zmiany naciśnij przycisk × . Jeżeli nie dokonywałeś zmian możesz cofnąć się do poprzedniego ekranu naciskając przycisk

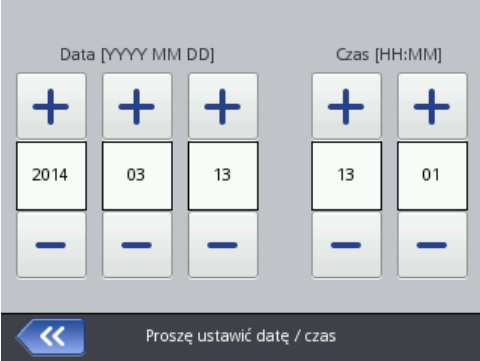

Zmiana daty i czasu, a także formatu daty i czasu jest również możliwa z poziomu ustawień ogólnych drukarki – patrz *[Ustawienia ogólne](#page-16-0)* (s. *[17](#page-16-0)*).

Zmiany parametrów potwierdź naciśnięciem przycisku volach aby zrezygnować ze zmiany naciśnij przycisk  $\mathbf{X}$ . Jeżeli nie dokonywałeś zmian możesz cofnąć się do poprzedniego ekranu naciskając przycisk

Ustawienia daty i czasu możesz także zmieniać za pomocą edytora *EBS Web User Interface* – patrz *[Ustawienia](#page-111-2) główne* (s. *[112](#page-111-2)*).

#### <span id="page-18-0"></span>**Ustawienie dźwięku**

Dostęp do ustawień dźwięku jest możliwy po naciśnięciu kolejnych przycisków: **Narzędzia** (**[U](#page-7-6)**), **Ustawienia** i **Dźwięk**.

W zakładce **Ogólne** możesz ustawić parametr **Dźwiękowa sygnalizacja błędów**, **Dźwięk klawiszy**, **Dźwięk ekranu dotykowego**. Odznaczenie pola "przycisk wyboru" przy **Włącz dźwięk** powoduje, że dźwięk zostaje wyłączony całkowicie, bez względu na ustawienia pozostałych opcji.

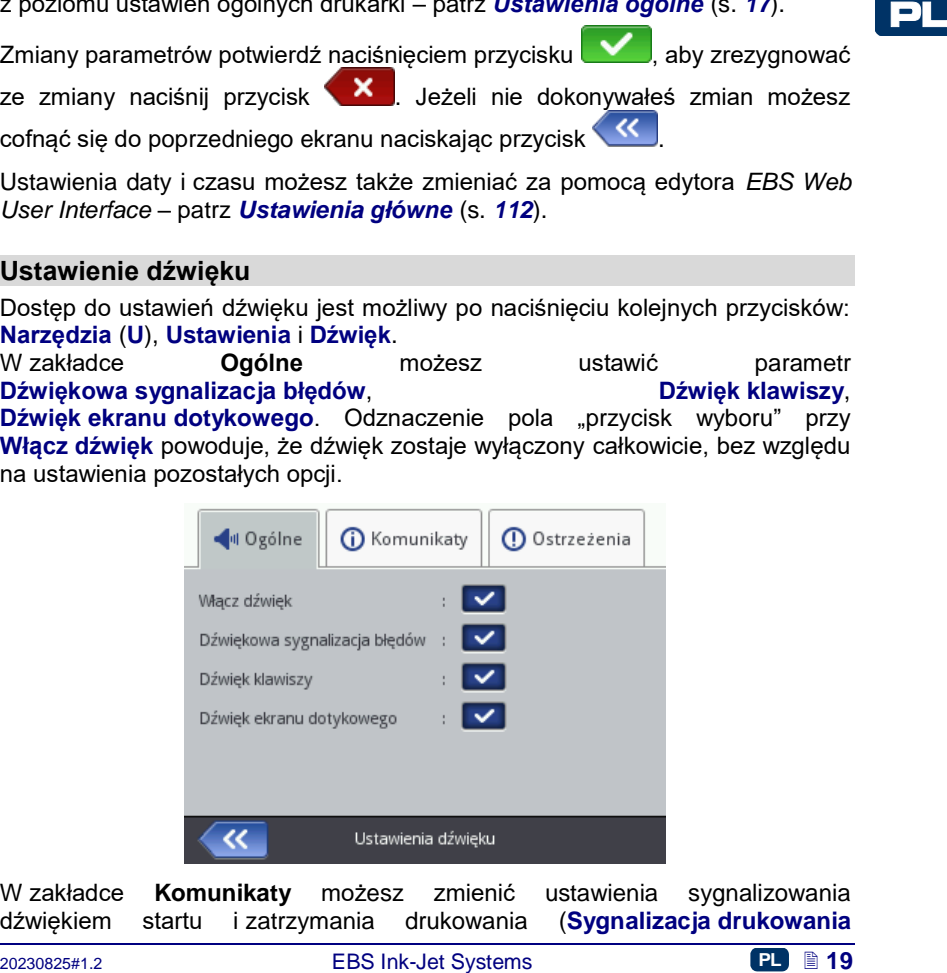

W zakładce **Komunikaty** możesz zmienić ustawienia sygnalizowania dźwiękiem startu i zatrzymania drukowania (**Sygnalizacja drukowania**

i **Sygnalizacja końca drukowania**), zaakceptowania zbiornika z atramentem **(Sygnalizacia akceptacji zbiornika), a także wyłączenia** (**Sygnalizacja wyłączenia drukarki**). Odznaczenie pola "przycisk wyboru" przy **Dźwięk komunikatów** powoduje, że zostaje wyłączony dźwięk wszystkich komunikatów:

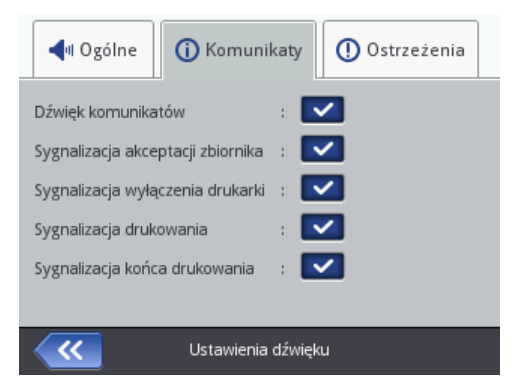

W zakładce **Ostrzeżenia** możesz zmienić ustawienia sygnalizowania dźwiękiem ostrzeżeń: niskiego poziomu naładowania akumulatorów (**Dźwięk ostrzeżenia niskiego poziomu baterii**) oraz zbyt szybkiego druku (**Sygnalizacja przekroczenia prędkości drukowania**). Odznaczenie pola "przycisk wyboru" przy **Sygnalizacja ostrzeżeń** powoduje, że zostaje wyłączony dźwięk wszystkich ostrzeżeń.

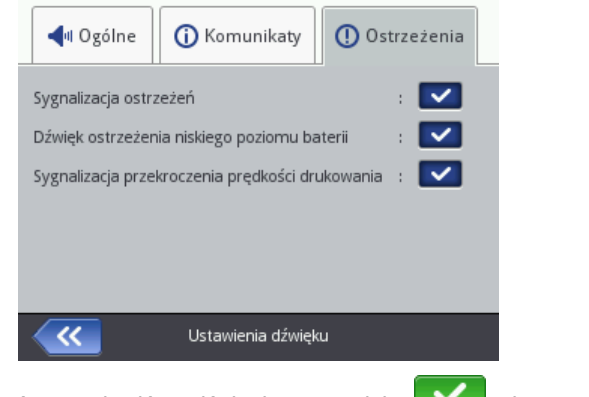

Zmiany parametrów potwierdź naciśnięciem przycisku **wychować**, aby zrezygnować ze zmiany naciśnij przycisk **XX** Jeżeli nie dokonywałeś zmian możesz cofnąć się do poprzedniego ekranu naciskając przycisk

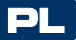

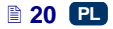

#### <span id="page-20-0"></span>**Zarządzanie energią**

Szczegółowe informacje na temat akumulatorów (status akumulatorów, napięcie, prąd, poziom naładowania, temperatura) dostępne są po naciśnięciu ikony baterii na górnym pasku głównego ekranu.

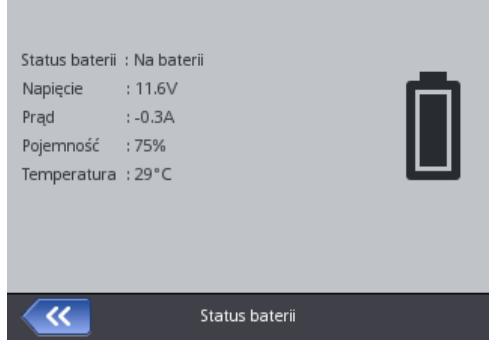

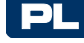

### <span id="page-20-1"></span>*Ładowanie akumulatora*

W drukarce został zastosowany najwyższej jakości akumulator LI–ION, dając możliwość doładowywania na każdym etapie używania drukarki.

Akumulator, który jest nowy lub nie był używany przez dłuższy czas nie umożliwia naładowania do maksimum swojej pojemności. Dlatego w celu uformowania akumulatora przeprowadź pełne trzy cykle ładowania **[B](#page-1-1)** .

i rozładowania akumulatora. Patrz rysunek **[A](#page-1-0)** i

- 1. Wysuń i odchyl zaślepkę **[16](#page-2-19)** z gniazda **[15](#page-2-20)**.
- 2. Podłącz wtyczkę **[29](#page-2-21)** zasilacza do gniazda **[15](#page-2-20)**, a wtyczkę sieciową zasilacza [28](#page-2-1) do gniazdka sieci zasilającej.
- **Example a Kumulatora**<br>
W drukarce został zastosowany najwyższej jakości akumulator LI–ION, dając<br>
możliwość dokadowywania na każdym etapie używania drukarki.<br>
Akumulator, który jest nowy lub nie był używany przez dłuższy 3. W czasie ładowania dioda **[20](#page-2-22)** miga, a na ekranie drukarki **[12](#page-2-11)** pojawia się ikona baterii z symbolem błyskawicy. Poczekaj, aż ładowanie zakończy się, co jest sygnalizowane świeceniem ciągłym diody **[20](#page-2-22)** i pojawieniem się ikony (**[G](#page-7-8)**) na ekranie **[12](#page-2-11)**. W trakcie ładowania nie wyłączaj napięcia i nie

wyciągaj wtyku zasilacza z gniazda **[15](#page-2-20)**.

- 4. Wyciągnij wtyczkę **[29](#page-2-21)** zasilacza i zabezpiecz gniazdo **[15](#page-2-20)** zaślepką **[16](#page-2-19)**. Zasilacz wyciągnij z gniazdka sieci zasilającej i schowaj do walizki przenośnej.
- 5. W celu zachowania sprawności baterii przez długi czas kolejne ładowanie przeprowadź dopiero po całkowitym rozładowaniu akumulatora – patrz *[Sygnalizacja rozładowania akumulatora](#page-21-0)* (s. *[22](#page-21-0)*).

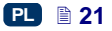

Sygnalizacja w czasie ładowania:

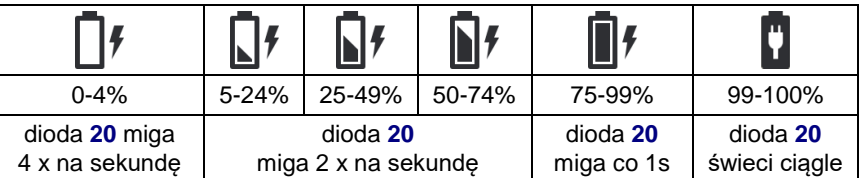

Drukarka powinna być przechowywana z naładowanymi akumulatorami. Jeżeli drukarka będzie przechowywana przez dłuższy czas (6 miesięcy lub dłużej) bez ładowania akumulatorów może dojść do skrócenia czasu pracy drukarki po naładowaniu, bądź w pewnych okolicznościach nawet do zaprzestania Spowodowane iest to akumulatorów, w których występuje proces samorozładowania. W wyniku samorozładowania i długotrwałego przechowywania akumulatorów w stanie rozładowanym może dojść do obniżenia ich maksymalnej pojemności lub do całkowitego ich uszkodzenia.

Aby tego uniknąć konieczne jest ładowanie akumulatorów drukarki HANDJET® EBS*-*260 przynajmniej **dwa razy w roku (nie rzadziej jednak niż co 6 miesięcy)**. W przeciwnym razie drukarka może przestać funkcjonować lub czas pracy po naładowaniu może drastycznie się skrócić.

**!** Akumulator nie jest standardowo przystosowany do wymiany.

# <span id="page-21-0"></span>*Sygnalizacja rozładowania akumulatora*

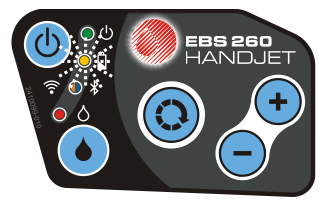

Drukarka sygnalizuje znaczne rozładowanie akumulatora sygnałem dźwiękowym [34](#page-2-10)  $\mathbb{I}(\mathbb{N})$  (pod warunkiem ustawienia odpowiedniego alarmu – patrz

*[Ustawienie dźwięku](#page-18-0)* (s. *[19](#page-18-0)*)) i ikoną (**[G](#page-7-8)**) wyświetlaną na ekranie **[12](#page-2-11)**. Skrajne rozładowanie (poniżej 5%) sygnalizowane jest bardzo szybkim, jednostajnym

migotaniem diody **[20](#page-2-22)** i ikony (**[G](#page-7-8)**) wyświetlanej na ekranie **[12](#page-2-11)**. Po osiągnięciu krytycznego stanu baterii dalsze używanie drukarki zostanie przerwane przez automatyczne wyłączenie urządzenia. Powinieneś naładować akumulator.

Dodatkowo wyświetlana ikona (**[G](#page-7-8)**) może informować o braku komunikacji z kontrolerem akumulatora bądź uszkodzeniu akumulatora – po wyświetleniu takiej ikony uruchom ponownie drukarkę, a gdy problem nie ustępuje, skontaktuj się z serwisem urządzenia.

## <span id="page-22-0"></span>*Ustawienia parametrów wyświetlacza*

Zmieniając ustawienia parametrów wyświetlacza możesz oszczędzić energię akumulatorów. Naciśnij kolejno przyciski: **Narzędzia** (**[U](#page-7-6)**), **Ustawienia** i **Zasilanie**.

W wyświetlonym ekranie możesz:

- ustawić **Jasność ekranu**,
- wygasić ekran po czasie komendą **Wyłącz ekran po**,
- przyciemnić ekran po czasie komendą **Przyciemnij ekran po**,
- zmienić stopień przyciemnienia ekranu parametrem **Jasność przyciemnionego ekranu**,
- uaktywnić blokadę ekranu komendą **Włącz blokadę ekranu**,
- ustawić czas automatycznego wyłączenia drukarki parametrem **Czas autowyłączenia drukarki** (czas liczony jest od ostatniego dotknięcia LCD **[12](#page-2-11)**, klawiatury **[10](#page-2-4)** lub spustu **[6](#page-2-12)**).

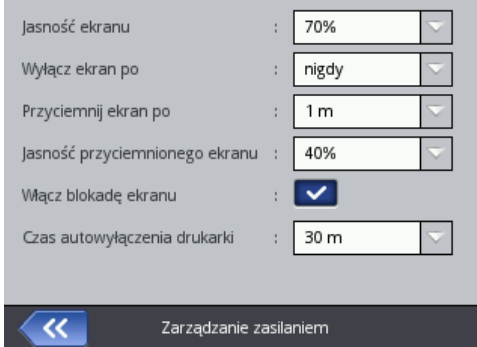

Blokada ekranu uaktywni się, gdy parametr **Wyłącz ekran po** jest ustawiony na stan różny od **nigdy**. Dodatkowo, gdy parametr **Przyciemnij ekran po** jest uaktywniony, to blokada ekranu nastąpi po zsumowaniu czasów przyciemnienia i wyłączenia ekranu. Zdjęcie blokady następuje po szybkim naciśnięciu dwóch przycisków wyświetlonych na ekranie (1 i 2). Blokadę ekranu możesz aktywować w dowolnym momencie przez przytrzymanie przycisku **[24](#page-2-5)**, bądź

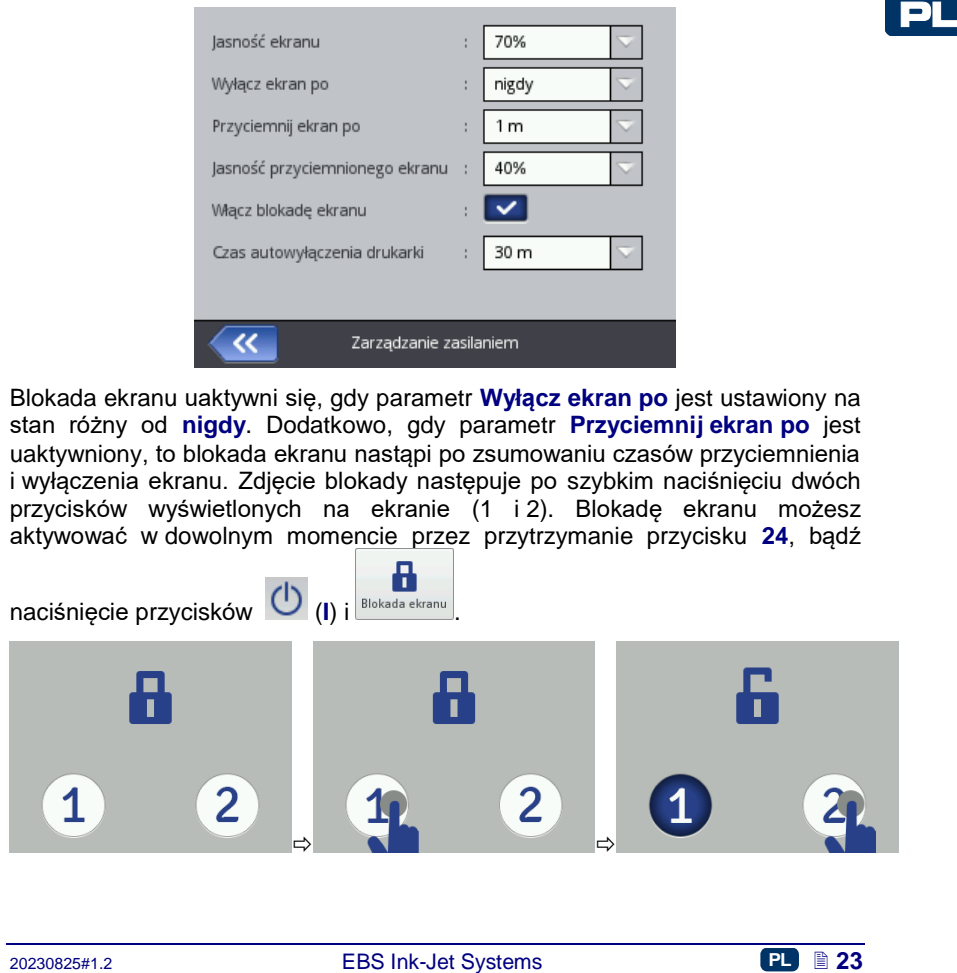

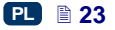

Zmiany parametrów potwierdź naciśnięciem przycisku kolasz zrezygnować ze zmiany naciśnij przycisk  $\mathbf x$ , Jeżeli nie dokonywałeś zmian możesz cofnąć się do poprzedniego ekranu naciskając przycisk

#### <span id="page-23-0"></span>**Menadżer użytkowników**

Drukarkę może używać kilku użytkowników, którzy mogą mieć własne ustawienia np. dźwięku, wyświetlacza itp., a także mogą mieć różne<br>uprawnienia. Naciśnii kolejno przyciski **Narzedzia (U). Ustawienia** uprawnienia. Naciśnij kolejno przyciski **Narzędzia** ([U](#page-7-6)), i **Użytkownicy** aby otworzyć menadżera użytkowników.

Naciśnii przycisk  $\begin{array}{c} \hline \end{array}$  aby dodać nowego użytkownika. W wyświetlonym oknie uzupełnij pola **Nazwa użytkownika**, **Nowe hasło**, **Potwierdź hasło**, a także wybierz grupę do której będzie przynależeć nowy użytkownik. Możesz również wybrać ikonę, która będzie identyfikowała użytkownika (musi być wcześniej wgrana do pamięci drukarki – patrz *Menadżer [obrazków](#page-104-3)* (s. *[105](#page-104-3)*)).

PL

Zmiany parametrów potwierdź naciśnięciem przycisku .

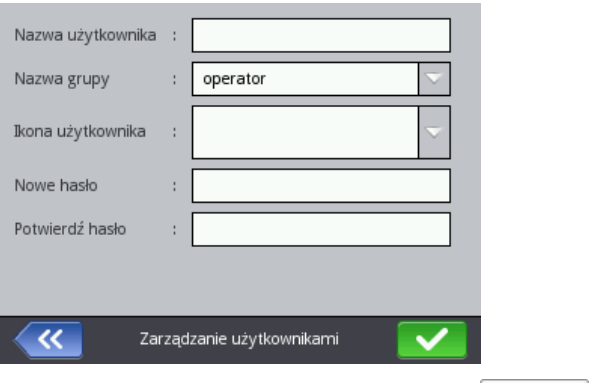

Zaznacz nazwe użytkownika na liście i naciśnii przycisk  $\Box$ aby edytować dane użytkownika. Operację zmiany danych potwierdź naciśnięciem

**przycisku** 

 $\sqrt{\mathsf{Tak}}$ 

Zaznacz nazwę użytkownika na liście i naciśnij przycisk **aby usunąć** użytkownika. Operację usunięcia użytkownika potwierdź naciśnięciem przycisku

na wyświetlonym ekranie.

Oznaczenie użytkownika znakiem (poprzez naciśnięcie przycisku po zaznaczeniu nazwy użytkownika) powoduje, że użytkownik ten będzie automatycznie logowany po włączeniu drukarki. Domyślnie to oznaczony iest

Administrator.

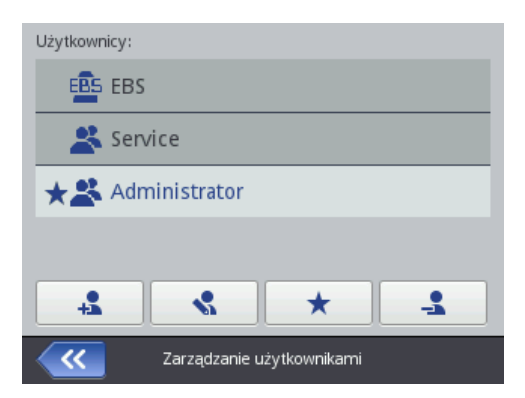

Menadżer użytkowników dostępny jest także w przeglądarce internetowej – patrz *[Narzędzia](#page-104-2)* – *Menadżer [użytkowników](#page-107-0)* (s. *[108](#page-107-0)*).

Naciśnij przycisk **(K)** aby cofnąć się do poprzedniego ekranu.

#### <span id="page-24-0"></span>**Komunikacja radiowa drukarki z komputerem oraz urządzeniami zewnętrznymi**

### <span id="page-24-1"></span>*Sieć bezprzewodowa WiFi*

Za pomocą sieci bezprzewodowej WiFi możesz skomunikować drukarkę z komputerem.

Do ustawień parametrów sieci bezprzewodowej WiFi możesz przejść na dwa sposoby:

- naciśnij ikonę **[C](#page-7-9)** na pasku statusu głównego ekranu **[12](#page-2-11)**, lub
- naciśnij kolejno przyciski: **Narzędzia** (**[U](#page-7-6)**), **Ustawienia** i **WIFI**.

Na wyświetlonym ekranie widoczne są parametry sieci, do której podłączona jest drukarka. Za pomocą dostępnych przycisków możesz włączyć i wyłączyć sieć, a także przeskanować otoczenie w poszukiwaniu nowej sieci. Gdy drukarka jest połączona z daną siecią WiFi, to dioda **[21](#page-2-23)** świeci się na pomarańczowo.

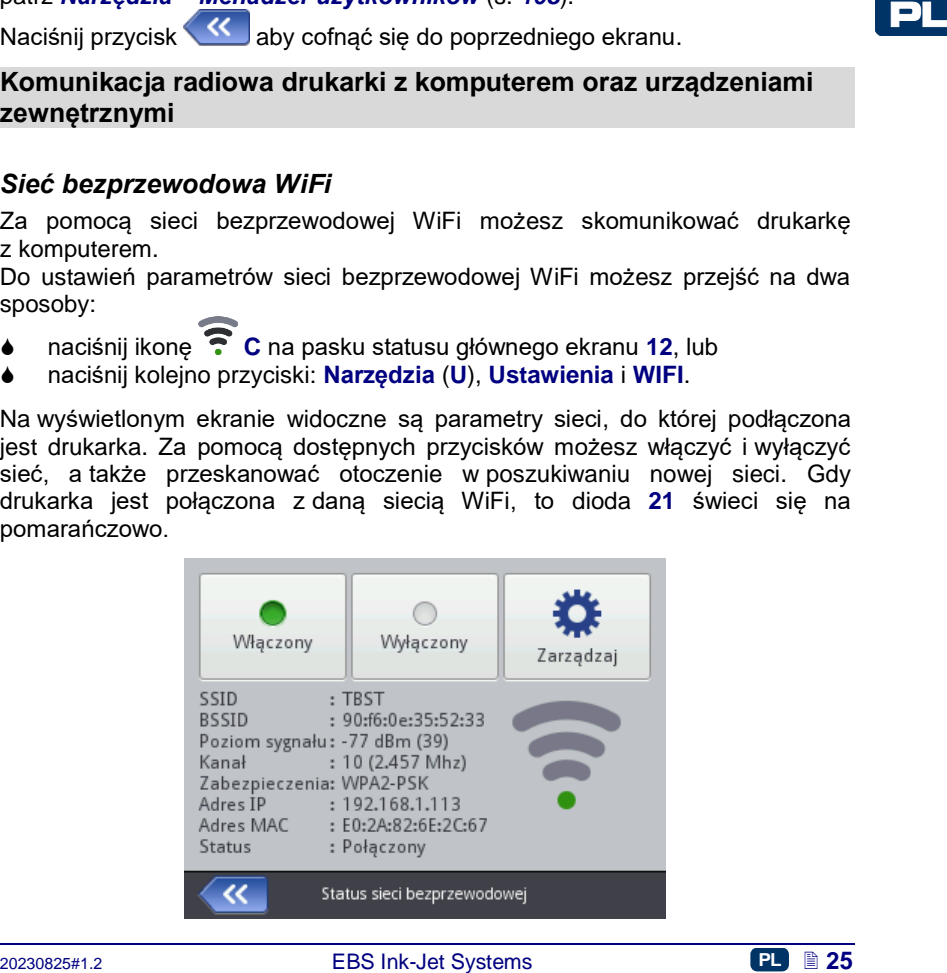

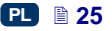

W lewym górnym rogu głównego ekranu **[12](#page-2-11)** wyświetla się ikona informująca o sile sygnału.

#### <span id="page-25-0"></span>**Połączenie drukarki z nową siecią WiFi**

1. Przejdź do ustawień parametrów sieci bezprzewodowej WiFi i naciśnij

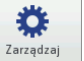

przycisk .

Na liście pojawią się dostępne sieci. Dodatkowo pojawi się informacja czy dana sieć jest zabezpieczona  $(\blacksquare)$ .

2. Wybierz na liście sieć, z którą chcesz się połączyć i naciśnij przycisk  $\sqrt{3}$ .

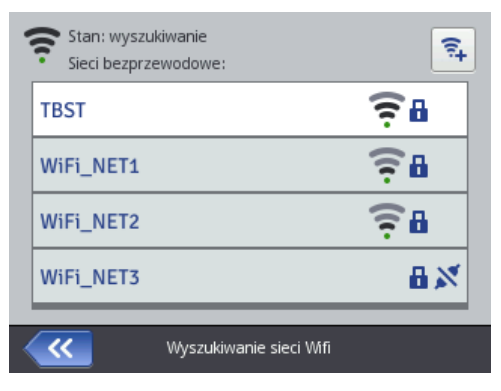

3. Ustaw dane swojej sieci w zakładkach **Podstawowe** i **Zaawansowane**. Zmiane danych potwierdź naciśnieciem przycisku

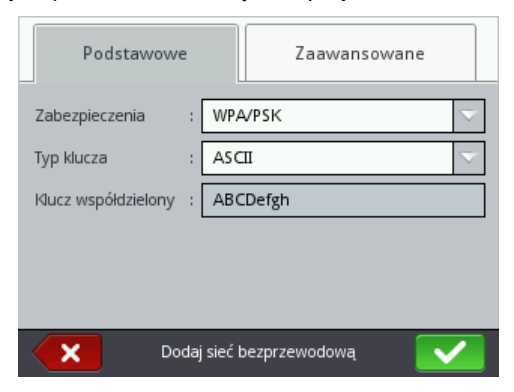

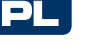

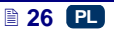

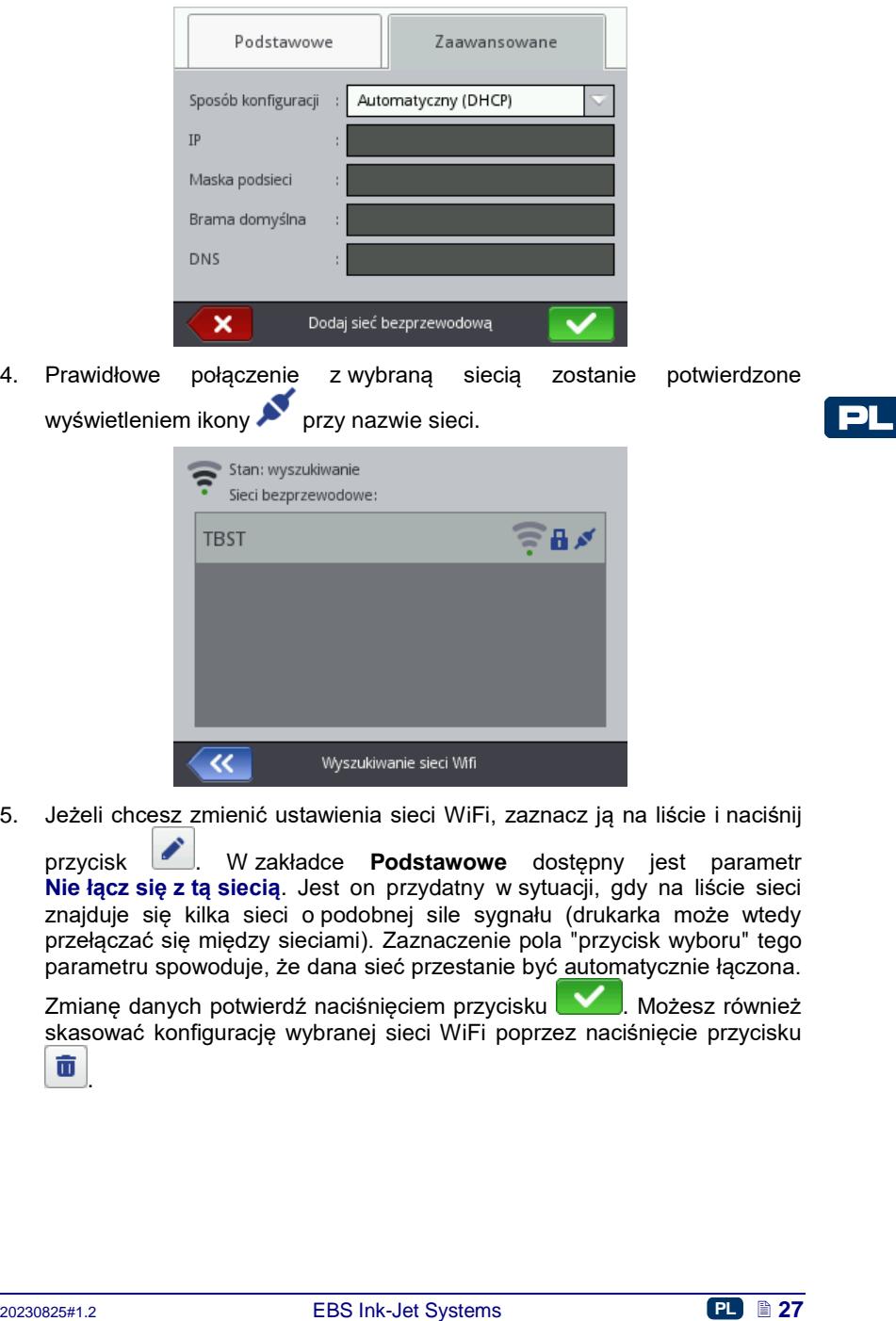

5. Jeżeli chcesz zmienić ustawienia sieci WiFi, zaznacz ją na liście i naciśnij

przycisk **W** *W* zakładce **Podstawowe** dostepny jest parametr **Nie łącz się z tą siecią**. Jest on przydatny w sytuacji, gdy na liście sieci znajduje się kilka sieci o podobnej sile sygnału (drukarka może wtedy przełączać się między sieciami). Zaznaczenie pola "przycisk wyboru" tego parametru spowoduje, że dana sieć przestanie być automatycznie łączona.

Zmianę danych potwierdź naciśnięciem przycisku **WA**. Możesz również skasować konfigurację wybranej sieci WiFi poprzez naciśnięcie przycisku

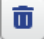

.

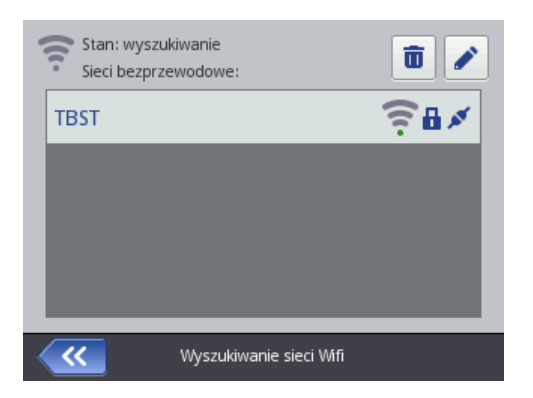

W lewym górnym rogu głównego ekranu **[12](#page-2-11)** wyświetla się ikona obrazująca status sieci WiFi:

– połączenie z siecią WiFi (za pomocą czarnych łuków przedstawiona jest siła sygnału),

– nieznany status sieci WiFi lub błąd,

– WiFi wyłączone

Zmiany parametrów potwierdź naciśnięciem przycisku

### <span id="page-27-0"></span>*Interfejs Bluetooth*

Za pomocą sieci Bluetooth możesz skomunikować drukarkę z urządzeniem zewnętrznym przesyłającym dane do drukowania (np. waga automatyczna, czytnik kodów kreskowych itp.).

Do ustawień parametrów sieci Bluetooth możesz przejść na dwa sposoby:

- naciśnij ikonę **[D](#page-7-10)** na pasku statusu głównego ekranu **[12](#page-2-11)**, lub
- naciśnij kolejno przyciski: **Narzędzia** (**[U](#page-7-6)**), **Ustawienia** i **Bluetooth**.

Na wyświetlonym ekranie widoczny jest stan, nazwa oraz adres modułu Bluetooth drukarki. Nazwę Bluetooth możesz zmienić naciskając na białe pole z nazwą. Jeżeli drukarka jest połączona z urządzeniem zewnętrznym, to dodatkowo wyświetlany jest jego adres. Za pomocą dostępnych przycisków możesz włączyć lub wyłączyć moduł Bluetooth, a także przejść do ekranu wyszukiwania urządzeń (niezbędne jest uprzednie włączenie Bluetooth).

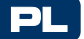

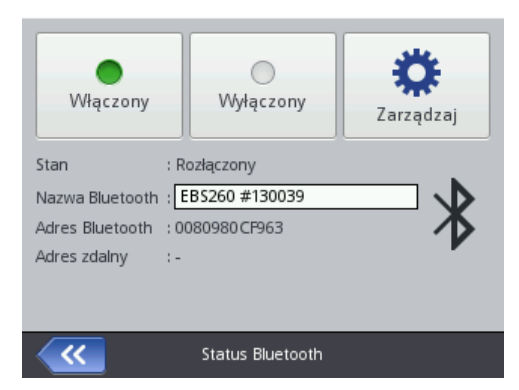

W lewym górnym rogu głównego ekranu **[12](#page-2-11)** wyświetla się ikona obrazująca status Bluetooth:

– Bluetooth aktywny

– Bluetooth nieaktywny

– drukarka połączona z urządzeniem zewnętrznym.

#### <span id="page-28-0"></span>**Nawiązanie połączenia drukarki z urządzeniem zewnętrznym**

1. Przejdź do ustawień parametrów Bluetooth, uaktywnij Bluetooth (poprzez

naciśniecie przycisku <sup>Włączony</sup> i naciśnii przycisk <sup>zarządzaj</sup> Na wyświetlonym ekranie naciśnii przycisk  $\alpha$ , aby wyszukać nowe

urządzenia. Na liście pojawią się dostępne urządzenia zewnętrzne.

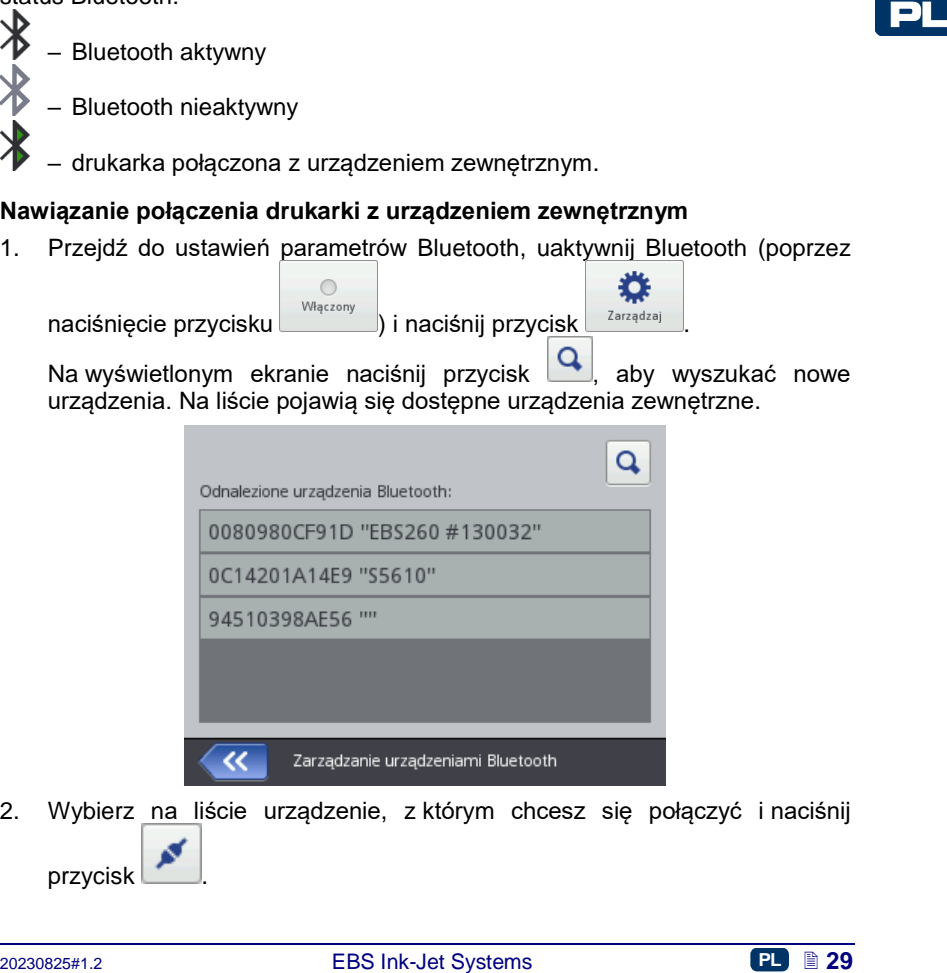

2. Wybierz na liście urządzenie, z którym chcesz się połączyć i naciśnij przycisk

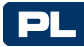

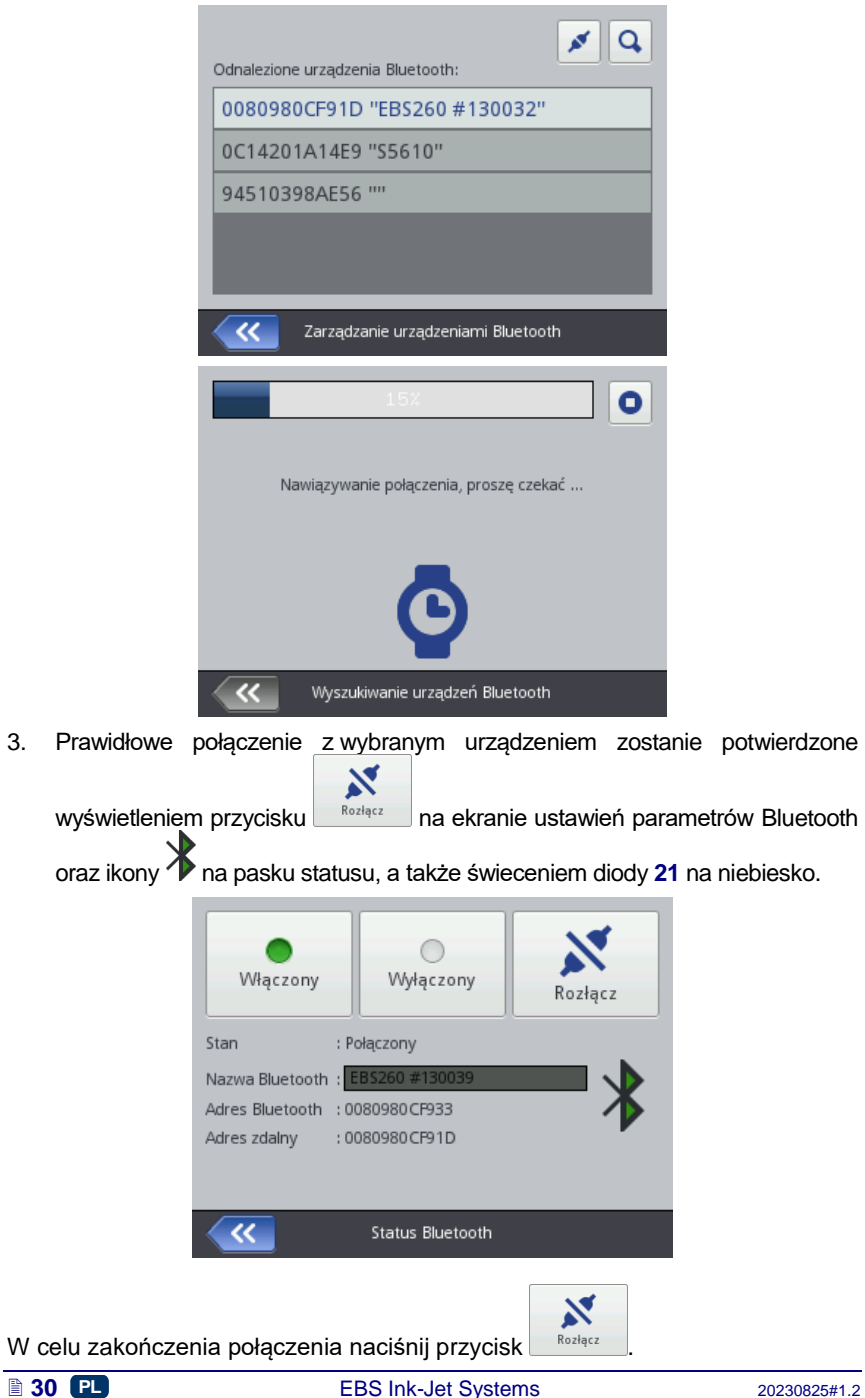

# <span id="page-30-0"></span>**Podłączenie dysku USB do drukarki**

Dzięki dyskowi USB podłączonemu do drukarki (do portu **[9](#page-2-24)**) możesz dokonywać importu i eksportu plików oraz aktualizować oprogramowanie drukarki. Dysk USB musi być sformatowany w systemie plików FAT lub FAT32.

Do narzędzi dysku USB możesz przejść na dwa sposoby:

- naciśnij ikonę **[E](#page-7-11)** na pasku statusu głównego ekranu (ikona jest wyświetlana, gdy dysk jest podłączony do drukarki), lub
- naciśnij kolejno przyciski: **Narzędzia** (**[U](#page-7-6)**), **Serwis** i **USB**.

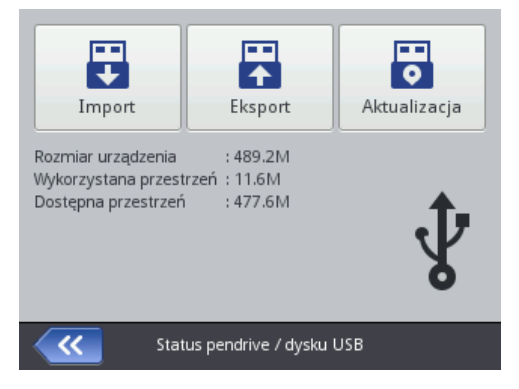

#### <span id="page-30-1"></span>*Import projektów*

Za pomocą importu projektów możesz wgrać do drukarki projekty zapisane w edytorze *Offline EBS Web User Interface* bądź utworzone w innej drukarce.

$$
\mathbf{F}_{\mathbf{r}}
$$

Naciśnij przycisk <sup>Import</sup> . Na wyświetlonym ekranie wybierz z listy plik z rozszerzeniem EXP lub naciśnij pole tekstowe i za pomocą wyświetlonej klawiatury wpisz nazwę pliku i zaakceptuj ją przyciskiem  $\Box$ . Po wybraniu pliku lub wpisaniu nazwy zatwierdź wybór przyciskiem **WAL**. Poprawny import

pliku zostanie potwierdzony komunikatem:

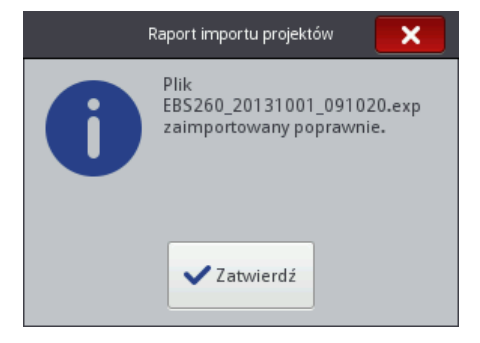

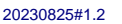

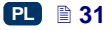

# <span id="page-31-0"></span>*Eksport projektów*

PL

Za pomocą eksportu projektów możesz zapisać projekty znajdujące się na dysku drukarki, aby użyć je w innej drukarce bądź stworzyć kopię bezpieczeństwa.

UWAGA! Zaleca się regularne tworzenie kopii bezpieczeństwa aby uchronić dane przed utratą.

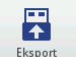

Naciśnii przycisk <sup>Eksport</sup> . W wyświetlonym ekranie wybierz sposób eksportu: **Wszystkie projekty** lub **Wybrany projekt**.

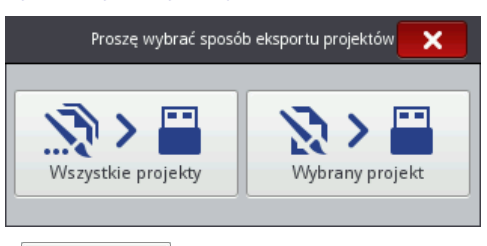

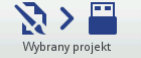

Naciśnii przycisk <sup>Wybrany projekt</sup> aby wykonać eksport pojedynczego pliku. Na wyświetlonym ekranie wybierz z listy plik z rozszerzeniem PRJ lub naciśnij pole tekstowe na górze ekranu i za pomocą wyświetlonej klawiatury wpisz

nazwę pliku i zaakceptuj ją przyciskiem **WA**. Po wybraniu pliku lub wpisaniu

nazwy zatwierdź wybór przyciskiem  $\blacksquare$ . Naciśnii przycisk w szystkie projekty aby wykonać eksport wszystkich projektów. Poprawny eksport pojedynczego projektu lub wszystkich projektów zostanie potwierdzony komunikatem:

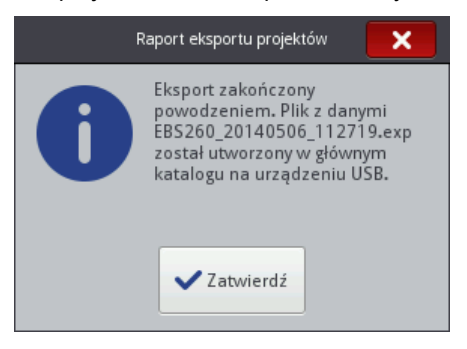

# <span id="page-31-1"></span>*Aktualizacja oprogramowania*

Aktualizacje oprogramowania sprawiają, że drukarka zawsze zawiera aktualne i usprawnione oprogramowanie, zapewniające lepszą funkcjonalność urządzenia. Nowe wersje oprogramowania będą zamieszczane na [http://www.ebs](http://www.ebs-inkjet.pl/ebs260)[inkjet.pl/ebs260](http://www.ebs-inkjet.pl/ebs260) w zakładce Materiały informacyjne.

 $\hat{\mathcal{B}}$ 

Aktualizacja może spowodować utratę projektów i ustawień indywidualnych, a także usunięcie zainstalowanych czcionek i obrazków. Upewnij się, że przed aktualizacją została wykonana kopia zapasowa projektów i plików, które chcesz zachować – patrz *[Eksport projektów](#page-31-0)* (s. *[32](#page-31-0)*) za pomocą drukarki (jedynie eksport projektów) lub *[Eksportuj projekt](#page-77-0)* (s. *[78](#page-77-0)*) za pomocą edytora *EBS Web User Interface* (eksport projektów i obrazków).

ॱ॰

Naciśnij przycisk <sup>Aktualizacja</sup> W wyświetlonym ekranie wybierz z listy plik

뜅

aktualizacji z rozszerzeniem EBS. Po wybraniu pliku naciśnij przycisk **Aktualizuj** Aktualizacja nie będzie możliwa do przeprowadzenia w sytuacji, gdy:<br>♦ numer wersii oprogramowania drukarki jest zbyt nis

- numer wersji oprogramowania drukarki jest zbyt niski, przed przystąpieniem do instalacji najnowszej wersji wymagane jest zainstalowanie paczki aktualizacyjnej o niższym numerze,
- oprogramowanie drukarki jest już aktualne,
- oprogramowanie drukarki jest nowsze od wybranej aktualizacji.

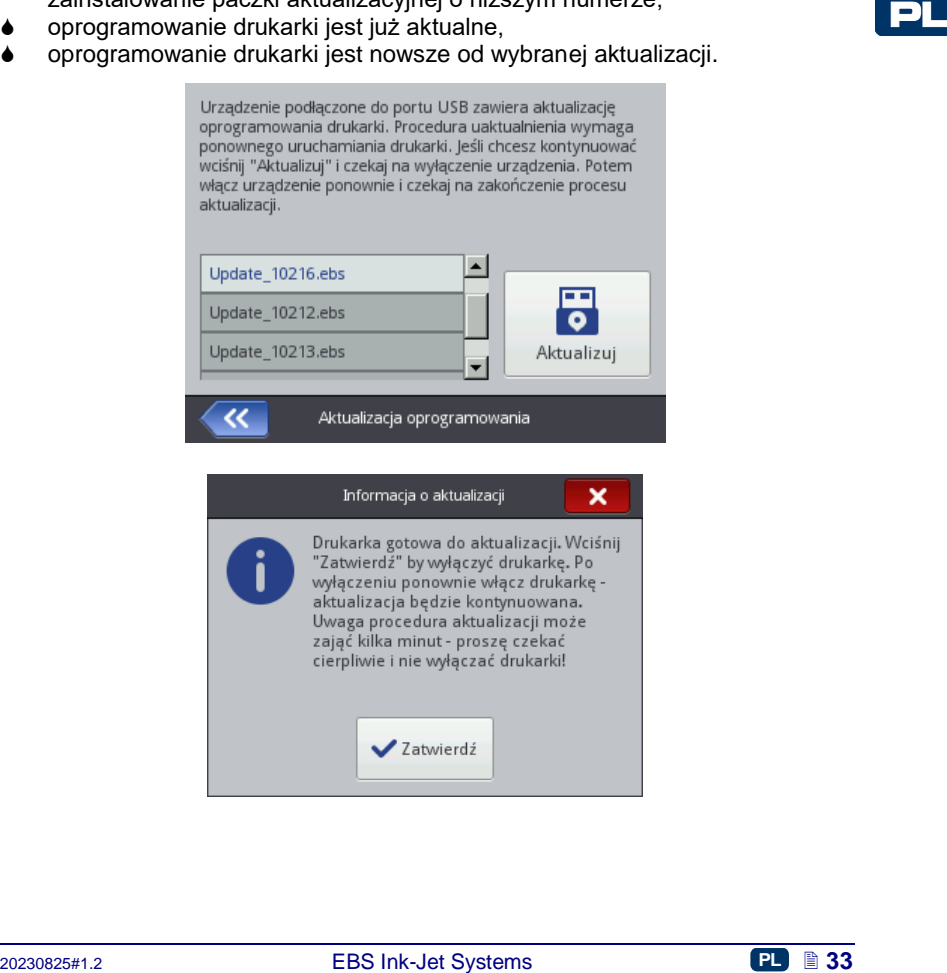

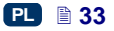

Poczekaj na wyłączenie drukarki, a następnie włącz ją ponownie i poczekaj na dokończenie aktualizacji. Poprawna aktualizacja oprogramowania zostanie potwierdzona wyświetleniem raportu:

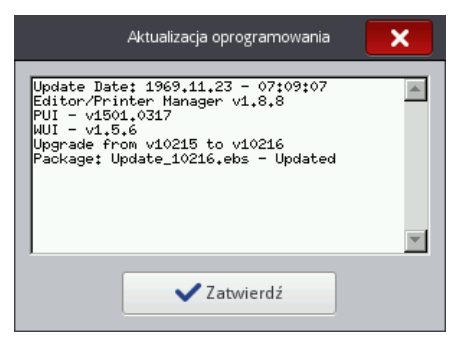

### <span id="page-33-0"></span>**Komunikaty**

PL

Ważne informacje związane z pracą drukarki są sygnalizowane pojawieniem się

ikony (**[B](#page-7-5)**) na pasku statusu (kolor ikony świadczy o rodzaju komunikatu) oraz okna na ekranie drukarki:

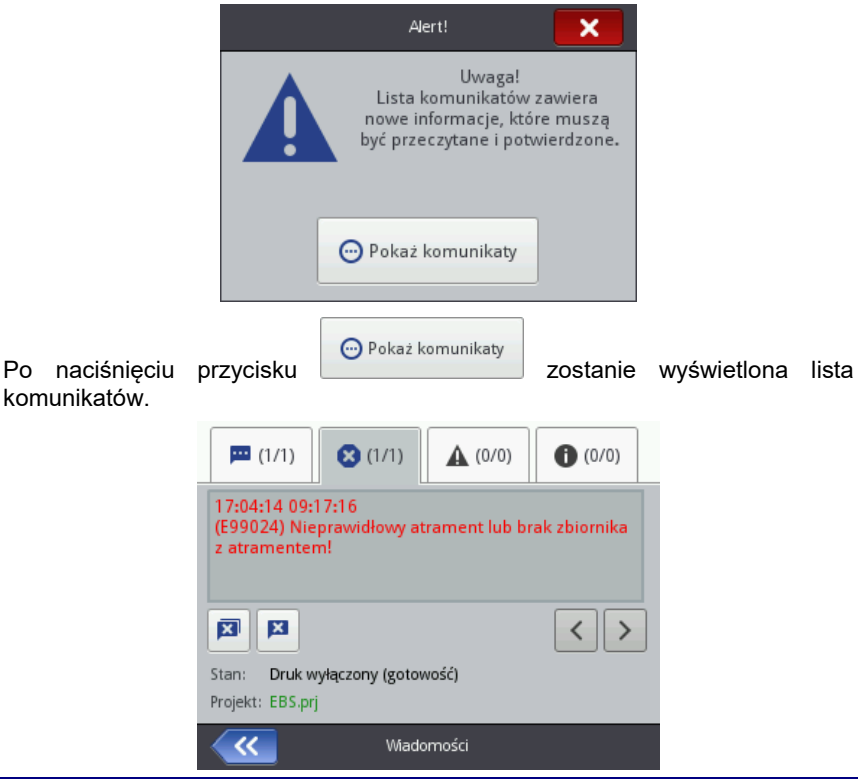

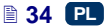

Listę komunikatów można także wyświetlić naciskając kolejno przyciski **Narzędzia** (**[U](#page-7-6)**) i **Komunikaty**.

Lista podzielona jest na cztery zakładki:

- wszystkie komunikaty
- komunikaty błedu **(3)** (komunikaty wyświetlane są w kolorze czerwonym, a na pasku statusu wyświetla się ikona
- komunikaty ostrzegawcze **(komunikaty wyświetlane są w kolorze** żółtym, a na pasku statusu wyświetla się ikona ),
- komunikaty informacyjne (komunikaty wyświetlane są w kolorze niebieskim, a na pasku statusu wyświetla się ikona ).

Do przeglądania i usuwania komunikatów służą przyciski:

- wyświetlenie poprzedniego komunikatu,
- wyświetlenie następnego komunikatu,
- usunięcie pojedynczego komunikatu,
- usunięcie wszystkich komunikatów.

Jeżeli w danym momencie nie ma komunikatów, przyciski do przeglądania komunikatów są nieaktywne.

#### <span id="page-34-0"></span>**Statystyki**

Dostęp do statystyk jest możliwy po naciśnięciu kolejnych przycisków: **Narzędzia** (**[U](#page-7-6)**) i **Statystyki**.

**20230825 PLACACE Systems Accounting Constrained Systems Constrained Systems Constrained Constrained Constrained Constrained Constrained Constrained Constrained Constrained Constrained Constrained Constrained Constrained** W wyświetlonym oknie w zakładce **Podstawowe** możesz sprawdzić informacje o czasie pracy i liczbie wykonanych wydruków z podziałem na raport użytkownika i raport serwisowy (statystyki ogólne). Raport jest uaktualniany po wyłączeniu drukowania (patrz *[Drukowanie projektu](#page-117-1)* (s. *[118](#page-117-1)*)) i ponownym otwarciu okna statystyk.

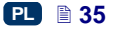

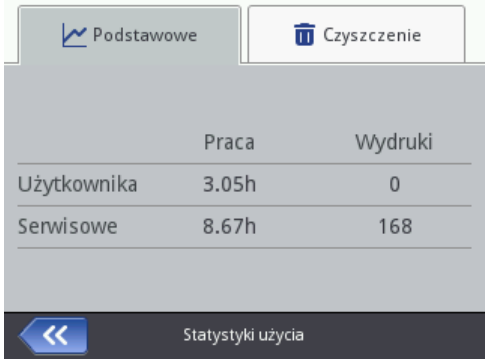

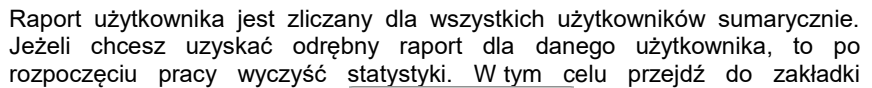

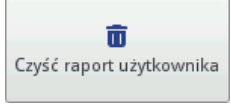

**Czyszczenie** i naciśnij przycisk .

Statystyki ogólne (raport serwisu) może usunąć jedynie użytkownik Service.

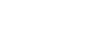
# **Rozpoczęcie pracy**

Projekty przeznaczone do druku możesz tworzyć i edytować na dwa sposoby: za pomocą dotykowego wyświetlacza drukarki oraz za pomocą edytora dostępnego w przeglądarce internetowej komputera.

#### **Obsługa drukarki za pomocą ekranu dotykowego drukarki**

#### *Menadżer plików*

**Example 1**<br> **Example 1**<br> **Example 12**<br> **Example 12**<br> **Example 12**<br> **Example 12**<br> **Example 12**<br> **Example 12**<br> **Example 12**<br> **Example 12**<br> **Example 12**<br> **Example 13**<br> **Example 13**<br> **Example 13**<br> **Example 13**<br> **Example 13**<br> Menadżer plików dostępny jest po naciśnięciu **Utwórz projekt**, **Edytuj projekt** (dostępne po naciśnięciu przycisku **Projekt** (**[T](#page-7-0)**)) lub przycisku otwierania projektu do druku (**[L](#page-8-0)**) dostępnym na głównym ekranie. Naciśnij przycisk aby przejść do menadżera. Otworzy się nowy ekran w którym będziesz mógł zarządzać plikami i katalogami. Naciśnij przycisk **bud** aby utworzyć nowy katalog. Wpisz nazwę nowego katalogu na wyświetlonym ekranie i zatwierdź przyciskiem . Zaznacz nazwę (pliku lub katalogu) na liście a następnie naciśnij przycisk aby skasować katalog lub plik. Zaznacz nazwę (pliku lub katalogu) na liście, a następnie naciśnij przycisk $\lfloor \frac{m}{2} \rfloor$  by zmienić jego nazwę. W celu przejścia do zawartości katalogu lub powrotu do katalogu nadrzędnego, zaznacz jego nazwę na liście, a następnie naciśnij przycisk . Możesz kopiować pliki i przenosić je między katalogami używając przycisków: kopiuj i przenieś . Naciśnij przycisk aby zamknąć menadżera i powrócić do poprzedniego ekranu.

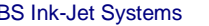

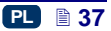

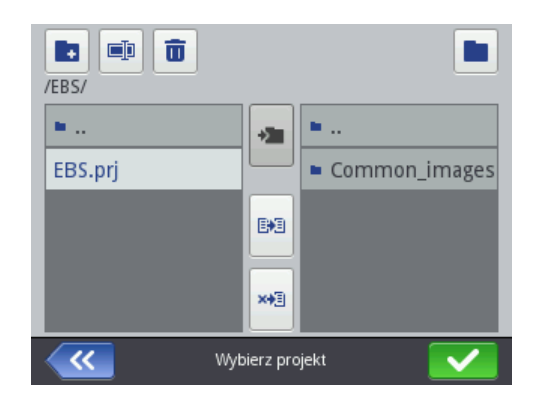

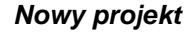

Naciśnij przycisk **Projekt** (**[T](#page-7-0)**), a następnie **Utwórz projekt**.

Na wyświetlonym ekranie naciśnij białe pole na górze ekranu i za pomocą wyświetlonej klawiatury wpisz nazwę projektu i zaakceptuj ją przyciskiem

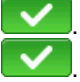

PL

. W kolejnym ekranie potwierdź utworzenie nowego projektu przyciskiem

# *Otwórz projekt do edycji*

Naciśnij przycisk **Projekt** (**[T](#page-7-0)**), a następnie **Edytuj projekt**.

Na wyświetlonym ekranie wybierz projekt z listy lub naciśnij białe pole na górze ekranu i za pomocą wyświetlonej klawiatury wpisz nazwę projektu i zaakceptuj

ją przyciskiem **WE**. Na kolejnym ekranie potwierdź otwarcie projektu do edycji przyciskiem .

W przypadku otwierania projektu, gdy w edytorze *EBS Web User Interface* jest również otworzony projekt, zostanie wyświetlony następujący komunikat:

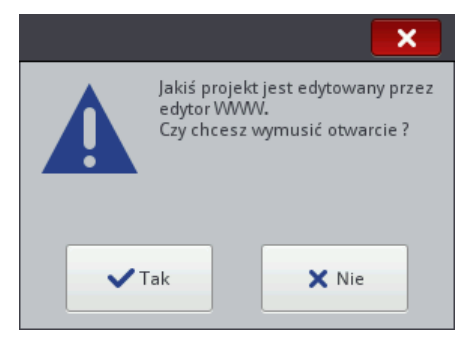

Projekt otworzony w edytorze *EBS Web User Interface* musi zostać zapisany przed wymuszeniem otwarcia w drukarce. Jeżeli tego nie zrobisz projekt zostanie zamknięty bez zapisu, a zmiany w projekcie zostaną utracone.

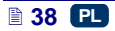

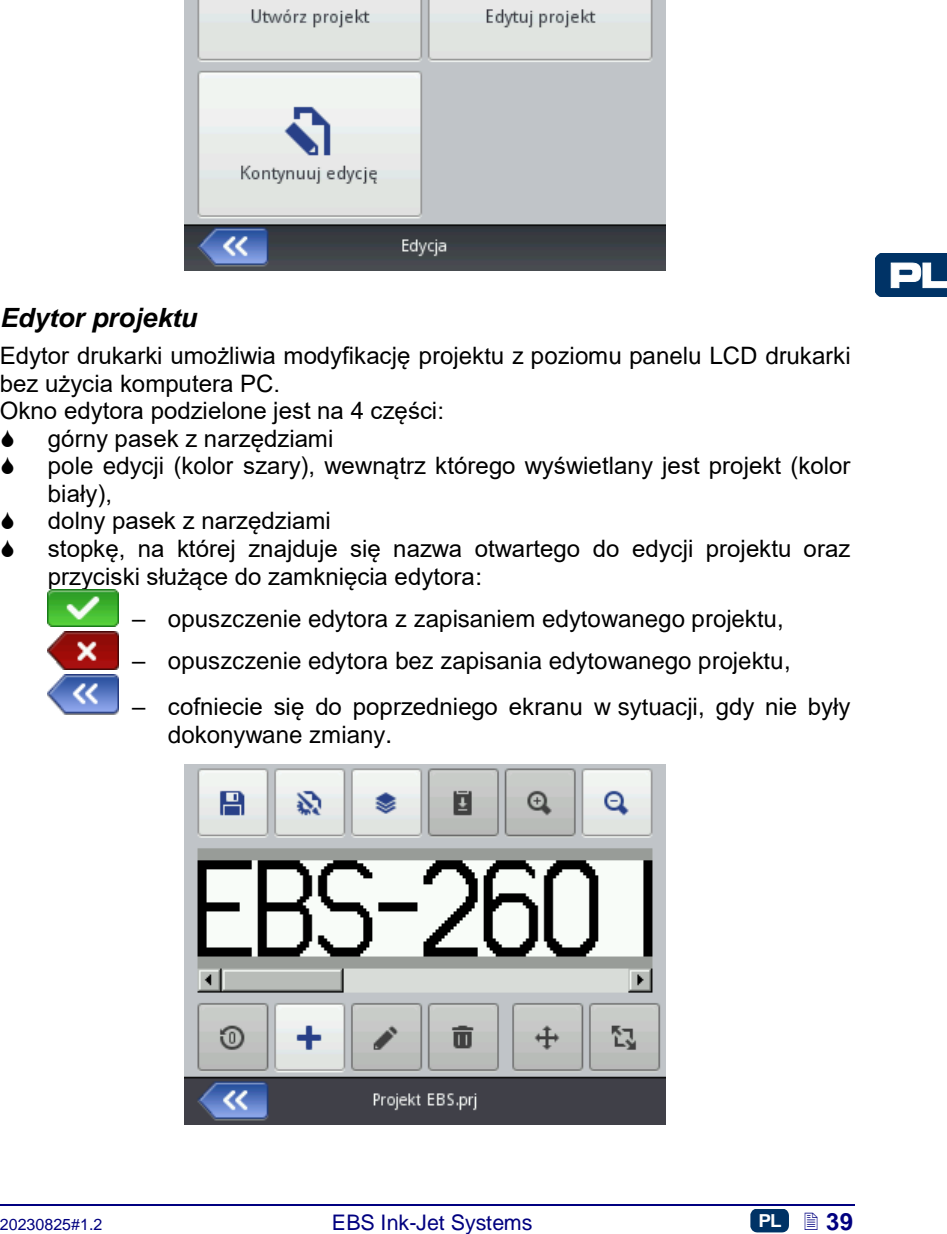

Jeżeli chcesz kontynuować edycję projektu otworzonego w edytorze *WUI*

naciśnij przycisk **Projekt** (**[T](#page-7-0)**), a następnie **Kontynuuj edycję**.

<span id="page-38-0"></span>*Edytor projektu*

Edytor drukarki umożliwia modyfikację projektu z poziomu panelu LCD drukarki bez użycia komputera PC.

Okno edytora podzielone jest na 4 części:

- górny pasek z narzędziami
- pole edycji (kolor szary), wewnątrz którego wyświetlany jest projekt (kolor biały),
- dolny pasek z narzędziami
- stopkę, na której znajduje się nazwa otwartego do edycji projektu oraz przyciski służące do zamknięcia edytora:

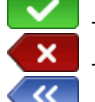

– opuszczenie edytora z zapisaniem edytowanego projektu,

– opuszczenie edytora bez zapisania edytowanego projektu, – cofniecie się do poprzedniego ekranu w sytuacji, gdy nie były dokonywane zmiany.

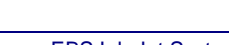

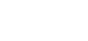

W stopce edytora wyświetla się nazwa projektu, której kolor zmienia się gdy projekt zostanie zmieniony (z szarego na żółty). Gdy projekt zostanie zapisany nazwa ponownie przyjmuje kolor szary.

Część przycisków może być zablokowana w przypadku gdy dla danego typu lub stanu obiektu funkcja jest niedostępna. Gdy przycisk jest aktywny, to dana opcja jest dostępna.

Znaczenie poszczególnych przycisków:

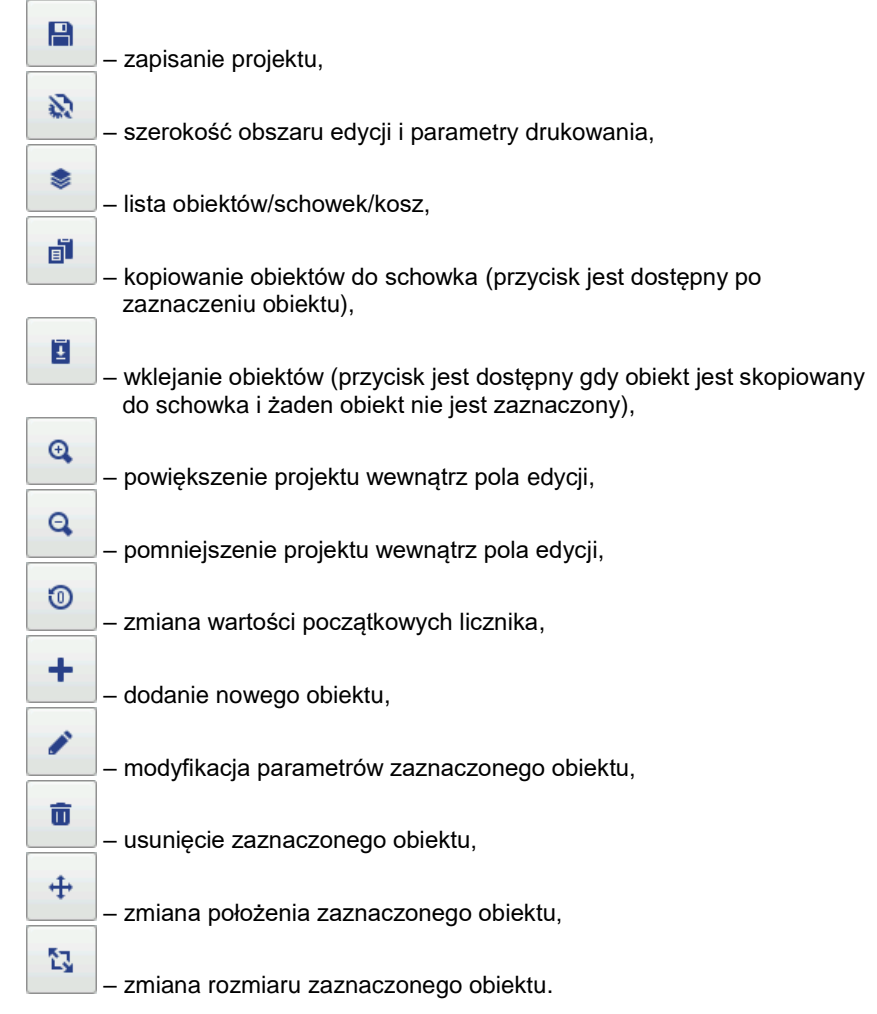

PL

#### **Właściwości projektu**

D Okno właściwości projektu wywołuje się naciśnięciem przycisku pomocą tego narzędzia możesz precyzyjne ustawić szerokość pola roboczego. Wartość możesz wpisać w kropkach (**px**) lub centymetrach (**cm**) zaznaczając odpowiednią jednostkę. Zmienioną wartość potwierdź naciśnięciem przycisku .

Możesz również przejść do ustawień parametrów drukowania za pomocą przycisku **W.** [Parametry drukowania](#page-63-0) – patrz *Parametry drukowania* **(s. [64](#page-63-0)).** 

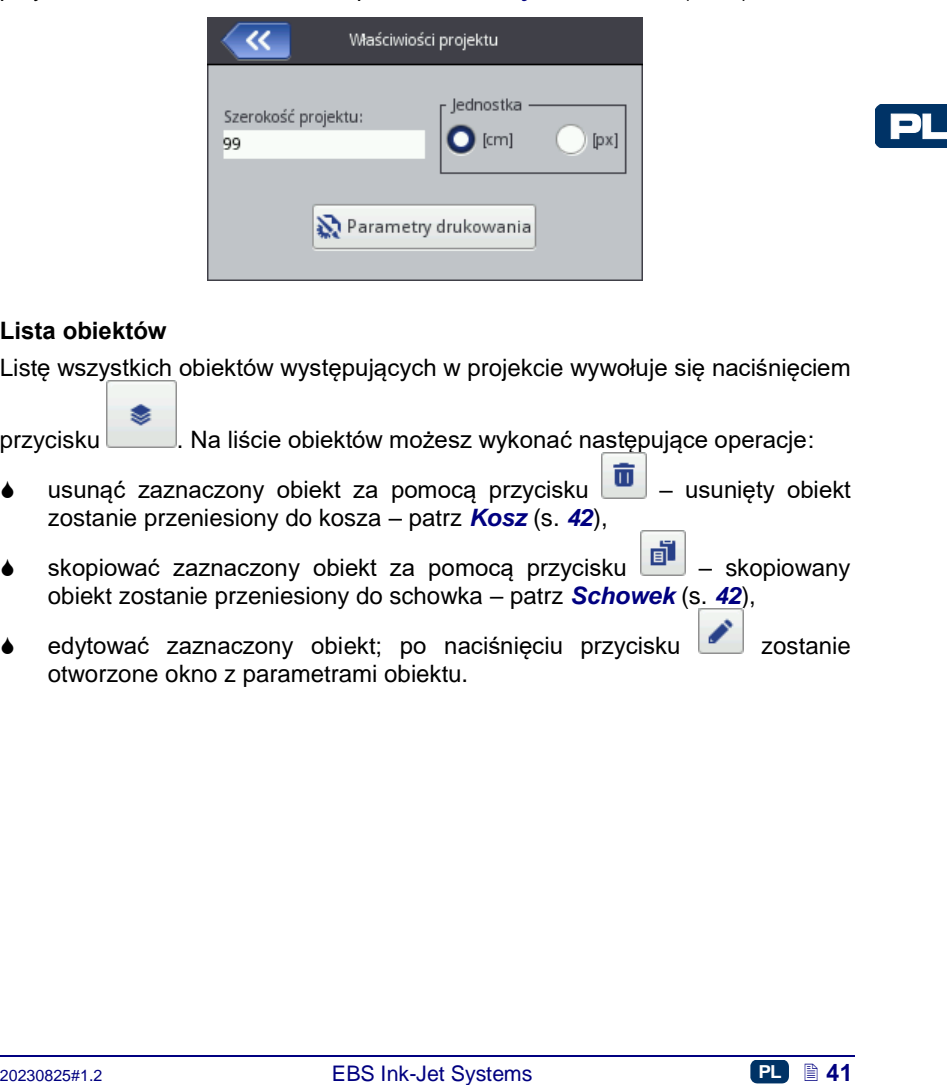

#### **Lista obiektów**

Listę wszystkich obiektów występujących w projekcie wywołuje się naciśnięciem

przycisku . Na liście obiektów możesz wykonać następujące operacje:

- usunąć zaznaczony obiekt za pomocą przycisku  $\boxed{0}$  usunięty obiekt zostanie przeniesiony do kosza – patrz *[Kosz](#page-41-0)* (s. *[42](#page-41-0)*),
- skopiować zaznaczony obiekt za pomocą przycisku  $\boxed{=}$  skopiowany obiekt zostanie przeniesiony do schowka – patrz *[Schowek](#page-41-1)* (s. *[42](#page-41-1)*),
- $\bullet$  edytować zaznaczony obiekt; po naciśnieciu przycisku zostanie otworzone okno z parametrami obiektu.

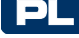

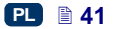

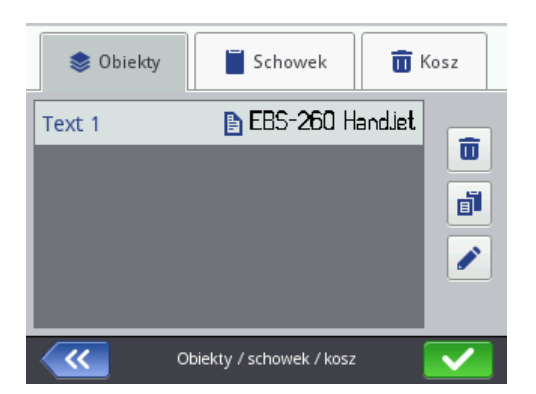

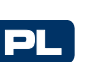

# <span id="page-41-1"></span>**Schowek**

▣ **Schowek** wywołuje się naciśnięciem przycisku (przycisk jest dostępny gdy obiekt jest skopiowany do schowka i żaden obiekt nie jest zaznaczony). Na obiektach schowka możesz wykonać następujące operacje:

- usunąć zaznaczony obiekt ze schowka za pomocą przycisku  $\begin{array}{|c|} \hline \mathbf{\bar{u}}\end{array}$
- wkleić zaznaczony obiekt ze schowka do projektu za pomocą przycisku E .

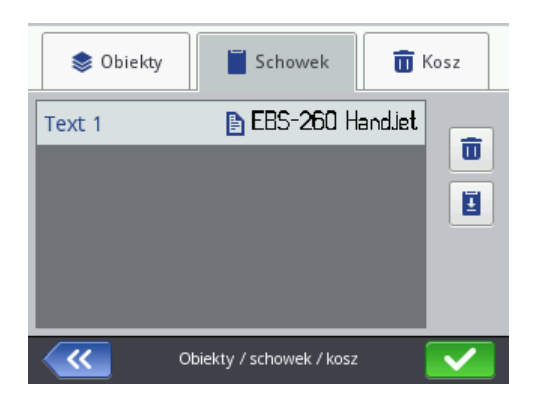

#### <span id="page-41-0"></span>**Kosz**

同

**Kosz** wywołuje się naciśnieciem przycisku listy obiektów unie lub schowka

i przełączeniem na zakładkę **Kosz**. Na obiektach kosza możesz wykonać następujące operacje:

- usunąć zaznaczony obiekt z kosza za pomocą przycisku
- przywrócić zaznaczony obiekt na listę obiektów za pomocą przycisku

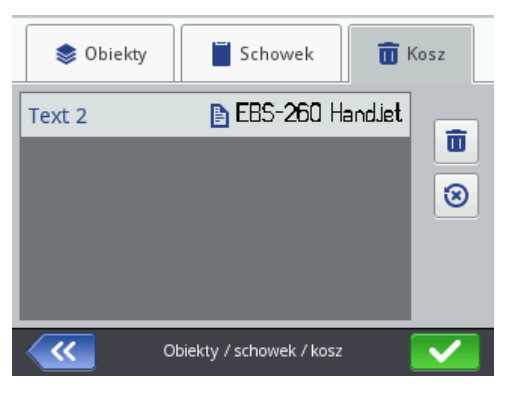

# **Obiekty**

W celu dodania nowego obiektu do projektu naciśnij przycisk , a następnie wybierz odpowiedni obiekt na wyświetlonym ekranie. Obiekty pogrupowane są w zakładkach według typu: **Tekst** (obiekty tekstowe), **Kształty** i **Pozostałe**.

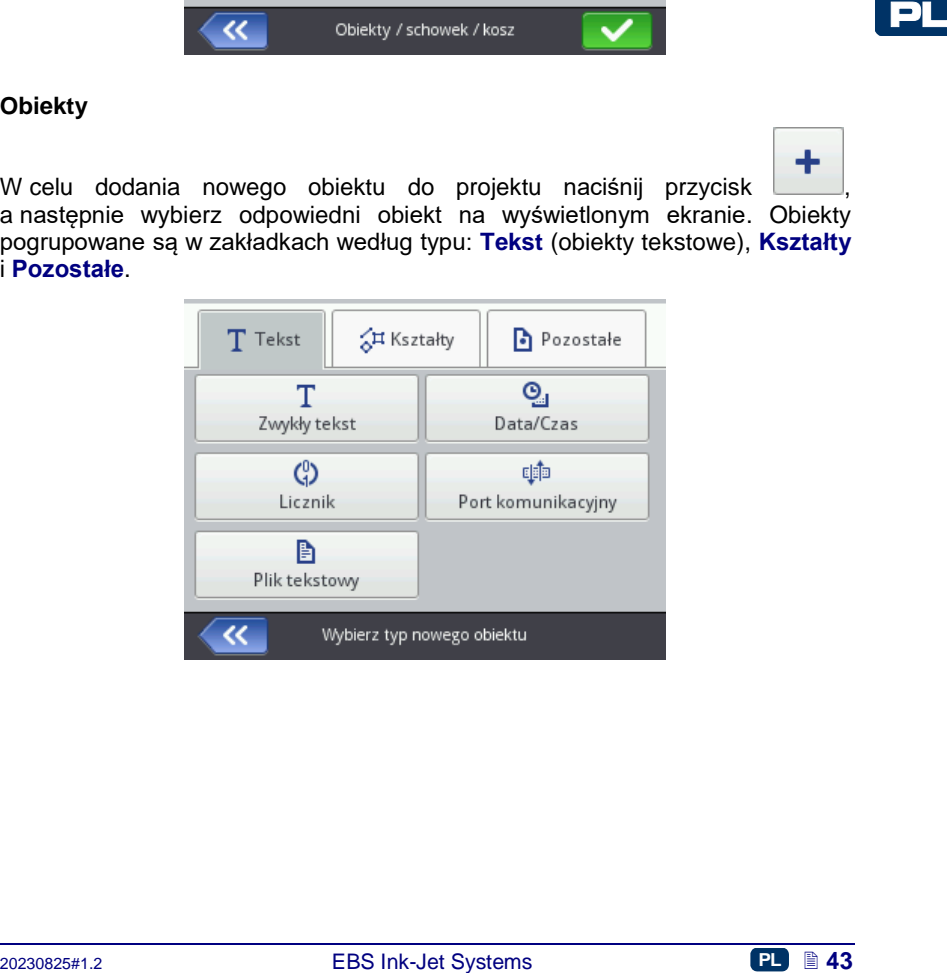

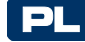

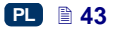

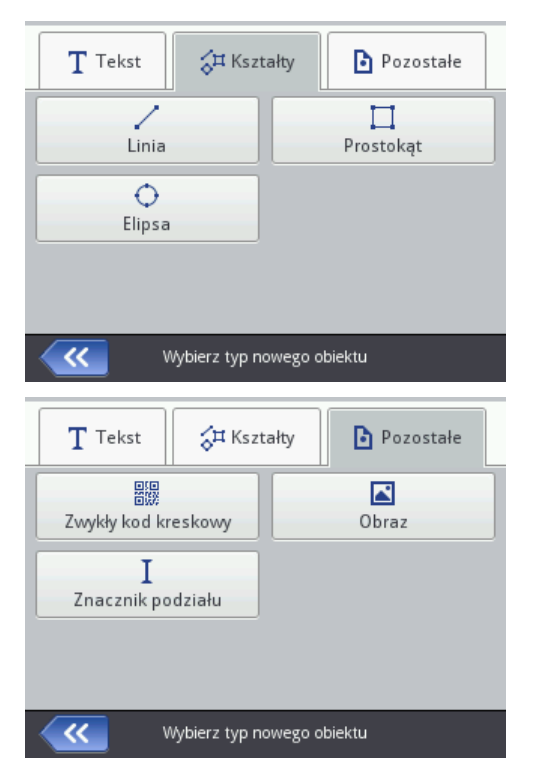

Gdy wybierzesz obiekt zostanie wyświetlone okno modyfikacji parametrów danego obiektu.

W obszarze pola edycji możesz za pomocą kursora wybrać (zaznaczyć) obiekt, którego parametry chcesz modyfikować. Pojawienie się wokół obiektu czerwonej ramki jest równoznaczne z wybraniem obiektu.

Naciśnij przycisk aby zmienić parametry danego obiektu. Spowoduje to wyświetlenie okna zawierającego określone dla danego typu obiektu parametry, których wartości mogą być modyfikowane. Jeżeli wprowadzona wartość jest złego typu lub przekracza dopuszczalny zakres, pole tekstowe podświetli się na czerwono. W takim przypadku zmień wartość na poprawną.

Użyj przycisku **Worth aby zapisać projekt.** Projekt zostanie zapisany pod nazwą z jaką został stworzony lub otwarty. Przycisk jest zablokowany, gdy projekt został zapisany lub gdy nie zostały dokonane żadne zmiany. Gdy projekt

nie jest zapisany przycisk jest odblokowany, dodatkowo nazwa projektu wyświetlana na górze edytora jest czerwona (po zapisaniu nazwa będzie biała).

Projekt możesz również zapisać pod inną nazwą naciskając przycisk .

冎

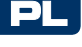

Oprócz tego możesz wyjść z edytora naciskając przycisk **X**. Umożliwia on rezygnację z edycji bez zapisywania projektu.

### <span id="page-44-0"></span>*Zmiana położenia obiektu*

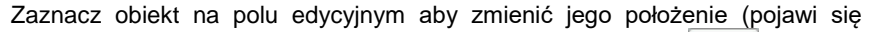

⊕ czerwona ramka zaznaczenia), a następnie naciśnij przycisk  $\Box$  – ramka zaznaczenia zmieni kolor na zielony.

Zmianę położenia obiektu możesz wykonać na dwa sposoby:

 $+$ 

 naciskając ekran w dowolnym miejscu pola edycyjnego. Wskazany punkt określa położenie lewego, górnego rogu obiektu (cała zielona ramka zmiany położenia, przesunie się względem zaznaczonego punktu).

ι÷η

ஈ

 używając przycisków , , , . Przesunięcie obiektu nastepuje o 1 pixel.

Obiekt zostanie przesunięty pod warunkiem, że obszar projektu jest większy niż obiekt przesuwany.

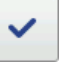

₽

Naciśnij przycisk aby zatwierdzić zmianę położenia lub aby zrezygnować ze zmiany.

#### <span id="page-44-1"></span>*Zmiana rozmiaru obiektu*

Zaznacz obiekt na polu edycyjnym aby zmienić jego rozmiar (pojawi się

czerwona ramka zaznaczenia), a następnie naciśnij przycisk – etamka zaznaczenia zmieni kolor na fioletowy.

Zmianę rozmiaru obiektu możesz wykonać na dwa sposoby:

- naciskając ekran poniżej i na prawo od lewego, górnego zablokowanego rogu obiektu. Wskazany punkt określa położenie prawego dolnego rogu.
- **Example 12** Prosecuting the presenting the proteinal conduction of the conduction of the proteins and the proteins of the system of the system of the system of the system of the system of the system of the system of the używając przycisków: i i i (przesunięcie górnej krawędzi obiektu), i (przesunięcie dolnej krawędzi obiektu), (przesunięcie lewej krawędzi obiektu) oraz (przesunięcie prawej krawędzi obiektu)

Obiekt zostanie powiększony pod warunkiem, że obszar projektu jest większy niż obiekt, którego rozmiar jest zmieniany.

Naciśnij przycisk aby zatwierdzić zmianę rozmiaru lub aby zrezygnować ze zmiany.

UWAGA! Zmiana rozmiaru obiektów: **Zwykły tekst**, **Licznik** i **Data/Czas** – możliwa jest tylko gdy parametr **Skalowanie** jest różny od

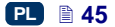

**Dopasuj ramkę do zawartości**, w przeciwnym razie obiekt nie zmieni swojego rozmiaru. Do zmiany wielkości napisu użyj parametru **Rozmiar czcionki** (dla czcionek True Type) lub zmień rodzaj czcionki w przypadku czcionek wewnetrznych EBS.

#### *Parametry wspólne obiektów*

W zakładce **Geometria** dostępne są następujące parametry obiektu:

- **Nazwa** obiektu. Standardowo nazwą jest typ obiektu (np. Counter 1, Image 2). Możesz nadać obiektom własne nazwy, które ułatwią identyfikację przy czym nazwy nie mogą się powtarzać tzn. muszą być unikatowe w obrębie jednego projektu. Jeżeli zostanie wprowadzona nazwa, która już jest użyta w projekcie zostanie zgłoszony błąd podczas próby zapisania parametrów obiektu z taką nazwą.
- Parametr **Pozycja** wskazuje współrzędne lewego, górnego rogu ramki obiektu. Możesz zmienić wartości współrzędnych i tym samym zmienić położenie obiektu. Umieść kursor w polu **Pozycja** i w wyświetlonym oknie zmień współrzędne. Pierwsza składowa współrzędnych oznacza umiejscowienie w poziomie (**Pozycja x obiektu**), druga w pionie (**Pozycja y obiektu**). Operację zmiany położenia obiektu możesz również wykonać w obszarze edycji – patrz *[Zmiana położenia obiektu](#page-44-0)* (s. *[45](#page-44-0)*).
- **Rozmiar** obiektu wyświetlany jest w pikselach (kropkach). Pierwsza składowa rozmiaru oznacza szerokość, a druga wysokość. Możesz zmienić rozmiar obiektu edytując te wartości. Operację zmiany rozmiaru możesz również wykonać w obszarze edycji – patrz *[Zmiana rozmiaru obiektu](#page-44-1)* (s. *[45](#page-44-1)*).

Parametry **Pozycja** i **Rozmiar** są szczególnie przydatne przy dokładnym rozmieszczaniu lub wyrównywaniu dwóch lub większej liczby obiektów.

- Parametr **Skalowanie** pozwala dopasować rozmiar ramki obiektu do rozmiaru obiektu. Ustawienie parametru **Skalowanie** na **Dopasuj ramkę do zawartości** powoduje, że ramka obiektu jest równa rozmiarowi obiektu. Ustawienie parametru **Skalowanie** na **Dopasuj zawartość do ramki** powoduje, że rozmiar obiektu jest równy rozmiarowi ramki (niedostępne dla obiektów tekstowych z czcionką wewnętrzną EBS i obiektów typu kod kresowy). Wybranie **Bez skalowania** umożliwia zmianę rozmiaru ramki bez zmiany wielkości obiektu.
- Parametr **Obrót °** pozwala na obrócenie całego obiektu w prawo (wartość parametru 90), w lewo (wartość parametru 270) lub "do góry nogami" (wartość parametru 180).
- Zaznaczenie pola "przycisk wyboru" parametru **Przezroczystość** powoduje, że obiekt jest przezroczysty i widać przez niego obiekt znajdujący się pod nim. Właściwość ta jest przydatna, gdy w obszarze edycji umieszczono kilka obiektów i istnieje możliwość przysłonięcia jednego obiektu drugim.

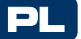

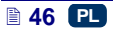

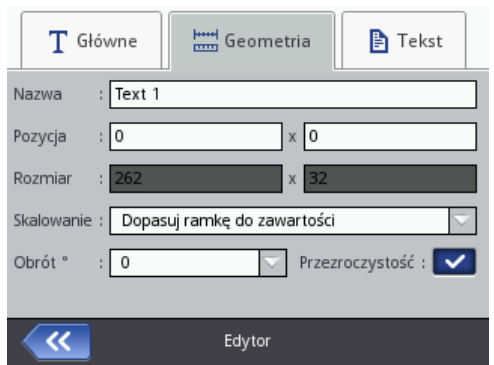

W zakładce **Tekst** (dostępna dla obiektów tekstowych):

 Możesz zmienić rodzaj czcionki zmieniając parametr **Czcionka**. Dostępne sa czcionki wewnętrzne EBS  $\overline{E}_{\rm B}^{\rm BS}$  oraz czcionki True Type ( $\Gamma$  lub  $\blacktriangle$ ).

Oznaczenie czcionki znakiem  $\bigstar$  (poprzez naciśnięcie przycisku  $\bigstar$  po zaznaczeniu nazwy czcionki) powoduje, że czcionka ta zostanie dodana do ulubionych i przeniesiona na początek listy czcionek.

- **Example in the system of the system of the system of the system of the system of the system of the system of the system and pozza racismination of the progress racismic expression and procedure the procedure in the syst** Dla czcionek wewnętrznych EBS EPS możesz zmienić parametr **Krotność rządków** oraz **Odstęp między literami**. Parametr **Krotność rządków** określa, ile razy ma być powtarzane drukowanie każdego pionowego rządka napisu. Krotność rządków stosuje się w celu zwiększenia intensywności drukowania na materiałach porowatych, silnie wchłaniających atrament, na których drukowane znaki są słabo widoczne z powodu ich ziarnistej struktury (znaki składające się z kropek o jednakowych wymiarach). Parametr **Odstęp między literami** określa wielkość odstępu między znakami obiektu. Odstęp ten wyrażony jest w liczbie pionowych rządków (maksymalnie 1000 rządków).
- Dla czcionek True Type (domyślnych  $\Gamma$  oraz czcionek użytkownika  $\blacktriangle$ ) możesz zmienić parametr **Rozmiar czcionki** (wyrażony jest on w pikselach). Parametr ten jest powiązany z parametrem **Zachowaj proporcje**. **Rozmiar czcionki** (szerokość i wysokość czcionki) możesz zmienić proporcjonalnie (zaznaczone pole "przycisk wyboru" parametru **Zachowaj proporcje**) lub każda ze składowych szerokość (**Szerokość czcionki**) i wysokość (**Wysokość czcionki**) możesz zmienić niezależnie (odznaczone pole "przycisk wyboru" parametru **Zachowaj proporcje**).
- Za pomocą parametru **Odstęp między liniami** możesz wstawić odstępy między wierszami tekstu. Jednostką odstępu jest piksel (kropka). Możesz wstawić do 20 pikseli odstępu. Odstęp jest wstawiany po każdym znaku końca wiersza.

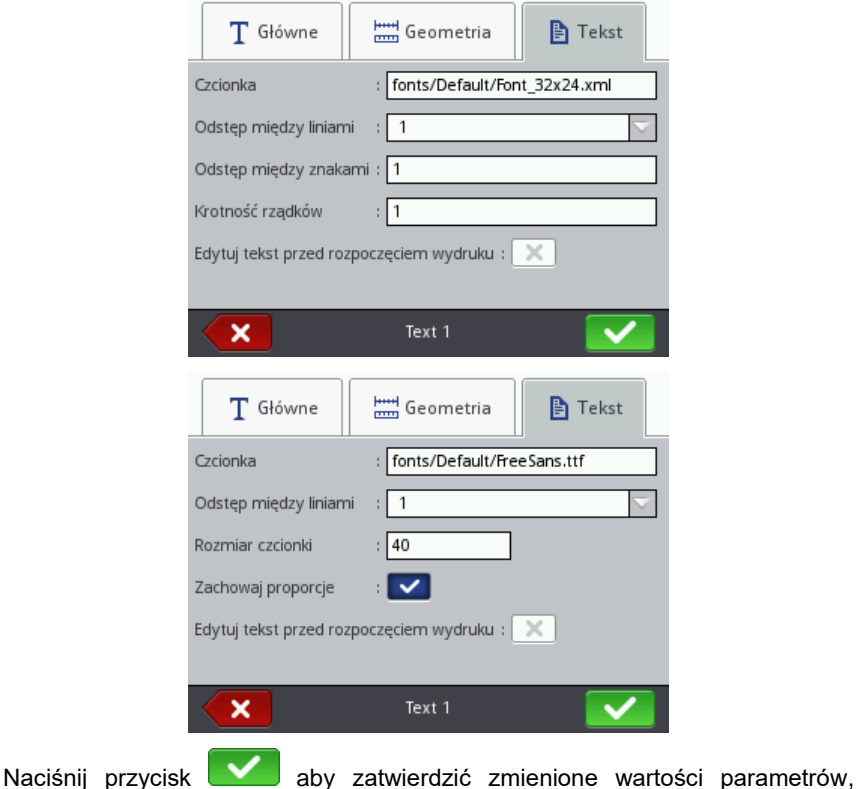

PL

naciśnij przycisk **X aby zrezygnować. Jeżeli nie dokonywałeś zmian** 

możesz cofnąć się do poprzedniego ekranu naciskając przycisk (K

# *Obiekt tekstowy – Zwykły tekst*

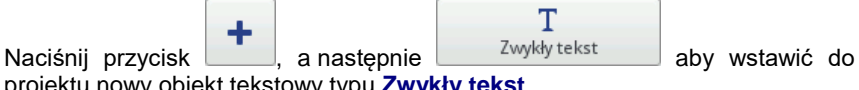

projektu nowy obiekt tekstowy typu **Zwykły tekst**.

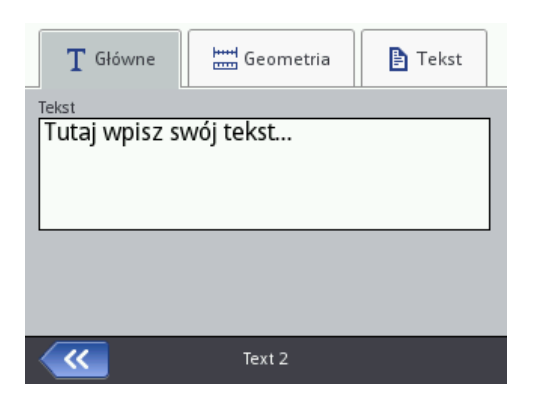

W zakładce **Główne**, w polu **Tekst** możesz wpisać dowolny ciąg znaków. Wierszowanie tekstu uzyskuje się naciskając klawisz ENTER na wyświetlonej klawiaturze. Po zakończeniu wpisywania zatwierdź tekst przyciskiem . Naciśnij przycisk **W** aby wstawić obiekt do projektu, naciśnij przycisk

aby zrezygnować. Jeżeli nie dokonywałeś zmian możesz cofnąć się do poprzedniego ekranu naciskając przycisk .

# *Obiekt tekstowy – Data/Czas*

Obiekt tekstowy **Data/Czas** pozwala na automatyczny wydruk aktualnej daty oraz aktualnego czasu, a także daty ważności.

Naciśnij przycisk , a następnie aby wstawić do projektu nowy obiekt tekstowy typu **Data/Czas**.

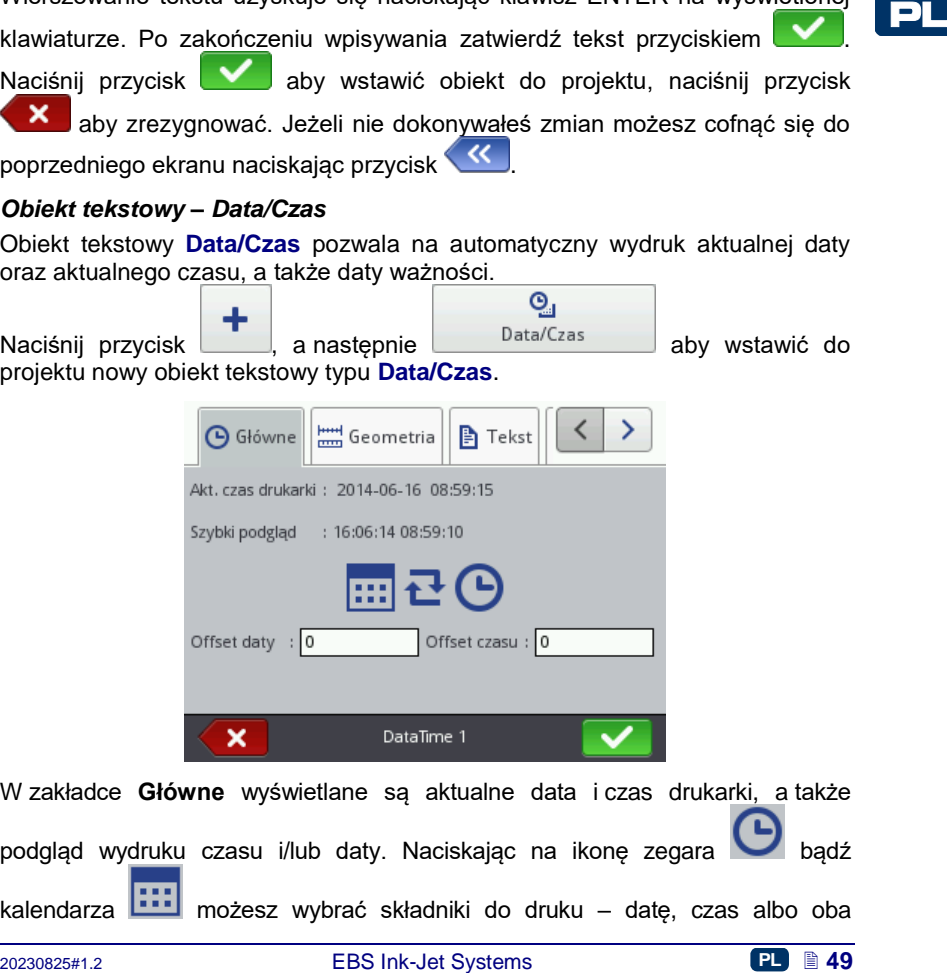

W zakładce **Główne** wyświetlane są aktualne data i czas drukarki, a także podgląd wydruku czasu i/lub daty. Naciskając na ikonę zegara kalendarza **możesz wybrać składniki do druku** – datę, czas albo oba

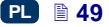

składniki. Naciskając na ikonę strzałek **mu** możesz zmienić kolejność składników.

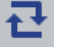

Parametr **Offset daty** umożliwia przesunięcie aktualnej daty o zadaną liczbę dni, aby np. wyliczyć datę ważności.

Parametr **Offset czasu** umożliwia przesunięcie aktualnego czasu o zadaną liczbę godzin (do 24). Zmiana ta może wpłynąć na przesunięcie daty. W wyniku takiej zmiany dzień kalendarzowy może się zmienić o innej godzinie niż 00:00 (np. o 6 rano, wraz z godziną zmiany w fabryce).

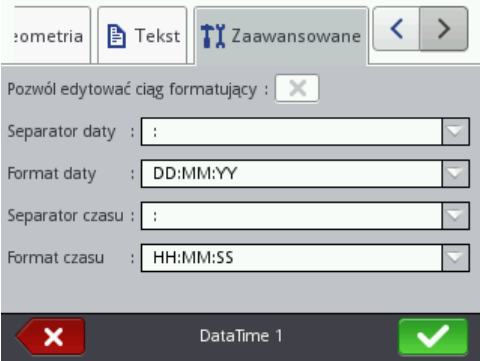

W zakładce **Zaawansowane** możesz zmienić parametry **Separator daty** oraz **Separator czasu** (wybór znaków rozdzielających składniki daty/czasu), a także **Format daty** i **Format czasu** (wybór kolejności składników daty/czasu).

Domyślne ustawienia formatu oraz separatorów daty i czasu dla nowo tworzonych obiektów tekstowych typu **Data/Czas** możesz zmienić w menu Ustawienia – patrz *[Ustawienia ogólne](#page-16-0)* (s. *[17](#page-16-0)*).

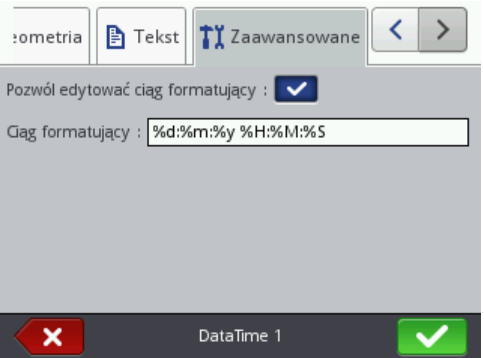

Parametr **Ciąg formatujący** jest dostępny po zaznaczeniu pola "przycisk wyboru" **Zaawansowane**. Poniżej podane są znaki, przy pomocy których koduje się składniki daty i czasu. Dowolne znaki, różne od niżej wymienionych, a także spacje mogą poprzedzać, rozdzielać lub następować po

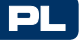

poszczególnych składnikach rejestru specjalnego data uniwersalna. Jeżeli lokalna nazwa nie istnieje, wyświetlany jest odpowiednik w języku angielskim.

- %a lokalny skrót nazwy dnia tygodnia (pon, ... , nie),
- %A lokalna pełna nazwa dnia tygodnia (poniedziałek, ..., niedziela),
- %b lokalny skrót nazwy miesiąca (sty, ... , gru),
- %B lokalna pełna nazwa miesiąca (styczeń, ... , grudzień),
- %c lokalna data i czas w formacie: skrót nazwy dnia tygodnia, skrót nazwy miesiąca, dzień miesiąca, godziny, minuty, sekundy, rok,
- %C numer stulecia,
- %d dzień miesiąca (01, ... , 31),
- %D data w formacie: mm/dd/rr,
- %e dzień miesiąca (1, ..., 31),
- %F data w formacie: rrrr–mm–dd,
- %g 2–cyfrowy rok odpowiadający numerowi tygodnia %V,
- %G 4–cyfrowy rok odpowiadający numerowi tygodnia %V,
- %h lokalny skrót nazwy miesiąca (sty, ... , gru),
- %H godzina, system 24–godzinny (00–23),
- %I godzina, system 12–godzinny (01–12),
- %j dzień roku (001, ... , 366),
- %k godzina, system 24–godzinny (0–23),
- %l godzina, system 12–godzinny (1–12),
- %m miesiąc (01, ... , 12),
- %M minuta (00, ... , 59),
- %p lokalny odpowiednik AM lub PM (w wielu lokalizacjach pusty),
- %P lokalny odpowiednik am lub pm (w wielu lokalizacjach pusty),
- %r czas w systemie 12–godzinnym w formacie: gg:mm:ss [AM] lub [PM],
- %R czas w systemie 24–godzinnym w formacie: gg:mm,
- %s liczba sekund od 00:00:00, 1 stycznia 1970 (rozszerzenie GNU),
- %S sekunda (00, ..., 60); 60 oznacza sekundę przestępną,
- %T czas w systemie 24–godzinnym w formacie: gg:mm:ss,
- %u dzień tygodnia  $(1, \ldots, 7)$ ; 1 to poniedziałek,
- %U numer tygodnia w roku (00, ... , 53), niedziela zaczyna tydzień,
- %V numer tygodnia w roku (01, ... , 53), poniedziałek zaczyna tydzień,
- %w numer dnia tygodnia, 0–niedziela, 1–poniedziałek itd...,
- %W numer tygodnia w roku (00, ... , 53), poniedziałek zaczyna tydzień,
- %x lokalna reprezentacja daty,
- %X lokalna reprezentacja czasu,
- %y dwie ostatnie cyfry roku (00, ... , 99),
- %Y rok w formacie rrrr,
- %z strefa czasowa w postaci numerycznej w stylu RFC–2822 (np. +0100) (niestandardowe rozszerzenie),
- %Z strefa czasowa (np. EDT) lub nic, jeżeli nie można określić strefy czasowej.

%1 – lokalny skrotn azawy mestąca (sty, ... gru),<br>%H – godzina, system 24-godzinny (00–23),<br>%| – godzina, system 12-godzinny (01–12),<br>%| – dzieh roku (001, ..., 366),<br>%| – dzieh roku (001, ..., 366),<br>%| – dziehnoku (001, Naciśnii przycisk **Worth aby wstawić obiekt do projektu, naciśnii przycisk** aby zrezygnować. Jeżeli nie dokonywałeś zmian możesz cofnąć się do

poprzedniego ekranu naciskając przycisk .

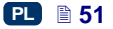

#### *Obiekt tekstowy – Licznik*

Obiekt tekstowy **Licznik** umożliwia automatyczny wydruk kolejnego numeru na każdym kolejnym opisywanym przedmiocie. Zmiana licznika nastepuje po naciśnięciu spustu.

 $\mathcal{L}^0$ ╇ Naciśnii przycisk  $\begin{array}{|c|c|c|c|c|}\n\hline\n\end{array}$  a następnie aby wstawić do aby wstawić do projektu nowy obiekt tekstowy typu **Licznik**.

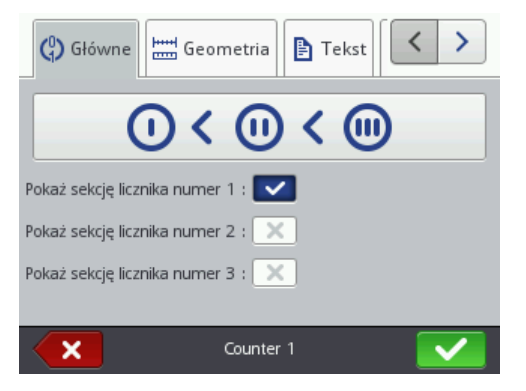

W zakładce **Główne** możesz wybrać z ilu sekcji będzie składać się **Licznik**. Do prostego zliczania przedmiotów wystarczy korzystać z jednej – pierwszej sekcji i ustawień domyślnych przy tworzeniu obiektu typu licznik. Możesz używać maksymalnie 3 identycznych sekcji połączonych ze sobą kaskadowo. Każda z sekcji może być widoczna (wyświetlana) lub nie. Naciskając rysunek

 $\overline{0}$  >  $\overline{0}$   $\rightarrow$   $\overline{0}$   $\overline{0}$   $\rightarrow$   $\overline{0}$   $\rightarrow$   $\overline{0}$   $\rightarrow$   $\overline{0}$   $\rightarrow$   $\overline{0}$   $\rightarrow$   $\overline{0}$   $\rightarrow$   $\overline{0}$   $\rightarrow$   $\overline{0}$   $\rightarrow$   $\overline{0}$   $\rightarrow$   $\overline{0}$   $\rightarrow$   $\overline{0}$   $\rightarrow$   $\overline{0}$   $\rightarrow$   $\overline{0}$   $\rightarrow$   $\overline{$ **Kolejność inkrementacji**. Parametr ten określa, która z sekcji jest taktowana jako pierwsza i jaka jest kolejność taktowania. Sekcja taktowana jako pierwsza dostaje impuls taktujący przy każdym wydruku. Każda następna sekcja dostaje impuls taktujący od poprzedniej, gdy ta zliczy do końca (czyli np. do wartości **Max** gdy licznik liczy w górę lub **Min** gdy liczy w dół). Impuls taktujący powoduje zmianę aktualnej wartości licznika o zadany **Krok**.

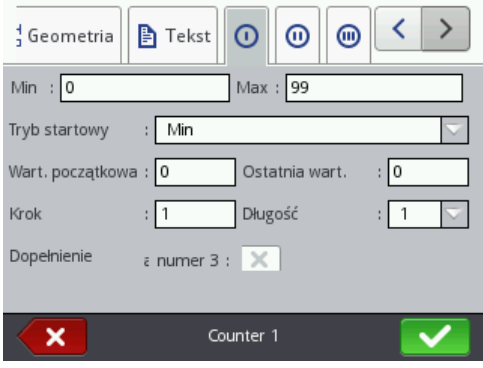

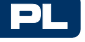

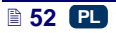

W każdej sekcji licznika możesz osobno konfigurować następujące parametry:

- **Min** wartość licznika, od której zaczyna się zliczanie (przy zliczaniu rosnącym), bądź na której kończy się zliczanie (przy zliczaniu malejącym).
- **Max** wartość licznika, przy której licznik się przepełnia. Po przepełnieniu licznika zliczanie zaczyna się ponownie od wartości minimalnej **Min**.
- **Tryb startowy** parametr umożliwia ustawienie wartości, od której ma zacząć się zliczanie po wznowieniu pracy drukarki. Możliwe są 4 warianty:
	- **Min**,
	- **Max**,
	- **Wart. początkowa**,
	- **Ostatnia wart.**.
- **Wart. początkowa** wartość licznika, od której zaczyna się zliczanie po przerwaniu pracy np. w wyniku rozładowania akumulatorów. Warunkiem zadziałania jest ustawienie parametru **Tryb startowy** na **Wart. początkowa**.
- **Ostatnia wart.** ostatnia wartość licznika zapamiętana po prawidłowym wyłączeniu drukarki.
- **Krok** wartość przyrostu licznika. Wpisanie liczby dodatniej powoduje zliczanie rosnące, liczby ujemnej – malejące.
- Parametr **Długość** umożliwia dostosowanie ilości cyfr licznika do zakresu wymaganego przez użytkownika.
- Parametr **Dopełnienie** umożliwia ustalenie znaku zastępującego, "nieznaczące" cyfry licznika: 0 lub spację.
- **Przyrostek** dowolny ciąg znaków, który ma zostać wydrukowany za licznikiem, ograniczony do 41 znaków.

Naciśnij przycisk **w laby wstawić obiekt do projektu, naciśnij przycisk** 

aby zrezygnować. Jeżeli nie dokonywałeś zmian możesz cofnąć się do

poprzedniego ekranu naciskając przycisk .

# *Obiekt tekstowy – Port komunikacyjny*

**Solarina wartos charge and more and more and more and more and more and more and more and more and more and more and more and more and more and more and more and more and more and more and more and more and more and mor** Obiekt tekstowy **Port komunikacyjny** służy do automatycznego drukowania danych przesyłanych z urządzeń zewnętrznych (np. komputer, waga automatyczna, czytnik kodów kreskowych) do drukarki.

Naciśnij przycisk , a następnie <sup>Port komunikacyjny</sup> aby wstawić do projektu nowy obiekt tekstowy typu **Port komunikacyjny**.

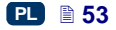

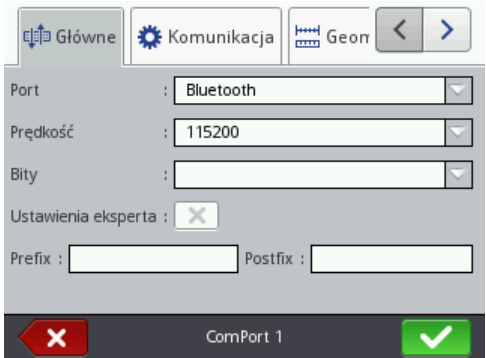

W zakładce **Główne** możesz ustawić parametry istotne dla połączenia drukarki z urządzeniem zewnętrznym. Oba urządzenia, aby się komunikować muszą mieć ustawione jednakowe wartości w następujących parametrach:

- Pole **Port** określa nazwę portu w drukarce, do którego zostało podłączone zewnętrzne urządzenie stanowiące źródło sygnałów transmisji szeregowej np. w standardzie RS–232. W drukarce nie ma fizycznego złącza RS–232 dlatego, aby podłączyć zewnętrzne urządzenie zastosuj konwerter USB – RS232. Za pomocą konwertera do portu USB można podłączyć zewnętrzne urządzenia (np. komputer, waga automatyczna, czytnik kodów kreskowych). Do drukarki mogą być podłączone urządzenia przez interfejs Bluetooth, który z punktu widzenia sposobu komunikacji stanowi źródło sygnału transmisji szeregowej i jest możliwy do wybrania w tym obiekcie. Lista portów jest stała i zawiera Bluetooth oraz porty od COM1 do COM9.
- **Prędkość** oznacza szybkość transmisji (ilość symboli na sekundę) jaka będzie prowadzona przy użyciu portu. Lista wyboru zawiera najbardziej typowe wartości stosowane do komunikacji szeregowej. W przypadku gdy w polu **Port** wybrana jest opcja Bluetooth, zmiana wartości pola **Prędkość** jest niemożliwa.
- Parametr **Ilość bitów** określa ilość bitów w każdej porcji przesyłanych danych. W przypadku gdy w polu **Port** wybrana jest opcja Bluetooth, zmiana wartości pola **Ilość bitów** jest niemożliwa.

Dodatkowo w zakładce **Główne** możesz włączyć **Ustawienia eksperta** (patrz zakładka *[Zaawansowane](#page-56-0)* (s. *[57](#page-56-0)*)) oraz utworzyć tekst, który będzie poprzedzał dane z urządzenia zewnętrznego (**Przedrostek**) lub następował po nich (**Przyrostek**).

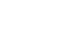

PL

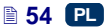

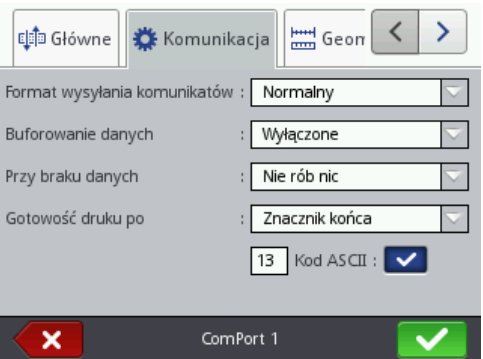

W zakładce **Komunikacja** możesz ustawić parametry komunikacji, które określają zasady na jakich będzie prowadzona komunikacja między drukarką, a zewnętrznym urządzeniem:

- **Format wysyłania komunikatów** parametr ten określa format, w jakim dane przesyłane będą z drukarki do urządzenia. Dostępne są dwa tryby: **Normalny** oraz **Szesnastkowy**. W trybie normalnym dane przesyłane są w postaci znaków kodu ASCII, w trybie szesnastkowym dane przesyłane są jako wartości szesnastkowe.
- **Buforowanie danych** umożliwia zapamiętywanie kolejnych porcji danych przesyłanych do rejestru specjalnego **Port komunikacyjny**. Możliwe do ustawienia są dwa tryby:
- Example the matrix of the matrix of the matrix and the matrix and the matrix and the matrix of the Format Wayler and the parametric and the parametric discussions and the parametric discussions and the parametric discussio Właczone – kolejna porcja danych odebranych przez rejestr specjalny zostanie zapamiętana, jeżeli był spełniony warunek końca – patrz **Gotowość druku po**. Bufor ma rozmiar 20 co oznacza, że można odebrać i przechowywać 20 różnych porcji danych gotowych do druku. Jeżeli kolejne dane będą przychodziły będą one nadpisywały dane na miejscu 20 i równocześnie pojawi się długi sygnał dźwiękowy informujący o przepełnieniu bufora. Dane z bufora stanowią rodzaj kolejki, będą one drukowane w takiej kolejności w jakiej zostały odebrane przez rejestr specjalny. Jeżeli cały bufor zostanie wydrukowany i zostanie wyzwolony kolejny wydruk zachowanie drukarki będzie zgodne z ustawieniem parametru **Przy braku danych**.
	- **Wyłączone** kolejna porcja danych odebranych przez rejestr specjalny będzie nadpisywała dane, które zostały odebrane wcześniej, a które nie zostały wydrukowane. Dane będą nadpisywane aż do momentu wydruku. Jeżeli następnie nie zostaną odebrane żadne dane zachowanie drukarki będzie zgodne z ustawieniem parametru **Przy braku danych.** W tym trybie zawsze drukowane będą dane, które zostały odebrane jako ostatnie.

- **Przy braku danych** określa zachowanie drukarki w czasie, gdy nie przyszły dane od urządzenia zewnętrznego (gdy nie został spełniony warunek końca – patrz **Gotowość druku po**), a mimo to drukowanie projektu zawierającego **Port komunikacyjny** zostało wyzwolone. W parametrze tym możliwe do ustawienia są następujące tryby pracy:
	- **Nie rób nic** w momencie wyzwolenia drukowania, gdy dane nie zostały prawidłowo odebrane lub nie został spełniony warunek końca (patrz **Gotowość druku po**) projekt nie będzie drukowany. Zostanie wyświetlony komunikat informujący o tym fakcie.
	- **Drukuj pusty obiekt** projekt zostanie wydrukowany normalnie, przy czym całe pole obiektu **Port komunikacyjny** będzie puste.
	- **Drukuj ostatni komunikat** projekt zostanie wydrukowany z obiektem **Port komunikacyjny** przy czym zawartość obiektu będzie wypełniona ostatnio prawidłowo otrzymaną wiadomością od urządzenia zewnętrznego. W przypadku, gdy będzie to pierwszy wydruk projekt będzie wydrukowany, a miejsce w którym powinny być odebrane dane będzie puste.
- **Gotowość druku po** określa sposób ustalenia przez drukarkę czy otrzymano już kompletne dane od urządzenia zewnętrznego (warunek końca). W parametrze tym możliwe do ustawienia są następujące tryby:
	- **Odstęp czasu [ms]** drukarka czeka na dane określony czas. Jest on liczony od momentu wydrukowania ostatniego projektu lub w przypadku gdy uzupełniono pole **Przy przetworzeniu danych** (znajdujące się w ustawieniach eksperta – patrz zakładka *[Zaawansowane](#page-56-0)* (s. *[57](#page-56-0)*)) – od momentu wysłania potwierdzenia wydrukowania projektu. Czas wpisywany jest w pole poniżej parametru i określany jest milisekundach (od 4 do 1000 ms). W przypadku nie odebrania danych w określonym czasie zachowanie drukarki będzie zgodne z ustawieniem parametru **Przy braku danych**.
	- **Ilość danych** drukarka będzie gotowa do druku projektu zawierającego obiekt **Port komunikacyjny** w momencie, gdy od urządzenia zewnętrznego otrzyma, określoną polem poniżej parametru, liczbę znaków (od 1 do 255 znaków). W przypadku wyzwolenia drukowania przy niespełnionym warunku (nie odebrano określonej liczby znaków) zachowanie drukarki będzie zgodne z ustawieniem parametru **Przy braku danych**.
	- **Znacznik końca** drukarka będzie gotowa do druku projektu zawierającego obiekt **Port komunikacyjny** w momencie, gdy od urządzenia zewnętrznego otrzyma dane, które będą zakończone znakiem wpisanym w polu poniżej parametru. W trybie tym dodatkowo istnieje możliwość podania kodu ASCII znaku, który ma określać koniec partii odbieranych danych. W tym celu zaznacz "pole wyboru" **Kod ASCII**, a w pole obok wpisz dziesiętnie wartość kodu ASCII. W przypadku wyzwolenia drukowania przy niespełnionym warunku (nie odebrano znaku, który ustawiony był jako znak końca) zachowanie drukarki będzie zgodne z ustawieniem parametru **Przy braku danych**.

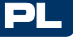

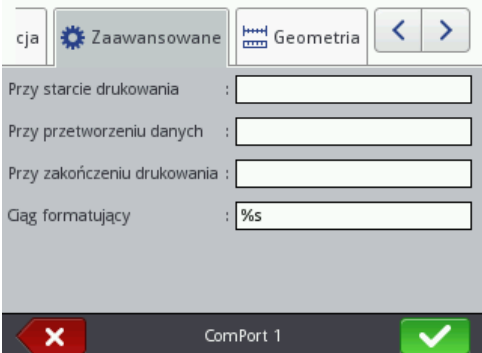

<span id="page-56-0"></span>W zakładce **Zaawansowane** możesz zmienić **Ustawienia eksperta**, które określają zasady przetwarzania danych otrzymanych z urządzenia zewnętrznego, a także sposób potwierdzenia stanów drukarki (start drukowania, stop drukowania, wydrukowano projekt) przesyłanych do urządzenia:

 **Przy starcie drukowania** – określa dane jakie będą przesłane z drukarki do urządzenia zewnętrznego zaraz po uruchomieniu drukowania (po

naciśnieciu przycisku <sup>(Start</sup> ([W](#page-7-1))).

- **Przy przetworzeniu danych** określa dane jakie będą przesłane z drukarki do urządzenia zewnętrznego po każdym wydruku projektu zawierającego obiekt **Port komunikacyjny**.
- **Przy zakończeniu drukowania** określa dane jakie będą przesłane z drukarki do urządzenia zewnętrznego zaraz po zatrzymaniu drukowania

(po naciśnięciu przycisku (**[W](#page-7-1)**)).

Example The state speech in the speech politic state speech political state speech political state speech political state speech political state speech political state in the state speech providents and provident and the **Ciąg formatujący** – zaawansowany sposób formatowania danych przesyłanych z urządzenia zewnętrznego do drukarki. Pole to określa jak przychodzące dane będzie interpretował procesor zarządzający drukowaniem. Wykorzystywane znaczniki %s – oznacza ciąg znaków, %d – liczbę.

Naciśnij przycisk **Worth aby wstawić obiekt do projektu, naciśnij przycisk** aby zrezygnować. Jeżeli nie dokonywałeś zmian możesz cofnąć się do poprzedniego ekranu naciskając przycisk <<

# *Obiekt tekstowy – Plik tekstowy*

Obiekt tekstowy **Plik tekstowy** służy do drukowania danych zapisanych w pliku TXT.

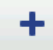

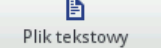

Naciśnij przycisk , a następnie **Pliktekstowy aby wstawić** do

projektu nowy obiekt tekstowy typu **Plik tekstowy**.

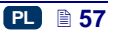

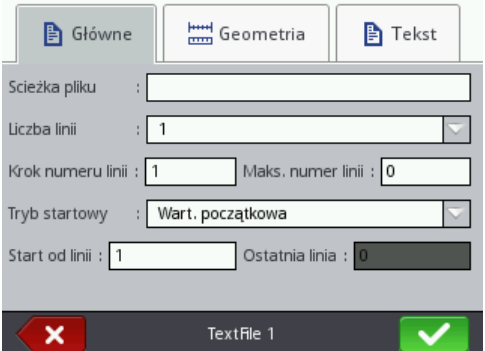

Naciśnij pole tekstowe przy **Ścieżka pliku** aby wczytać plik tekstowy i w wyświetlonym ekranie wybierz z listy nazwę pliku (bądź wpisz nazwę pliku

w polu tekstowym), a następnie naciśnij przycisk .

W zakładce **Główne** możesz ustawić następujące parametry:

- **Liczba linii** liczba wierszy, które mają zostać wstawione do obiektu z pliku tekstowego.
- **Krok numeru linii** liczba wierszy, o którą przesuwają się dane z pliku tekstowego, przy każdym kolejnym wydruku. Gdy **Liczba linii** jest większa od wartości **Krok numeru linii** to dane przesuną się o wartość **Liczba linii**.
- **Maks. numer linii** ostatni wiersz tekstu, który ma być uwzględniony na wydruku.
- Parametr **Tryb startowy** umożliwia ustawienie wartości, która linia z pliku tekstowego ma być wczytana po wznowieniu pracy drukarki. Możliwe są 2 warianty:
	- **Wart. początkowa** wczytana zostanie wartość ustawiona jako **Start od linii**,
	- **Ostatnia wart.** wczytana zostanie linia przesunięta o **Krok numeru linii** w stosunku do linii, na której zakończyło się drukowanie.
- **Start od linii** wiersz tekstu, który ma zostać wstawiony do obiektu jako pierwszy.
- **Ostatnia linia** wskazuje na linię, która była wydrukowana jako ostatnia. Warunkiem zapamiętania tej wartości jest prawidłowe wyłączenie drukarki – patrz rozdział *[Wyłączanie drukarki](#page-11-0)* (s. *[12](#page-11-0)*).

Naciśnij przycisk **Worth aby wstawić obiekt do projektu, naciśnij przycisk** × aby zrezygnować. Jeżeli nie dokonywałeś zmian możesz cofnąć się do poprzedniego ekranu naciskając przycisk .

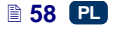

PL

#### *Obiekt typu kształt – Linia*

÷ Naciśnij przycisk , wybierz zakładkę **Kształty**, a następnie naciśnij przycisk Linia aby wstawić do projektu nowy obiekt typu kształt –**Linia**.

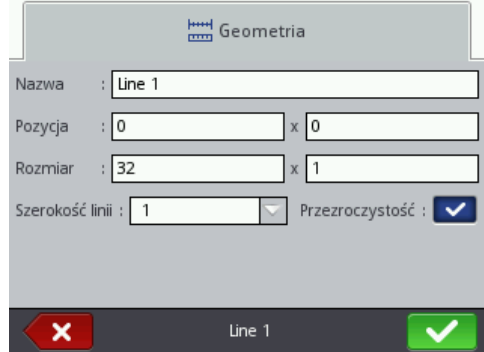

Możesz ustawić **Szerokość linii** od 1 do 30. **Szerokość linii** wyrażona jest w kropkach.

Naciśnij przycisk **W** aby wstawić obiekt do projektu, naciśnij przycisk aby zrezygnować. Jeżeli nie dokonywałeś zmian możesz cofnąć się do poprzedniego ekranu naciskając przycisk <sup>KK</sup>

# *Obiekt typu kształt – Prostokąt*

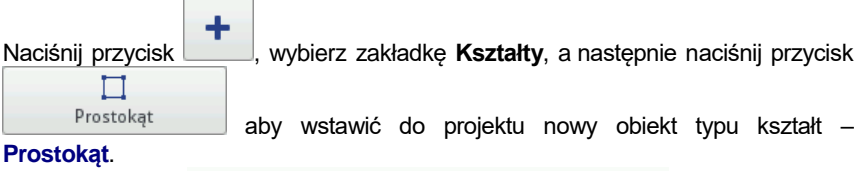

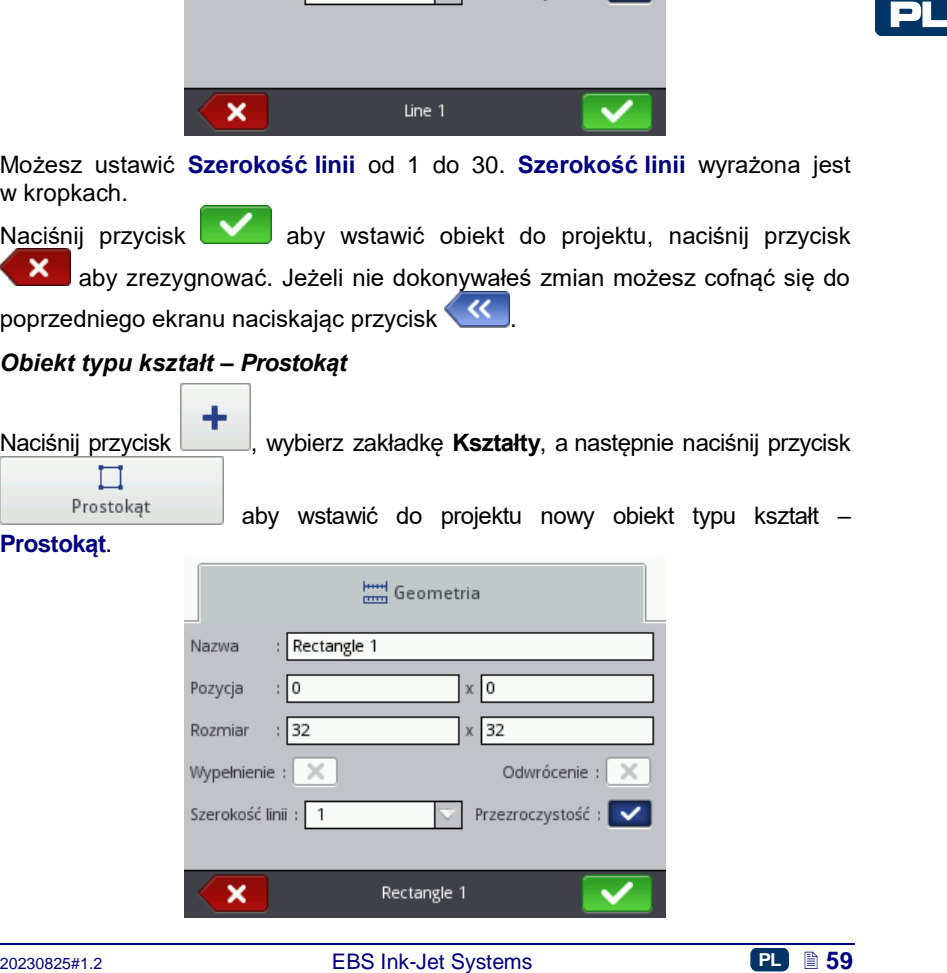

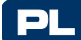

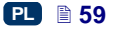

Obiektu typu kształt – **Prostokąt** umożliwia wydruk dowolnego prostokąta: samych konturów lub figury wypełnionej (zaznaczone pola "przycisk wyboru" parametru **Wypełnienie**).

Zaznaczenie pola "przycisk wyboru" parametru **Odwrócenie** powoduje, że w miejscu gdzie **Prostokąt** "przykrywa" inny obiekt znajdujący się na niższej warstwie, część wspólna prostokąta i innego obiektu nie będzie drukowana. Parametrem **Szerokość linii** możesz ustawić grubość konturu prostokąta.

Naciśnij przycisk **w bi** aby wstawić obiekt do projektu, naciśnij przycisk × aby zrezygnować. Jeżeli nie dokonywałeś zmian możesz cofnąć się do poprzedniego ekranu naciskając przycisk .

#### *Obiekt typu kształt – Elipsa*

Naciśnij przycisk **, wybierz zakładke Kształty**, a następnie naciśnij przycisk PL Ô

Elipsa

aby wstawić do projektu nowy obiekt typu kształt –**Elipsa**.

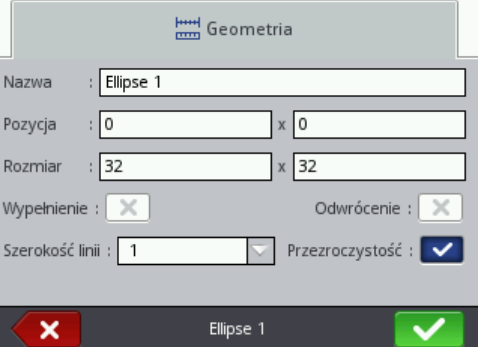

Obiektu typu kształt – **Elipsa** umożliwia wydruk dowolnej elipsy: samych konturów lub figury wypełnionej (zaznaczone pola "przycisk wyboru" parametru **Wypełnienie**).

Zaznaczenie pola "przycisk wyboru" parametru **Odwrócenie** powoduje, że w miejscu gdzie **Elipsa** "przykrywa" inny obiekt znajdujący się na niższej warstwie, część wspólna elipsy i innego obiektu nie będzie drukowana.

Parametrem **Szerokość linii** możesz ustawić grubość konturu elipsy.

Naciśnij przycisk **Worth** aby wstawić obiekt do projektu, naciśnij przycisk aby zrezygnować. Jeżeli nie dokonywałeś zmian możesz cofnąć się do poprzedniego ekranu naciskając przycisk .

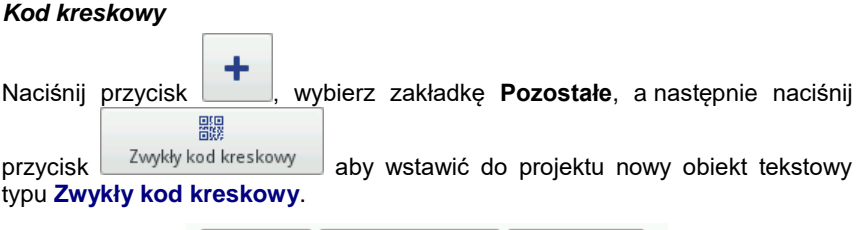

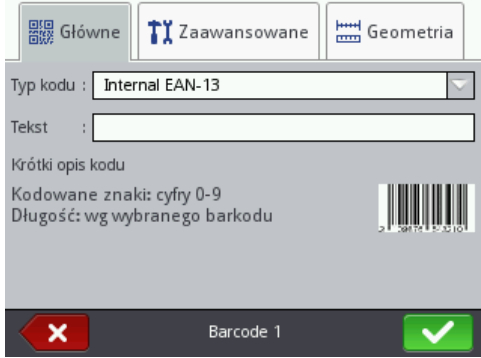

**Example 2023**<br>
2018 Maximum States Maximum States of the Systems of the Systems of the Systems of the Systems of the Systems of the Systems of the Systems of the Systems of the Systems of the Systems of the Systems of the W zakładce **Główne** wybierz **Typ kodu** i w pole **Tekst** wpisz ciąg znaków, który ma być przedstawiony za pomocą kodu kreskowego. Pamiętaj, aby dopasować typ kodu do ilości i rodzaju znaków. Gdy pole **Tekst** zmienia kolor na czerwony, oznacza to, że wpisany ciąg znaków nie jest odpowiedni dla danego typu kodu (nieodpowiednia ilość znaków lub ich rodzaj). Szczegółowe informacje dotyczące formatów poszczególnych kodów wyświetlane są podczas wybierania typu kodu w polu **Krótki opis kodu**.

Dostępne są następujące rodzaje kodów kreskowych:

- Numeryczne: EAN–2, EAN–5,EAN–8, EAN–13, EAN–5 + EAN–2, EAN–8 +EAN–2, EAN–8 + EAN–5, EAN–13 +EAN–2, EAN–13 + EAN–5, Code 25, Code 11, Code 25 Industrial, Code 25 Interleaved, Code25 IATA, Code 25 Data Logic, Codabar, Leticode, Identcode, GS1 DataBar–14, GS1 DataBar Limited, GS1 DataBar Expanded, UPC–A, UPC–E, PostNet, MSI Plessey, Pharmacode One–Track, Pharmacode
- Two–Track, ITF–14, PZN.
- Alfanumeryczne: Code 39, Code 39 Extented, GS!–128 (UCC/EAN–128), Code 128, Code 16k, Code 93, Telepen Alpha, 2D:PDF417, 2D:PDF417 Truncated, 2D:QR Code, Australia Post 4–State, Royal Mail 4–State (RM4SCC), 2D:Data Matrix, 2D:MicroPDF417.

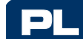

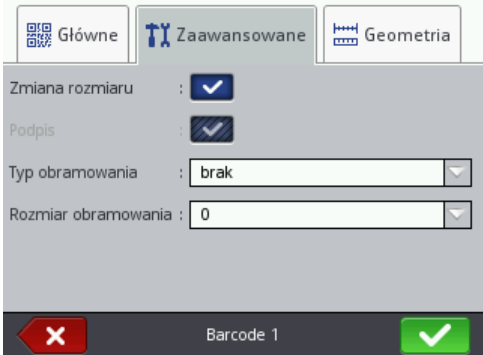

W zakładce **Zaawansowane** możesz zmienić następujące parametry:

- Zaznaczenie pola "przycisk wyboru" parametru **Zmiana rozmiaru** powoduje, że jest możliwe przeskalowanie kodu. Jeżeli zmienisz rozmiar kodu, a następnie odznaczysz pole "przycisk wyboru", to kod kreskowy przyjmie pierwotny rozmiar.
- **Podpis** wartość kodu będzie drukowana pod kodem (dostępny dla wybranych kodów).
- **Typ obramowania** typ ramki kodu kreskowego (dostępny dla wybranych kodów), możliwe są trzy warianty:
	- **brak** brak ramki,
	- **góra i dół** linie ramki na górze i na dole kodu,
	- **ramka** linie ramki z każdej strony kodu.

W przypadku wybrania opcji **góra i dół** lub **ramka** ustaw wartość **Rozmiar obramowania** inną niż **0** aby ramka była widoczna.

 **Rozmiar obramowania** – szerokość ramki kodu kreskowego, umożliwia zmianę szerokości ramki, gdy **Typ obramowania** ustawiony jest na **góra i dół** lub **ramka**.

Naciśnii przycisk **Worth** aby wstawić obiekt do projektu, naciśnij przycisk × aby zrezygnować. Jeżeli nie dokonywałeś zmian możesz cofnąć się do poprzedniego ekranu naciskając przycisk K

*Obraz*

PL

Naciśnij przycisk , wybierz zakładkę **Pozostałe**, a następnie naciśnij  $\blacktriangle$ przycisk aby wstawić do projektu nowy obiekt typu **Obraz**.

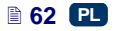

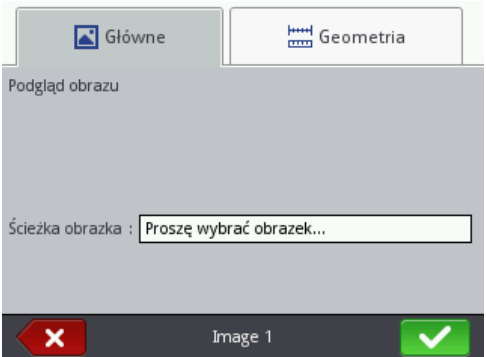

W zakładce **Główne** naciśnij pole obok parametru **Ścieżka obrazka** i w wyświetlonym ekranie wybierz z listy nazwę pliku (bądź wpisz nazwę pliku w białym polu), a następnie naciśnij przycisk **WA**. Drukarka obsługuje pliki w formacie PNG.

Naciśnij przycisk aby wstawić obiekt do projektu, naciśnij przycisk aby zrezygnować. Jeżeli nie dokonywałeś zmian możesz cofnąć się do poprzedniego ekranu naciskając przycisk .

#### *Znacznik podziału*

Wstawienie znacznika podziału do projektu umożliwia szybkie wykonywanie wydruków kilku tekstów w kolejnych wierszach lub w różnych miejscach przedmiotu.

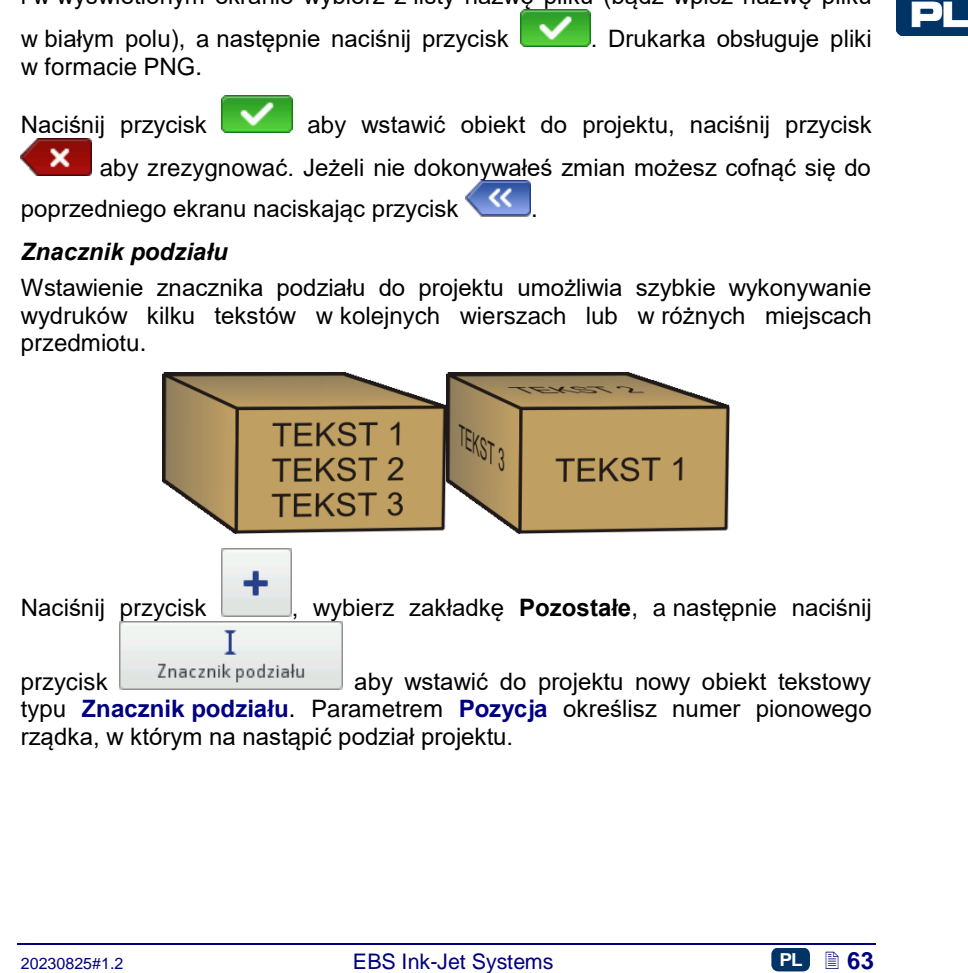

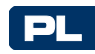

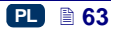

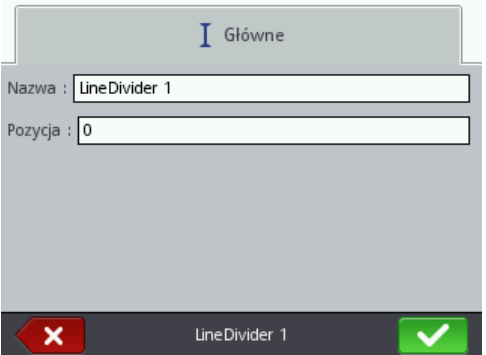

Zmianę i wydruk podzielonych projektów uruchomisz poprzez naciśnięcie spustu **[6](#page-2-0)**.

Naciśnij przycisk **W** aby wstawić obiekt do projektu, naciśnij przycisk × aby zrezygnować. Jeżeli nie dokonywałeś zmian możesz cofnąć się do poprzedniego ekranu naciskając przycisk <sup>KK</sup>.

# <span id="page-63-0"></span>*Parametry drukowania*

PL

Okno parametrów drukowania wywołuje się naciskając kolejno przyciski

```
parametry drukowania – patrz Edytor projektu39).
```
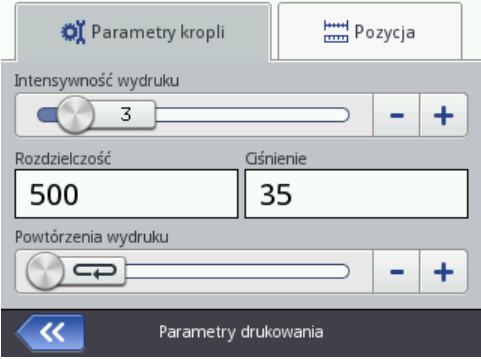

W zakładce **Parametry kropli**:

 Parametr **Intensywność wydruku** stosuje się w celu zwiększenia intensywności drukowania na materiałach porowatych, silnie wchłaniających atrament, na których drukowane znaki są słabo widoczne z powodu ich ziarnistej struktury. Efektem zwiększania parametru jest większe nasycenie drukowanego napisu poprzez zwiększenie kropel

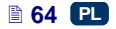

Ø

atramentu wyrzucanych z głowicy drukarki. Zwiększenie intensywności wiąże się ze zwiększonym zużyciem atramentu.

Intensywność fizycznie ograniczona jest rzeczywistą prędkością pisania głowicy – tzn. w przypadku, gdy dla danej prędkości pisania intensywność jest zbyt duża, drukarka będzie sygnalizowała błąd sygnałem dźwiękowym (pod warunkiem ustawienia odpowiedniego ostrzeżenia – patrz *[Ustawienie](#page-18-0)  [dźwięku](#page-18-0)* (s. *[19](#page-18-0)*)), a także będzie ograniczała prędkość drukowania.

Parametr ten dostępny jest także z poziomu głównego ekranu – patrz rozdział *[Obsługa ekranu dotykowego drukarki](#page-7-2)*, (s. *[8](#page-7-2)*) punkt **[R](#page-8-1)**.

 Parametr **Rozdzielczość** ma wpływ na czytelność znaków drukowanego projektu. Decyduje z jaką rozdzielczością, wyrażoną w rządkach/metr, będzie drukowany napis. Inaczej, efektem wizualnym zmiany parametru **Rozdzielczość** jest zmiana szerokości drukowanych znaków i długości całego projektu.

Parametr ten dostępny jest także z poziomu głównego ekranu – patrz rozdział *[Obsługa ekranu dotykowego drukarki](#page-7-2)* (s. *[8](#page-7-2)*), punkt **[S](#page-8-2)**.

Drukarka wyposażona jest w praktyczne narzędzie *[Pomiar](#page-118-0)*, które służy dostosowaniu rozdzielczości druku do długości opisywanej powierzchni – patrz strona *[119](#page-118-0)*.

 Parametrem **Ciśnienie** możesz dostosować siłę wyrzutu kropel atramentu do typu opisywanej powierzchni. Dla materiałów gładkich, nienasiąkliwych zalecane są mniejsze wartości ciśnienia, dla materiałów porowatych, chłonnych – większe. Ciśnienie można ustawić w zakresie od 15 do 45 barów.

W przypadku ustawienia za niskiego ciśnienia, atrament może zastygać na dyszkach. W przypadku ustawienia za dużego ciśnienia możliwe jest występowanie wokół napisu nieregularnych rozbryzgów atramentu (tzw. satelit).

Rozłącz zbiornik z drukarką w celu zmniejszenia ciśnienia atramentu w zbiorniku, aby wydrukować projekt, który ma ustawione niższe ciśnienie niż projekt uprzednio drukowany.

ozavati Obstruga e Aranu drotykowego arukarkir (s. 8), punki S.<br>
Drukarka wyposażona jest w praktyczne narzędzie Pomiar, które służy<br>
dostsowaniu rozdzielczości druku do długości opisywanej powierzchni –<br>
artax strona 11 Parametr **Powtórzenia wydruku** określa, ile razy po naciśnięciu spustu ma zostać powtórzone drukowanie napisu. Pozwala to wielokrotne drukować napis na jednym przedmiocie tzw. repetycja. Dla przedmiotów ciągłych (np. kable, węże, rury) można ustawić ciągłe powtarzanie drukowania napisu (**Powtórzenia wydruku** = ). Odległość między napisami ustawia się parametrem **Odległość powtórzeń** – patrz zakładka *[Pozycja](#page-65-0)* (s. *[66](#page-65-0)*).

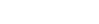

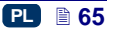

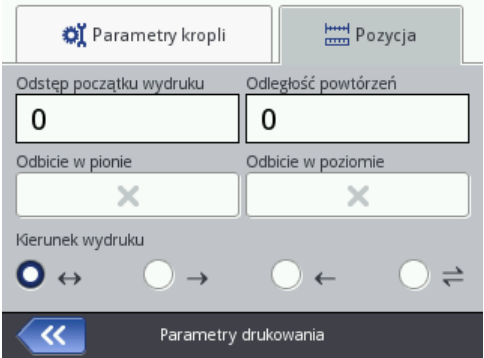

<span id="page-65-0"></span>W zakładce **Pozycja**:

PL

- Parametr **Odstęp początku wydruku** określa, odstęp od miejsca, w którym nastąpiło naciśnięcie spustu do miejsca, w którym ma się rozpocząć drukowanie napisu. Odstęp wyrażony jest w milimetrach, które będą odmierzone po naciśnięciu spustu, zanim nastąpi wydruk. Pozwala to regulować położenie napisu względem początku przedmiotu.
- Parametr **Odległość powtórzeń** określa, odstęp między początkami napisów przy powtarzaniu napisów (parametr **Powtórzenia wydruku** >1). Odstęp wyrażony jest w milimetrach.

UWAGA: Jeżeli odległość ustawiona parametrem **Odległość powtórzeń** jest mniejsza niż długość napisu, to będą one drukowane bezpośrednio jeden za drugim.

 Parametr **Odbicie w pionie** określa, sposób drukowania napisu w pionie: normalny lub odwrócony do góry nogami. Może być przydatny jeżeli opisywany przedmiot jest odwrócony.

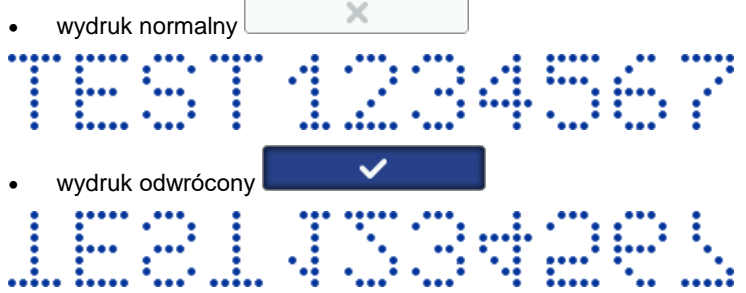

 Parametr **Odbicie w poziomie** może być przydatny jeżeli musisz opisywać przedmioty od prawej strony do lewej, np. jeżeli drukujesz na materiałach przezroczystych, a czytelność ma być zachowana z przeciwnej strony.

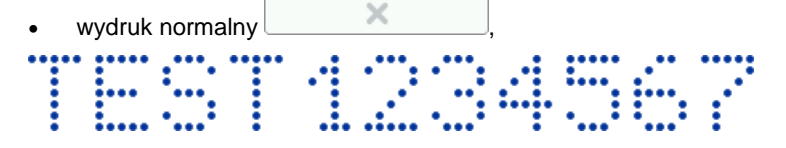

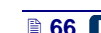

- wydruk odwrócony .
- Parametr **Kierunek wydruku** określa, w którą stronę drukarka powinna być przesuwana, aby nastąpił wydruk.
	- $\leftrightarrow$  wydruk nastepuje przy przesuwaniu drukarki w lewo i w prawo.
	- $\rightarrow$  wydruk następuje jedynie przy przesuwaniu drukarki w prawo. System automatycznie wykrywa cofnięcie drukarki, przerywając drukowanie. Po powrocie do przesuwania drukarki w prawo wznawia drukowanie od miejsca, w którym nastąpiło cofnięcie. By wydruk precyzyjnie trafił w miejsce, w którym nastąpiło cofnięcie i przerwanie druku, dolna rolka **[3](#page-2-1)** drukarki musi mieć ciągły kontakt z opisywaną powierzchnią.
	- $\leftarrow$  wydruk następuje jedynie przy przesuwaniu drukarki w lewo. System automatycznie wykrywa cofnięcie drukarki, przerywając drukowanie. Po powrocie do przesuwania drukarki w lewo wznawia drukowanie od miejsca, w którym nastąpiło cofnięcie. By wydruk precyzyjnie trafił w miejsce, w którym nastąpiło cofnięcie i przerwanie druku, dolna rolka **[3](#page-2-1)** drukarki musi mieć ciągły kontakt z opisywaną powierzchnią.
- Powierzchnią.<br>
← → wydruk następuje jedynie przy przesuwaniu drukarki w lewo.<br>
← → wydruk następuje jedynie przy przesuwaniu drukarki w lewo wznawia<br>
drukowanie od przesuwania drukarki w lewo wznawia<br>
precyzyjnie trafik ⇌ – wydruk następuje przy przesuwaniu drukarki w lewo lub w prawo. Kierunek druku wybierany jest pierwszym przesunięciem rolki. Wydruk będzie kontynuowany jedynie w kierunku pierwotnie wybranym. System automatycznie wykrywa cofnięcie drukarki, przerywając drukowanie. Po powrocie do przesuwania drukarki w pierwotnym kierunku wznawia drukowanie od miejsca, w którym nastąpiło cofnięcie. By wydruk precyzyjnie trafił w miejsce, w którym nastąpiło cofnięcie i przerwanie druku, dolna rolka **[3](#page-2-1)** drukarki musi mieć ciągły kontakt z opisywaną powierzchnią.

Naciśnij przycisk **wyd**aby zatwierdzić zmianę parametrów, naciśnij przycisk aby zrezygnować. Jeżeli nie dokonywałeś zmian możesz cofnąć się do poprzedniego ekranu naciskając przycisk .

# *Odzyskiwanie projektu*

W sytuacji, gdy drukarka zostanie wyłączona w trakcie edytowania nie zapisanego projektu (np. poprzez awaryjne wyłączenie), po ponownym włączeniu drukarki i otworzeniu projektu do edycji uruchomi się narzędzie odzyskiwania projektu.

Na wyświetlonym ekranie naciśnij pole wyboru przy projekcie, który chcesz edytować. Jeżeli wybierzesz projekt oryginalny i zatwierdzisz wybór przyciskiem

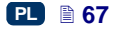

, to wersja odzyskana zostanie usunięta (usunięcie trzeba będzie potwierdzić na wyświetlonym ekranie). Jeżeli wybierzesz projekt odzyskany, to zostanie on zapisany w pamięci drukarki pod wybraną nazwą.

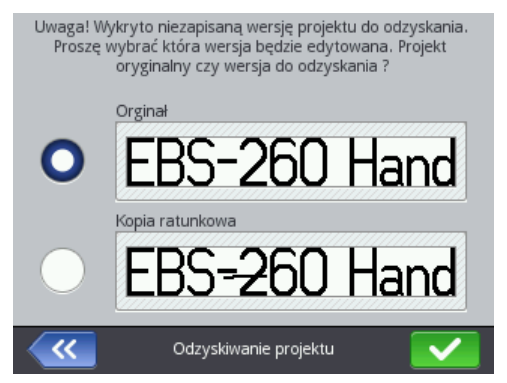

# *Serwis*

PL

Za pomocą opcji serwisowych dostępnych w menu Serwis możesz:

- przygotować drukarkę do pracy przeprowadzić płukanie głowicy celem odpowietrzenia np. po transporcie lub odetkania zatkanych dyszek,
- zaktualizować oprogramowanie drukarki, wyeksportować lub zaimportować projekty,
- odblokować dodatkowe opcje,
- przywrócić ustawienia fabryczne i dane zapisane w pamięci drukarki,
- wyregulować elektromagnesy zaworów dysz,
- sprawdzić dane adresowe producenta oraz wersje oprogramowania drukarki.

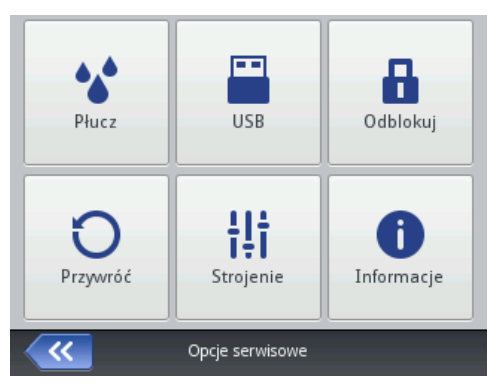

#### **Płukanie**

UWAGA! Przed rozpoczęciem płukania skieruj wylot dysz **[2](#page-2-2)** do naczynia np. służącego do mycia drukarki!!!

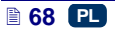

Funkcję płukania stosuje się do ewentualnego udrożnienia lekko zatkanych dysz lub do odpowietrzenia głowicy. Po płukaniu wykonaj kilka próbnych wydruków. Jeżeli ich jakość nie będzie zadowalająca ponownie uruchom płukanie. W sytuacji, gdy drukarka jest nieużywana przez kilka minut, również zalecane jest włączenie funkcji płukania przed ponownym wydrukiem. Płukanie uruchamia się poprzez naciśniecie i przytrzymanie spustu **[6](#page-2-0)**. Spowoduje to otwarcie wszystkich elektromagnesów głowicy i wydostawanie się atramentu pod ciśnieniem! Zwolnienie spustu spowoduje zatrzymanie płukania. Płukanie możesz włączyć na kilka sposobów:

- naciśnij kolejno przyciski **Narzędzia** (**[U](#page-7-3)**), **Serwis** i **Płucz**.
- naciśnij i przytrzymaj przycisk (**[W](#page-7-1)**) do pojawienia się  $A^*$  Płucz

rozwijanego menu i wybierz opcję

 naciśnij szybko trzy razy i przytrzymaj przez kilka sekund klawisz spustu **[6](#page-2-0)**. UWAGA! Spowoduje to po dźwiękowym sygnale ostrzegawczym **[34](#page-2-3)** otwarcie wszystkich elektromagnesów głowicy i wydostawanie się atramentu pod ciśnieniem !

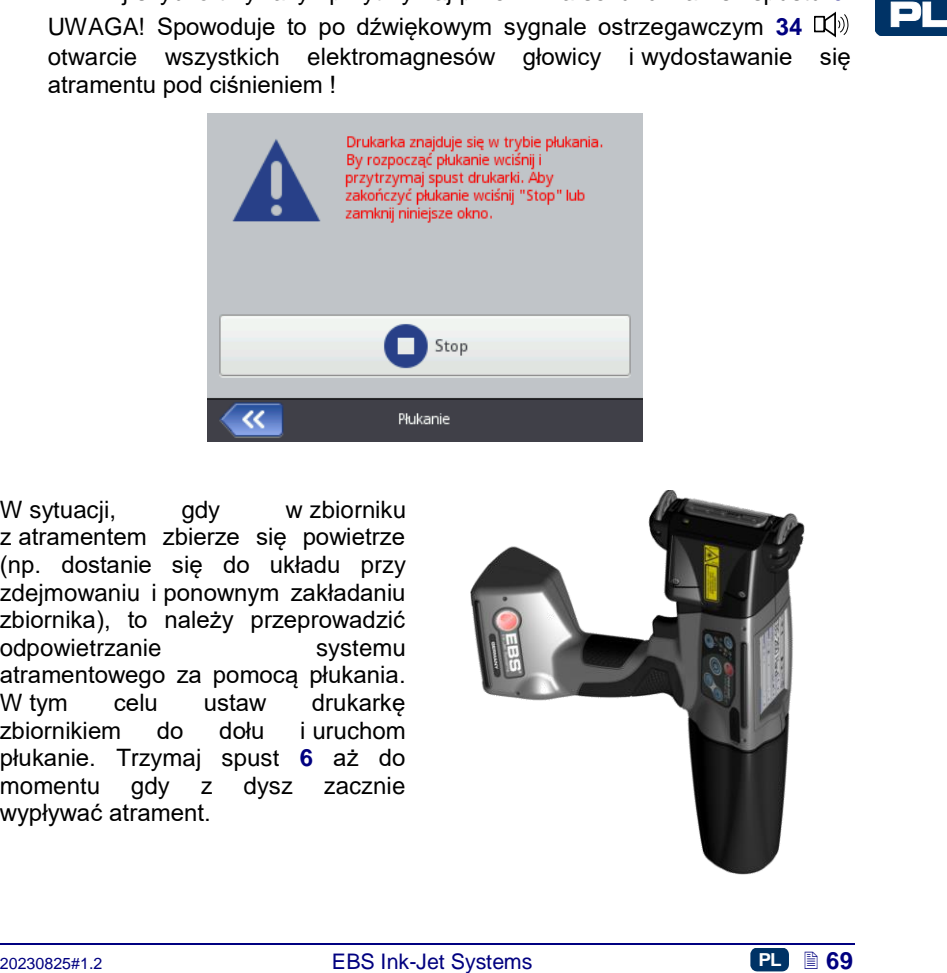

W sytuacii. gdy w zbiorniku z atramentem zbierze się powietrze (np. dostanie się do układu przy zdejmowaniu i ponownym zakładaniu zbiornika), to należy przeprowadzić odpowietrzanie systemu atramentowego za pomocą płukania. W tym celu ustaw drukarke zbiornikiem do dołu i uruchom płukanie. Trzymaj spust **[6](#page-2-0)** aż do momentu gdy z dysz zacznie wypływać atrament.

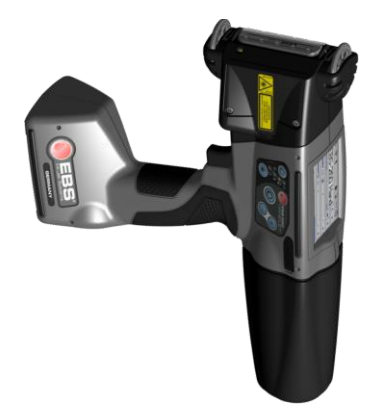

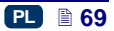

# **USB**

Patrz rozdział - *[Podłączenie dysku](#page-30-0) USB do drukarki* (s. *[31](#page-30-0)*).

# **Odblokowanie opcji**

Za pomocą opcji dodatkowych możesz rozszerzyć funkcjonalność drukarki lub odblokować funkcje, które zostały ograniczone, by ochronić drukarkę przed przypadkowym uszkodzeniem urządzenia (np. przez użycie nieprawidłowego typu atramentu).

Naciśnij kolejno przyciski **Narzędzia** (**[U](#page-7-3)**), **Serwis** i **Odblokuj**.

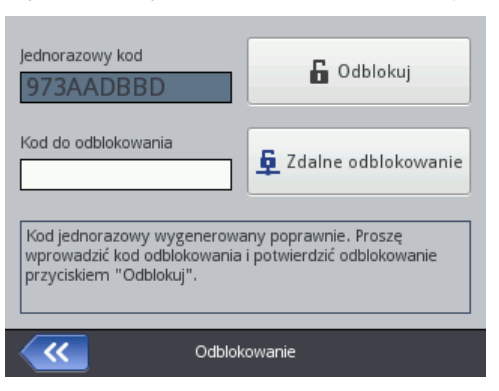

Odblokowanie opcji może odbyć się na 2 sposoby:

 odblokowanie standardowe - pracownik serwisu po podaniu kodu w polu **Jednorazowy kod** przekazuje kod zwrotny, który należy wpisać w pole **Kod do odblokowania** za pomocą wyświetlonej klawiatury, zaakceptować

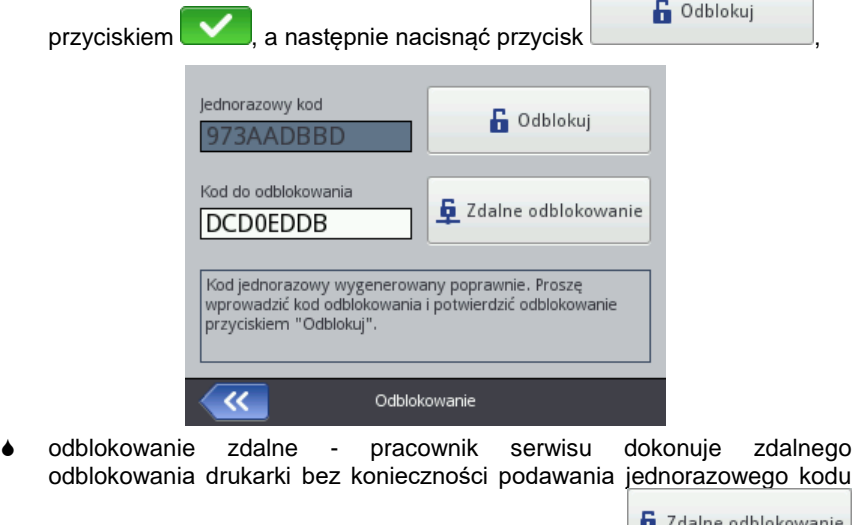

oraz wpisywania kodu zwrotnego. Naciśnij przycisk

PL

i czekaj na odblokowanie opcji. Procedura odblokowania może trwać do 5 minut. Do zdalnego odblokowania opcji niezbędne jest połączenie drukarki z Internetem.

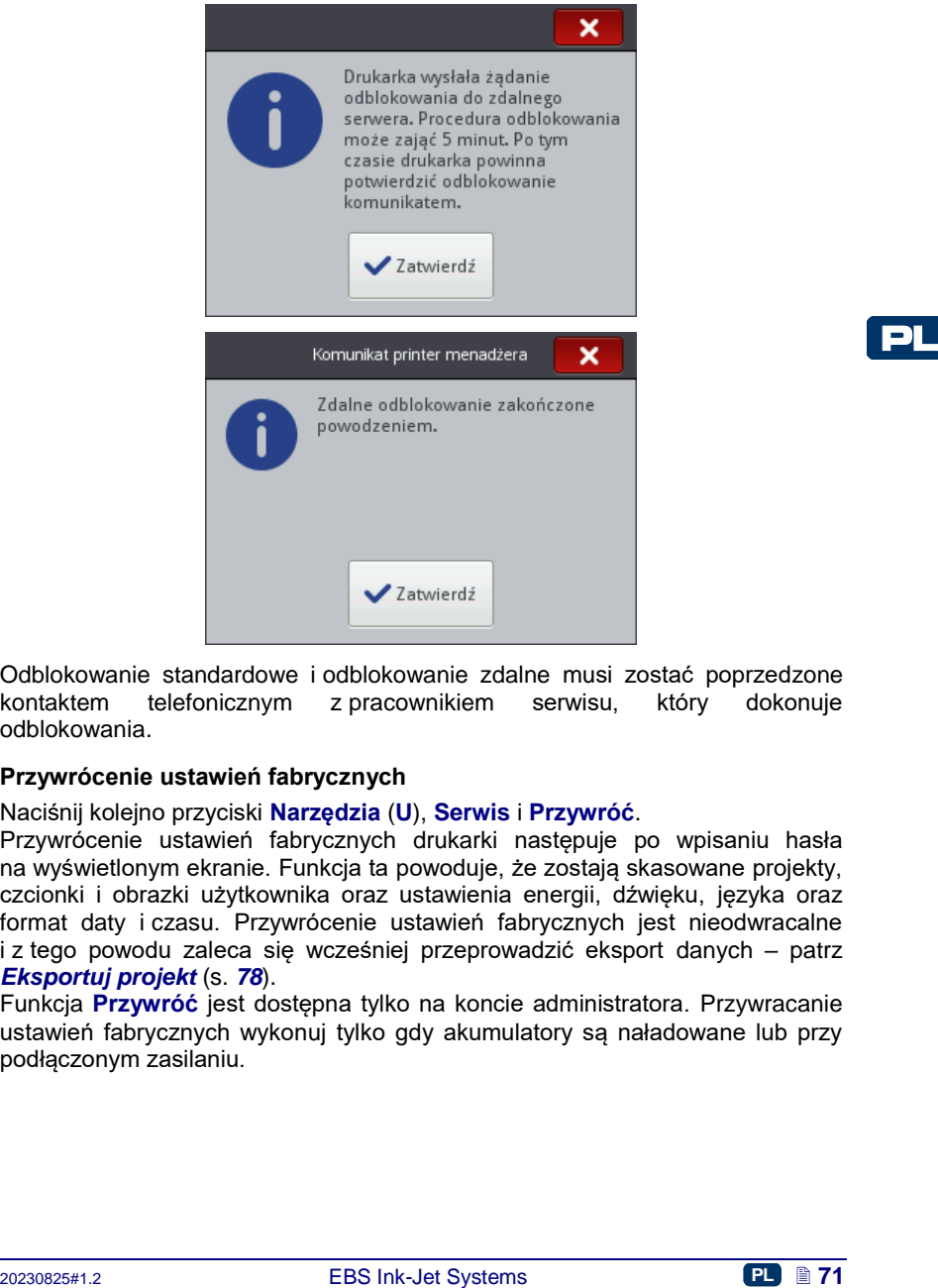

Odblokowanie standardowe i odblokowanie zdalne musi zostać poprzedzone<br>kontaktem i telefonicznym i z pracownikiem i serwisu i który i dokonuje z pracownikiem serwisu, który dokonuje odblokowania.

#### **Przywrócenie ustawień fabrycznych**

Naciśnij kolejno przyciski **Narzędzia** (**[U](#page-7-3)**), **Serwis** i **Przywróć**.

Przywrócenie ustawień fabrycznych drukarki następuje po wpisaniu hasła na wyświetlonym ekranie. Funkcja ta powoduje, że zostają skasowane projekty, czcionki i obrazki użytkownika oraz ustawienia energii, dźwięku, języka oraz format daty i czasu. Przywrócenie ustawień fabrycznych jest nieodwracalne i z tego powodu zaleca się wcześniej przeprowadzić eksport danych – patrz *[Eksportuj projekt](#page-77-0)* (s. *[78](#page-77-0)*).

Funkcja **Przywróć** jest dostępna tylko na koncie administratora. Przywracanie ustawień fabrycznych wykonuj tylko gdy akumulatory są naładowane lub przy podłączonym zasilaniu.

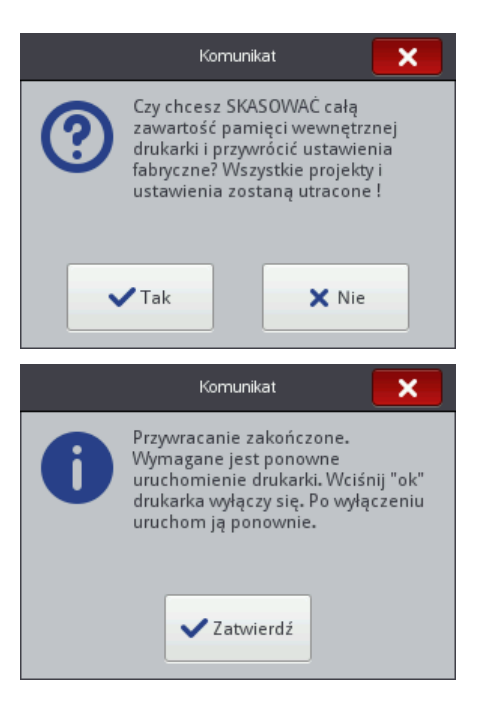

# PL

#### **Strojenie**

Strojenie jest funkcją służącą do regulowania źle piszących dysz drukarki. Funkcja ta może być wykonywana tylko przez pracowników przeszkolonych do serwisowania drukarek EBS.

#### **O drukarce**

Naciśnij kolejno przyciski **Narzędzia** (**[U](#page-7-3)**), **Serwis** i **Informacje**.

Na ekranie **Informacje o drukarce** możesz sprawdzić dane adresowe producenta oraz wersje oprogramowania drukarki.

Z punktu widzenia użytkownika w standardowej eksploatacji drukarki istotna jest informacja o **Wersja systemu**. Dzięki niej możesz sprawdzić czy posiadasz aktualną wersję oprogramowania.

Pozostałe numery wersji a także numer seryjny urządzenia (dostępne po naciśnięciu przycisku **Informacje szczegółowe**) są niezbędne dla czynności diagnostycznych serwisu drukarki.

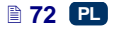
# **Obsługa drukarki za pomocą przeglądarki internetowej Firefox**

Drukarkę można obsługiwać za pomocą przeglądarki internetowej na dwa sposoby:

- łącząc się z drukarką za pomocą sieci WIFI i używając *EBS Web User Interface (WUI)* – *patrz [Nawiązanie połączenia drukarki z](#page-72-0) komputerem* (s. *[73](#page-72-0)*).
- korzystając z *edytora Offline EBS Web User Interface (Offline WUI)* instalując go wcześniej na komputerze.

W edytorze *Offline WUI* nie są dostępne menu *[Serwis](#page-112-0)* (s. *[113](#page-112-0)*) oraz *[Kontrola](#page-114-0) drukarki* (s. *[115](#page-114-0)*).

# <span id="page-72-0"></span>*Nawiązanie połączenia drukarki z komputerem*

W celu połączenia drukarki z komputerem wykonaj następujące kroki:

- 1. Skonfiguruj sieć bezprzewodową WiFi,
- *2.* Ustaw parametry sieci WiFi w drukarce patrz *[Połączenie](#page-25-0) drukarki z [nową siecią WiFi](#page-25-0)* (s. *[26](#page-25-0)*).
- 3. Odczytaj Adres IP drukarki z ekranu **Status sieci bezprzewodowej** patrz *[Sieć bezprzewodowa WiFi](#page-24-0)* (s. *[25](#page-24-0)*) i wpisz go w przeglądarkę internetową (Firefox).

Na ekranie komputera wyświetli się edytor *EBS Web User Interface (WUI).*

# *Instalowanie Offline EBS Web User Interface*

Plik instalacyjny *Offline EBS Web User Interface* jest zamieszczony na stronie internetowej urządzenia <http://www.ebs-inkjet.pl/ebs260> w zakładce Materiały informacyjne. Postępuj zgodnie z instrukcją instalacji dołączoną do pliku instalacyjnego.

# *Logowanie*

Domyślnie logowanie następuje automatycznie na konto Administratora (domyślne hasło: **1**). Możesz wyłączyć automatyczne logowanie lub zmienić domyślne konto - patrz *Menadżer [użytkowników](#page-107-0)* (s. *[108](#page-107-0)*).

1. Skonfigurej istec bezprzewodow WiFi, "Configurej istec bezprzewodowej – patrz<br>
2. Ustaw parametry sieci WiFi w drukarce – patrz Połączenie drukarki<br>
2. Zoczytaj Adres IP drukarki z ekranu Status sieci bezprzewodowej – p Przy wyłączonym autologowaniu, po włączeniu edytora *EBS Web User Interface (WUI)* na ekranie powitalnym wyświetli się lista użytkowników. Wskaż kursorem nazwę użytkownika i wpisz hasło w pole tekstowe. Po zalogowaniu użytkownika interfejs drukarki będzie się różnił funkcjonalnością w zależności od grupy do jakiej użytkownik przynależy – patrz *Menadżer [użytkowników](#page-107-0)* (s. *[108](#page-107-0)*).

# *Ekran roboczy edytora EBS Web User Interface*

Ekran roboczy edytora składa się z:

 MENU edytora (*[Projekty](#page-74-0)* (s. *[75](#page-74-0)*), *[Narzędzia](#page-104-0)* (s. *[105](#page-104-0)*), *[Ustawienia](#page-111-0)* (s. *[112](#page-111-0)*), *[Serwis](#page-112-0)* (s. *[113](#page-112-0)*), *[Kontrola](#page-114-0) drukarki* (s. *[115](#page-114-0)*), *[Informacje](#page-115-0)* (s. *[116](#page-115-0)*) oraz status użytkownika i przycisk wyłączenia/restartu/wylogowania),

- modułu edytora (*[Utwórz nowy projekt](#page-74-1)* (s. *[75](#page-74-1)*), *[Otwórz projekt do edycji](#page-74-2)* (s. *[75](#page-74-2)*), *Zmień ustawienia edytora* (s. *[112](#page-111-1)*)),
- modułu kontroli drukarki (*Otwórz projekt do druku* (s. *[118](#page-117-0)*), *[Kontrola](#page-114-0) drukarki* (s. *[115](#page-114-0)*)).
- paska wiadomości patrz *[Komunikaty](#page-115-1)* (s. *[116](#page-115-1)*) oraz sieci drukarek,

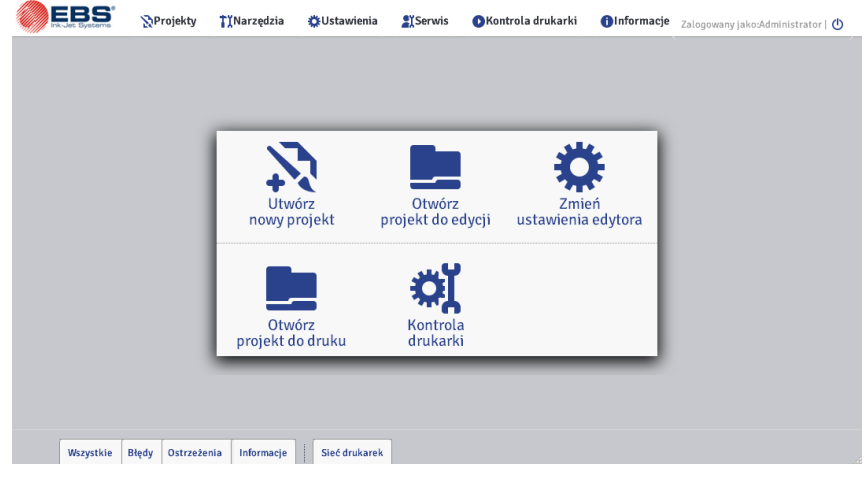

Opis przycisków paska tytułowego okien:

 $\begin{bmatrix} \bullet \\ \bullet \end{bmatrix}$  – podgląd tła.

PL

- $\bigcirc$  przejście do pomocy,
- $\mathsf{x}$  zamknięcie okna (klawisz skrótu:  $\mathsf{f}(\mathsf{f}(\mathsf{f}))$ .

## *Menadżer plików*

Zarządzać nazwami plików i katalogów możesz w następujących oknach: **Utwórz nowy projekt**, **Otwórz projekt** (*Otwórz projekt do edycji*) lub **Zapisz jako...**.

Naciśnij przycisk **by** aby utworzyć nowy katalog. Wpisz nazwę nowego katalogu w wyświetlonym oknie i zatwierdź przyciskiem Utwórz katalog

× Zaznacz nazwę (pliku lub katalogu) na liście a następnie naciśnij przycisk aby skasować katalog lub plik. Zaznacz nazwę (pliku lub katalogu) na liście

i naciśnij przycisk , by zmienić jego nazwe. Zmień nazwę w wyświetlonym

oknie i zatwierdź przyciskiem zmień nazwę Edi\_lbl\_clipboardContent

# <span id="page-74-0"></span>*Projekty*

#### <span id="page-74-1"></span>**Utwórz nowy projekt**

W menu **Projekty**, znajdującym się na pasku menu, wybierz polecenie **Utwórz nowy projekt**. W wyświetlonym oknie w polu **Nazwa pliku** wpisz nazwę projektu. Gdy zaznaczysz pole "przycisk wyboru" **Utwórz w osobnym katalogu**, plik zostanie utworzony w katalogu o nazwie projektu. Z rozwijanej listy wybierz typ drukarki dla której ma zostać utworzony projekt (tylko w przypadku używania *Offline WUI*), a następnie naciśnij przycisk Utwórz projekt .

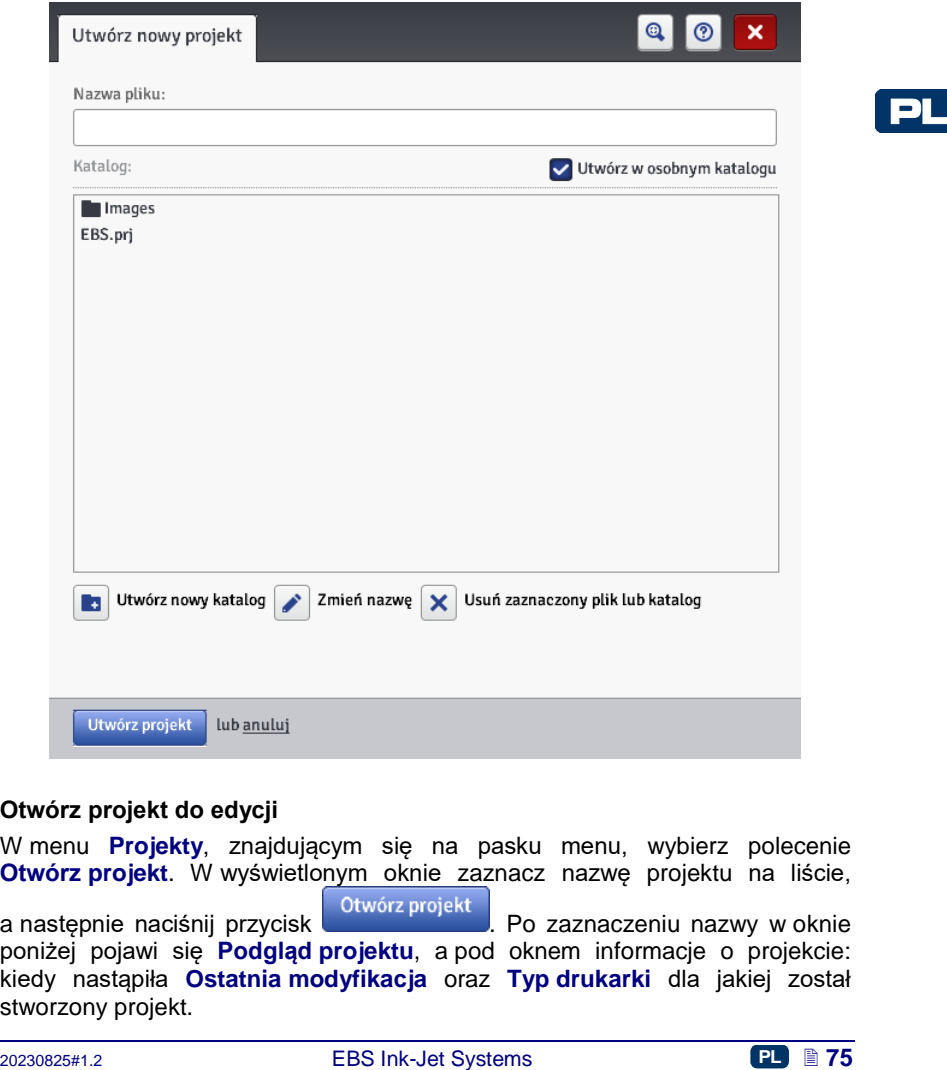

## <span id="page-74-2"></span>**Otwórz projekt do edycji**

W menu **Projekty**, znajdującym się na pasku menu, wybierz polecenie **Otwórz projekt**. W wyświetlonym oknie zaznacz nazwę projektu na liście, a następnie naciśnij przycisk <sup>otwórz projekt</sup> . Po zaznaczeniu nazwy w oknie poniżej pojawi się **Podgląd projektu**, a pod oknem informacje o projekcie: kiedy nastąpiła **Ostatnia modyfikacja** oraz **Typ drukarki** dla jakiej został stworzony projekt.

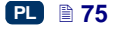

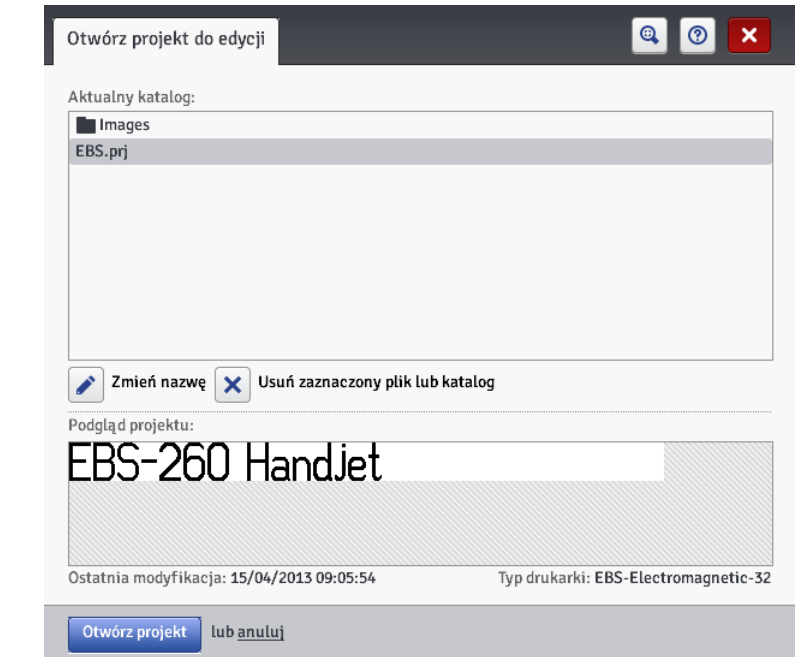

W przypadku otwierania projektu, gdy w drukarce jest również otworzony projekt, zostanie wyświetlony następujący komunikat:

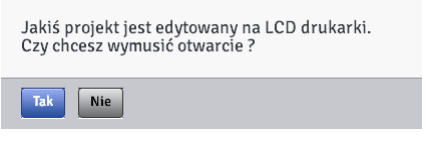

Projekt otworzony w drukarce musi zostać zapisany przed wymuszeniem otwarcia w edytorze *WUI*. Jeżeli tego nie zrobisz projekt zostanie zamknięty bez zapisu, a zmiany w projekcie zostaną utracone.

W przypadku, gdy na ekranie LCD drukarki zostanie otworzony projekt aktualnie edytowany przez edytor *WUI* nastąpi automatyczne zamknięcie projektu w edytorze. Projekt nie może być równocześnie edytowany na ekranie drukarki i w edytorze *WUI*.

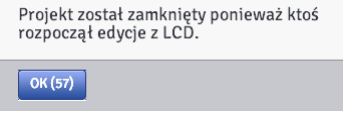

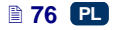

Jeżeli chcesz kontynuować edycję projektu otworzonego w drukarce naciśnij na przycisk **Kontynuuj edycję** znajdujący się na ekranie roboczym edytora *WUI*.

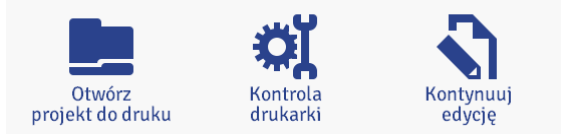

#### **Importuj projekt**

W menu **Projekty**, znajdującym się na pasku menu, wybierz polecenie **Importuj projekt**. Możesz importować projekty zapisane na innym komputerze bądź utworzone i edytowane bezpośrednio w drukarce. W zakładce **Importuj z Edytora WWW** wybierz plik do zaimportowania (naciskając na pole tekstowe lub przycisk **importuj** i naciśnij przycisk **importuj plik** Możesz także importować projekty utworzone dla drukarki HANDJET EBS-250.

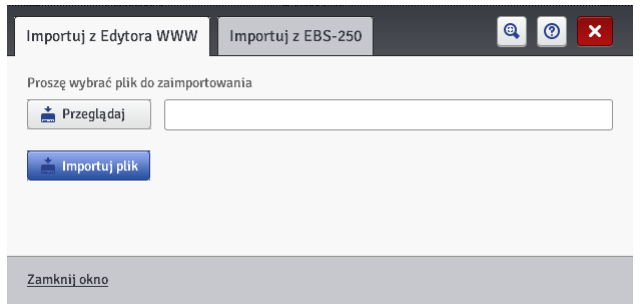

W zakładce **Importuj z EBS 250** w polu **Nazwa pliku** wpisz nazwę pod jaką będzie zapisany projekt, a następnie wybierz plik do zaimportowania

(naciskając na pole tekstowe lub przycisk ) i naciśnij przycisk

. Gdy zaimportujesz całą bibliotekę projektów, nazwa wpisana w polu **Nazwa pliku** stanie się nazwą katalogu, a projekty z bibliotek zostaną kolejno ponumerowane.

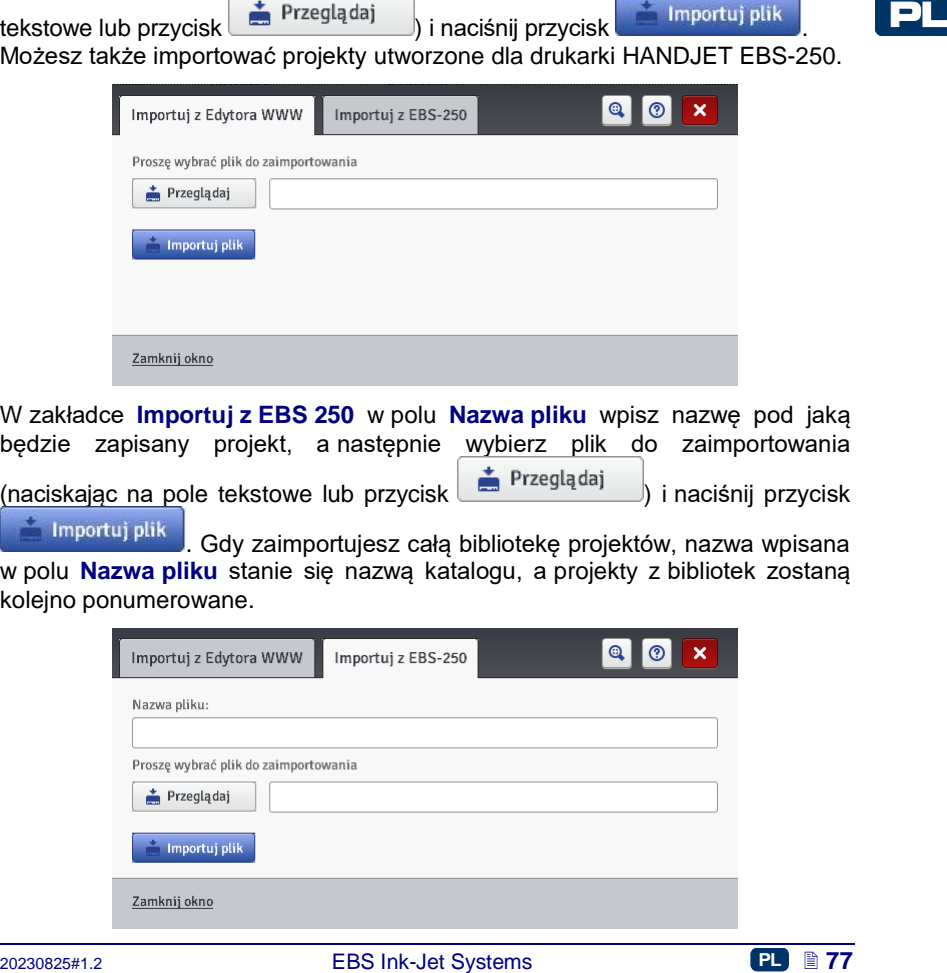

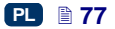

# **Eksportuj projekt**

PL

W menu **Projekty**, znajdującym się na pasku menu, wybierz polecenie **Eksportuj projekt**. Utworzone projekty, a także obrazki znajdujące się na dysku drukarki możesz wyeksportować, aby użyć je w innej drukarce bądź stworzyć kopię bezpieczeństwa.

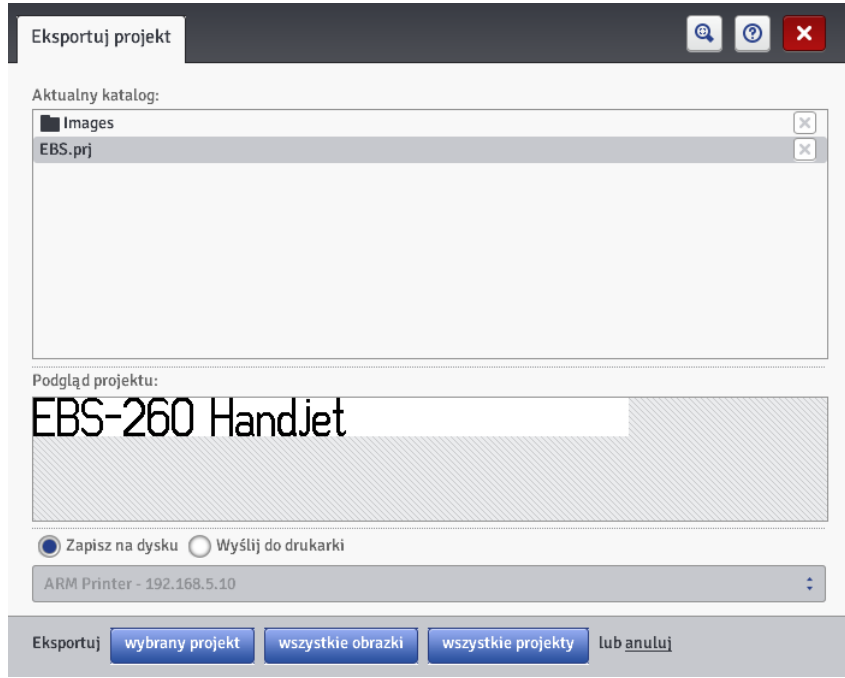

Możesz zrobić kopię:

- wszystkich obrazków znajdujących się w katalogu *Images* naciśnij **przycisk** wszystkie obrazki
- jednego, wybranego projektu (zaznaczonego na liście) naciśnij przycisk wybrany projekt .
- wszystkich projektów znajdujących się w pamięci wewnętrznej drukarki naciśnii przycisk wszystkie projekty

Eksport następuje do:

- pliku na dysku plik zostaje wyeksportowany do pliku z rozszerzeniem .exp (zaznacz pole **Zapisz na dysku**),
- drukarki wybranej na rozwijanej liście (zaznacz pole **Wyślij do drukarki**). Jeżeli na rozwijanej liście nie ma interesującej Cię drukarki, możesz ją dodać (patrz *[Menadżer](#page-108-0) sieci drukarek* (s. *[109](#page-108-0)*)).

# <span id="page-78-0"></span>**Edytor projektu**

Otwórz projekt za pomocą polecenia **Utwórz nowy projekt** lub **Otwórz projekt** – zostanie wyświetlone okno edytora projektu.

Edytor projektu składa się kilku części: obszaru edycji, czterech pasków narzędziowych oraz linijek pomocniczych.

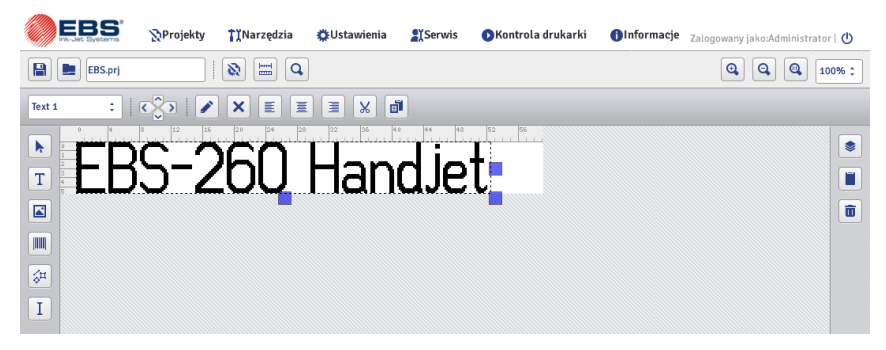

Wysokość obszaru edycji dostosowana jest do typu obsługiwanej głowicy i odpowiada maksymalnej wysokości pisma. Szerokość obszaru edycji możesz modyfikować. Zaznacz i przytrzymaj znacznik zmiany rozmiaru, znajdujący się na prawym boku obszaru edycji i przesuwaj go w prawo lub lewo. Operację zmiany szerokości obszaru roboczego możesz również wykonać korzystając z funkcji *[Rozmiar okna](#page-110-0) roboczego* (s. *[111](#page-110-0)*) znajdującej się w menu **Narzędzia**.

Paski narzędziowe:

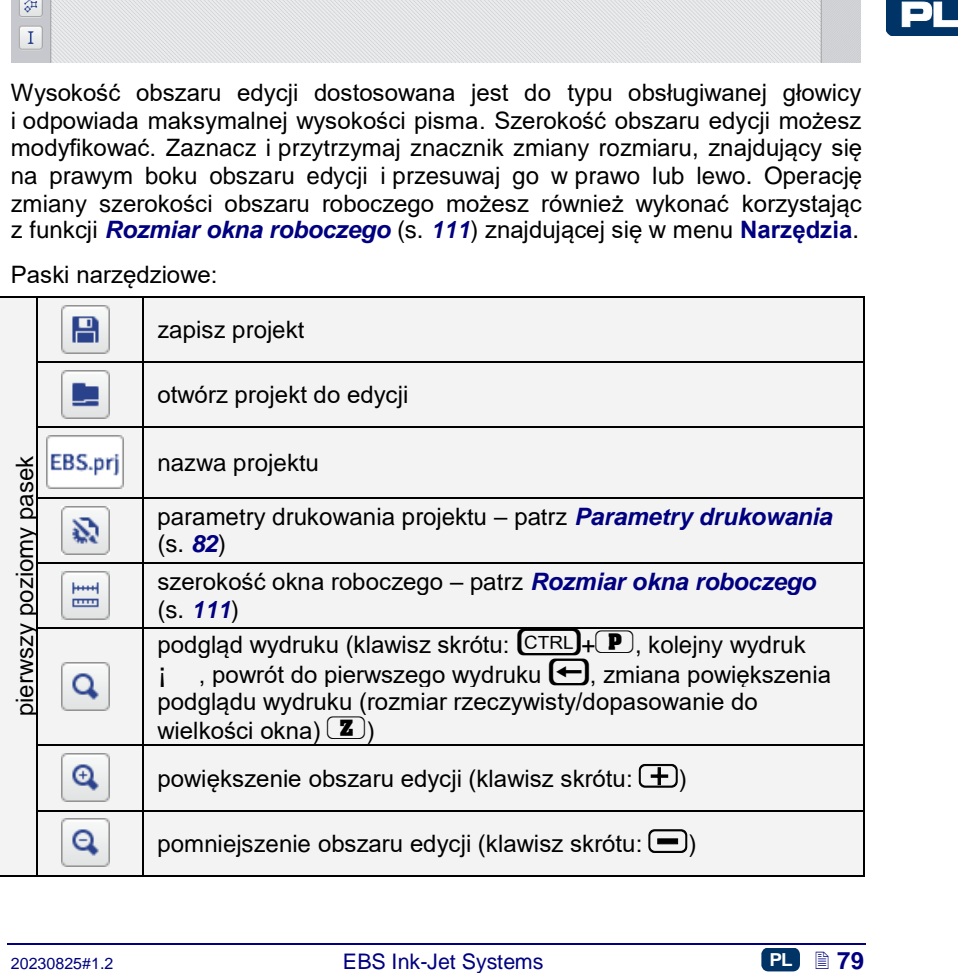

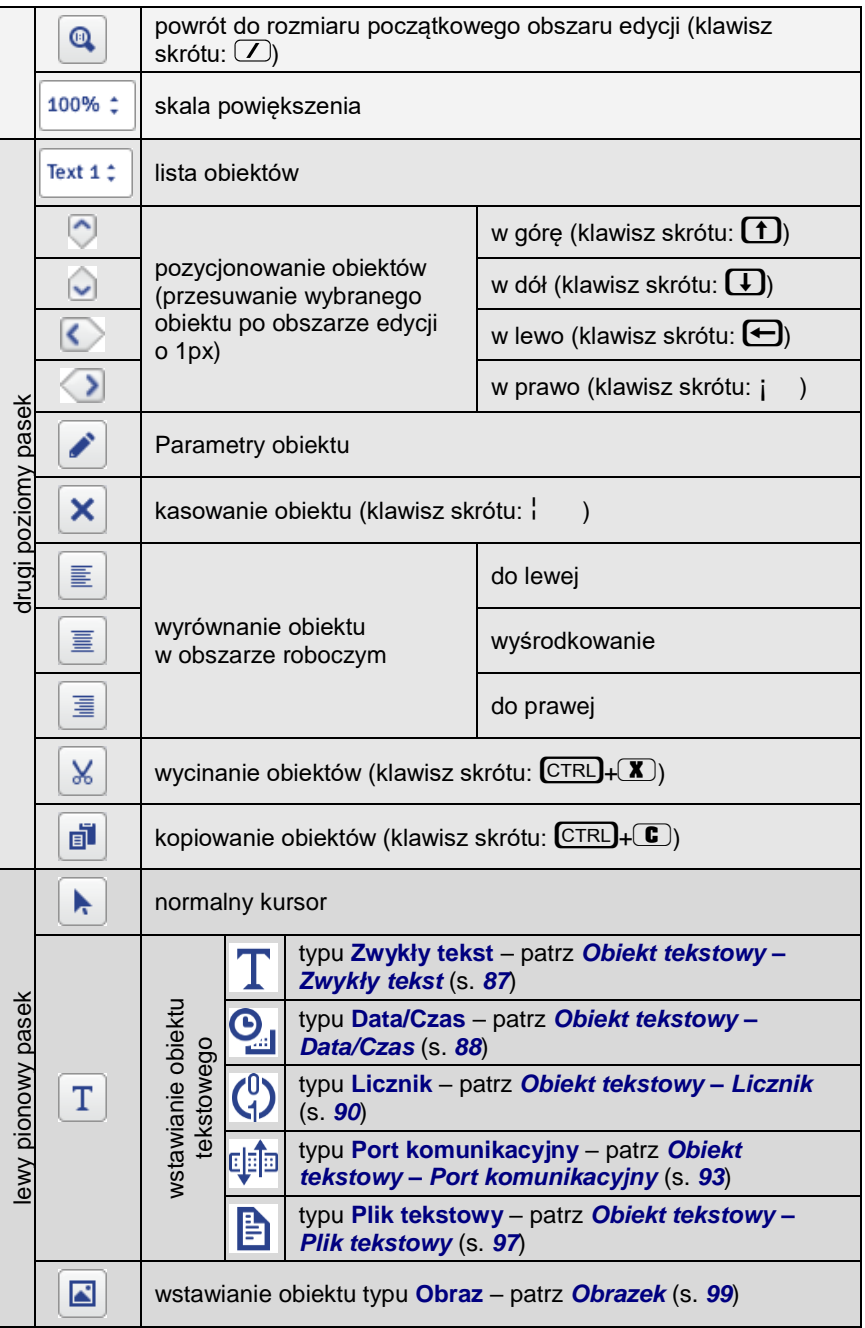

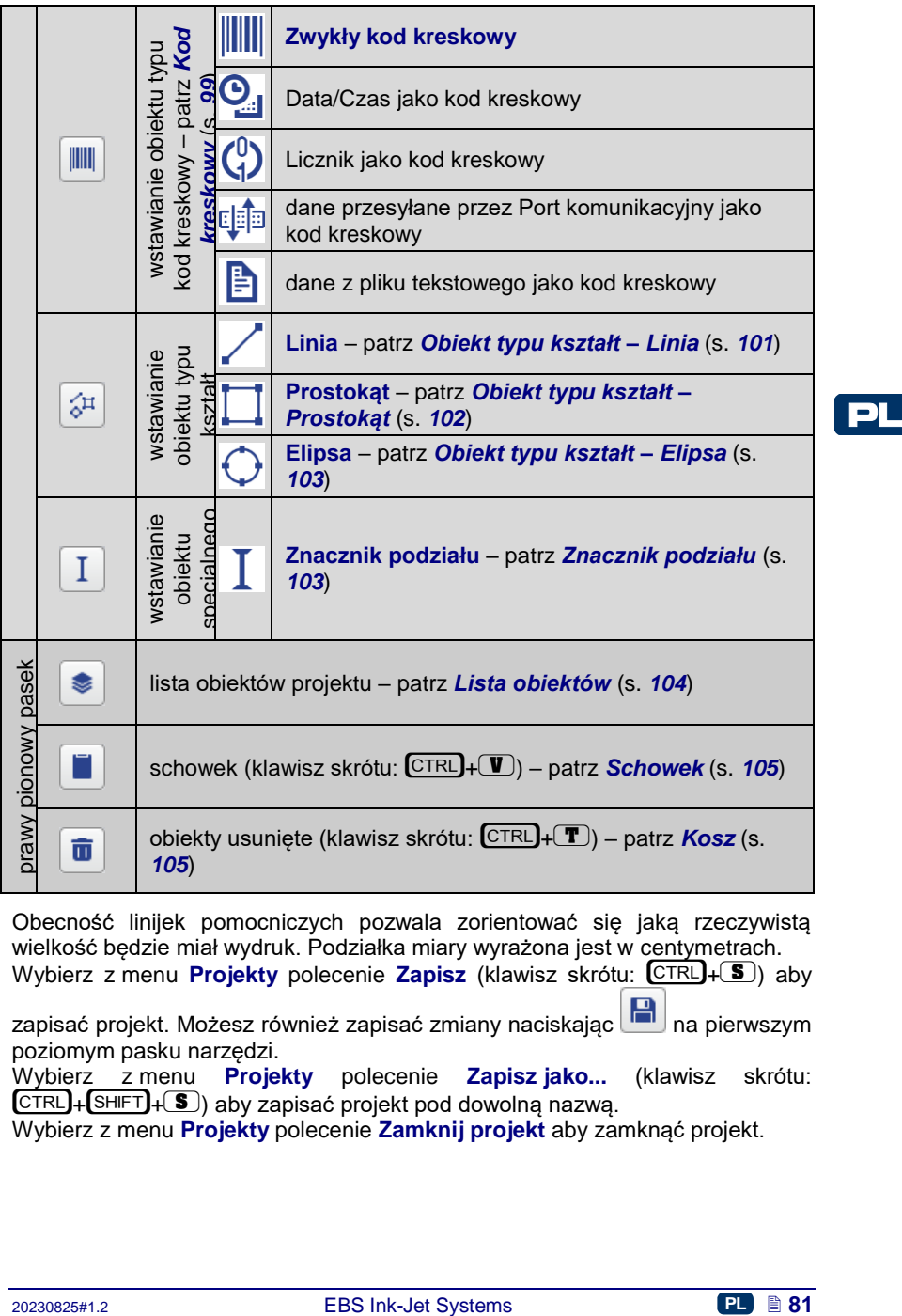

Obecność linijek pomocniczych pozwala zorientować się jaką rzeczywistą wielkość będzie miał wydruk. Podziałka miary wyrażona jest w centymetrach. Wybierz z menu **Projekty** polecenie **Zapisz** (klawisz skrótu:  $\overline{CTRL} + \overline{S}$ ) aby

zapisać projekt. Możesz również zapisać zmiany naciskając **na pierwszym** poziomym pasku narzędzi.

Wybierz z menu **Projekty** polecenie **Zapisz jako...** (klawisz skrótu:  $[CFRL] + [SHIFT] + [S]$ ) aby zapisać projekt pod dowolną nazwą.

Wybierz z menu **Projekty** polecenie **Zamknij projekt** aby zamknąć projekt.

### <span id="page-81-0"></span>**Parametry drukowania**

PL

Okno parametrów drukowania wywołuje się naciskając przycisk (patrz *[Edytor projektu](#page-78-0)* (s. *[79](#page-78-0)*)) lub wybierając **Parametry drukowania** z menu **Projekty** (są dostępne na liście menu, gdy projekt jest otworzony do edycji). Parametry drukowania mają ustawione wartości domyślne dla określonego typu drukarki.

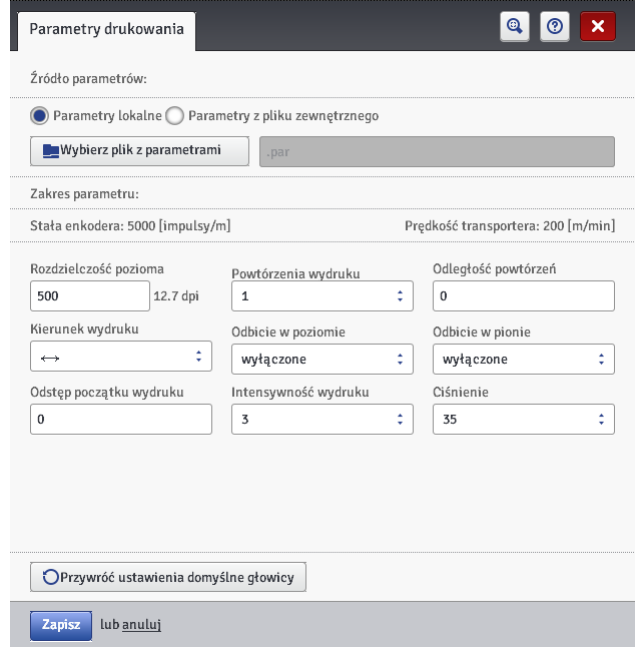

Parametry drukowania możesz ustawić w tabeli (**Źródło parametrów**: **Parametry lokalne**) i są to parametry odrębne dla każdego projektu.

Możesz również zaimportować je z przygotowanego wcześniej pliku (**Źródło parametrów**: **Parametry z pliku zewnętrznego**). Opcja ta jest bardzo przydatna w sytuacji, gdy zestaw parametrów jest wspólny dla wielu projektów. Modyfikacja pliku z parametrami będzie dotyczyła jednocześnie wszystkich projektów, w których ustawiono dany plik parametrów.

Naciśnij przycisk **aby wybierz plik z parametrami** aby wczytać parametry z pliku zewnętrznego i w oknie "Przeglądaj pliki parametrów" zaznacz na liście plik parametrów, a następnie naciśnij przycisk wybierz plik W oknie "Przeglądaj pliki parametrów" możesz zapisać ustawione parametry do pliku naciskając przycisk **Utwórz nowy plik**. W kolejnym oknie wpisz

nazwę pliku i zatwierdź ją przyciskiem

Zakres parametrów pokazywany jest w górnej części okna (nad linią rozdzielającą), po zaznaczeniu pola parametru.

 Parametr **Rozdzielczość pozioma** ma wpływ na czytelność znaków drukowanego projektu. Decyduje z jaką rozdzielczością, wyrażoną w rządkach/metr, będzie drukowany napis. Inaczej, efektem wizualnym zmiany parametru **Rozdzielczość pozioma** jest zmiana szerokości drukowanych znaków i długości całego projektu. UWAGA: Wartość parametru drukowania **Rozdzielczość pozioma** jest ograniczona nie tylko podanym zakresem wartości. Aktualna wartość parametru jest kontrolowana przez program obsługi drukarki i może być

ograniczona w zależności od ustawienia wartości innych parametrów drukowania. Wprowadzono automatyczne zabezpieczenie przed ustawieniem zbyt dużej szybkości pisania. Dlatego może się zdarzyć, że niektóre wartości nie będą przyjmowane po sprawdzeniu parametrów.

- Parametr **Powtórzenia wydruku** określa, ile razy po naciśnięciu spustu ma zostać powtórzone drukowanie napisu. Pozwala to wielokrotne drukować napis na jednym przedmiocie tzw. repetycja. Dla przedmiotów ciągłych (np. kable, węże, rury) można ustawić ciągłe powtarzanie drukowania napisu (**Powtórzenia wydruku**=**Druk ciągły**). Odległość między napisami ustawia się parametrem **Odległość powtórzeń**.
- Parametr **Odległość powtórzeń** określa, odstęp między początkami napisów przy powtarzaniu napisów (parametr **Powtórzenia wydruku** >**1**). Odstęp wyrażony jest w milimetrach. UWAGA: Jeżeli odległość ustawiona parametrem **Odległość powtórzeń** jest mniejsza niż długość napisu, to będą one drukowane bezpośrednio jeden za drugim.
- Parametr **Kierunek wydruku** określa, w którą stronę drukarka powinna być przesuwana, aby nastąpił wydruk.
	- $\leftrightarrow$  wydruk następuje przy przesuwaniu drukarki w lewo i w prawo,
	- $\rightarrow$  wydruk następuje jedynie przy przesuwaniu drukarki w prawo. System automatycznie wykrywa cofnięcie drukarki, przerywając drukowanie. Po powrocie do przesuwania drukarki w prawo wznawia drukowanie od miejsca, w którym nastąpiło cofnięcie. By wydruk precyzyjnie trafił w miejsce, w którym nastąpiło cofnięcie i przerwanie druku, dolna rolka **[3](#page-2-0)** drukarki musi mieć ciągły kontakt z opisywaną powierzchnią.
- 20816 powtrzone drukowanie napisu. Pozwalała to welekrotne drukowanie apisu nejestycja, Dla przedmiotów ciągłych (np. kable, węże, rury) można ustawić ciągłe powtarzanie drukowania rapisu<br>
(Powtórzenia wydruku=Druk ciągły  $\longleftarrow$  – wydruk następuje jedynie przy przesuwaniu drukarki w lewo. System automatycznie wykrywa cofnięcie drukarki, przerywając drukowanie. Po powrocie do przesuwania drukarki w lewo wznawia drukowanie od miejsca, w którym nastąpiło cofnięcie. By wydruk precyzyjnie trafił w miejsce, w którym nastąpiło cofnięcie i przerwanie druku, dolna rolka **[3](#page-2-0)** drukarki musi mieć ciągły kontakt z opisywaną powierzchnią.
	- $\leftrightarrows$  wydruk nastepuje przy przesuwaniu drukarki w lewo lub w prawo. Kierunek druku wybierany jest pierwszym przesunięciem rolki. Wydruk będzie kontynuowany jedynie w kierunku pierwotnie wybranym. System automatycznie wykrywa cofnięcie drukarki, przerywając drukowanie. Po powrocie do przesuwania drukarki w pierwotnym

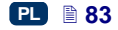

kierunku wznawia drukowanie od miejsca, w którym nastąpiło cofnięcie. By wydruk precyzyjnie trafił w miejsce, w którym nastąpiło cofnięcie i przerwanie druku, dolna rolka **[3](#page-2-0)** drukarki musi mieć ciągły kontakt z opisywaną powierzchnią.

 Parametr **Odbicie w poziomie** może być przydatny jeżeli musisz opisywać przedmioty z prawej strony do lewej lub jeżeli drukujesz na materiałach przezroczystych, a czytelność ma być zachowana z przeciwnej strony.

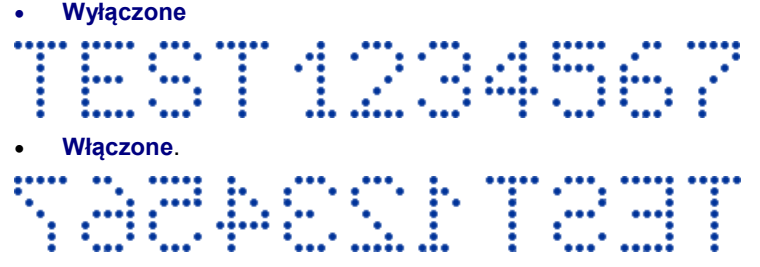

- Parametr **Odbicie w pionie** określa, sposób drukowania napisu w pionie. Może on być normalny (odbicie **Wyłączone**) lub odwrócony (odbicie **Włączone**). Parametr jest przydatny jeżeli opisywany przedmiot jest odwrócony.
	- **Wyłączone**, ..... **Włączone**.
- Parametr **Odstęp początku wydruku** określa, odstęp od miejsca, w którym nastąpiło naciśnięcie spustu do miejsca, w którym ma się rozpocząć drukowanie napisu. Odstęp wyrażony jest w milimetrach, które będą odmierzone po naciśnięciu spustu, zanim nastąpi wydruk. Pozwala to regulować położenie napisu względem początku przedmiotu.
- Parametr **Intensywność wydruku** stosuje się w celu zwiększenia intensywności drukowania na materiałach porowatych, silnie wchłaniających atrament, na których drukowane znaki są słabo widoczne z powodu ich ziarnistej struktury. Efektem zwiększania parametru jest większe nasycenie drukowanego napisu poprzez zwiększenie kropel atramentu wyrzucanych z głowicy drukarki. Zwiększenie intensywności wiąże się ze zwiększonym zużyciem atramentu.

Intensywność fizycznie ograniczona jest rzeczywistą prędkością pisania głowicy – tzn. w przypadku, gdy dla danej prędkości pisania intensywność jest zbyt duża, drukarka będzie sygnalizowała błąd sygnałem dźwiękowym (pod warunkiem ustawienia odpowiedniego ostrzeżenia – patrz *[Ustawienie](#page-18-0)  [dźwięku](#page-18-0)* (s. *[19](#page-18-0)*)), a także będzie ograniczała prędkość drukowania.

 Parametrem **Ciśnienie** możesz dostosować siłę wyrzutu kropel atramentu do typu opisywanej powierzchni. Dla materiałów gładkich, nienasiąkliwych zalecane są mniejsze wartości ciśnienia, dla materiałów porowatych, chłonnych – większe.

W przypadku ustawienia za niskiego ciśnienia, atrament może zastygać na dyszkach. W przypadku ustawienia za dużego ciśnienia możliwe jest występowanie wokół napisu nieregularnych rozbryzgów atramentu (tzw. satelit).

Rozłącz zbiornik z drukarką w celu zmniejszenia ciśnienia atramentu w zbiorniku, aby wydrukować projekt, który ma ustawione niższe ciśnienie niż projekt uprzednio drukowany.

Naciśnij przycisk zapisz aby zapisać ustawione parametry.

Naciśnii przycisk **OPrzywróć ustawienia domyślne głowicy** aby ustawić parametry zalecane dla danego typu głowicy.

# **Obiekty**

W celu dodania nowego obiektu do projektu, wybierz typ obiektu z lewego, pionowego paska narzędzi, a następnie wskaż kursorem miejsce obszaru edycji w którym obiekt ma się znajdować i naciśnij lewy przycisk myszki.

Każdemu z obiektów możesz nadać odpowiedni format, wielkość i położenie ustawiając odpowiednie parametry. Wszystkie obiekty występujące w projekcie znajdują się na liście obiektów – patrz *[Lista obiektów](#page-103-0)* (s. *[104](#page-103-0)*).

## *Parametry wspólne obiektów*

Dla obiektów tekstowych możesz zmienić rodzaj czcionki wybierając ją z rozwijanej listy parametru **Czcionka**. Jeżeli na rozwijanej liście nie ma

interesującej Cię czcionki, możesz dodać własną naciskając przycisk (patrz *[Menadżer](#page-105-0) czcionek* (s. *[106](#page-105-0)*)).

zalecane dla danego typu głowicy.<br> **Obiekty**<br> **Obiekty**<br>
Wicely dodania nowego obiektu do projektu, wybierz typ obiektu z lewego,<br>
pionowego paska narzędzi, a następnie wskaż kursorem miejsce obszaru edycji<br>
pionowego pas Dla czcionek wewnętrznych EBS możesz zmienić parametr **Krotność rządków** oraz **Odstęp między literami**. Parametr **Krotność rządków** określa, ile razy będzie powtarzane drukowanie każdego pionowego rządka napisu. Krotność rządków stosuje się w celu zwiększenia intensywności drukowania na materiałach porowatych, silnie wchłaniających atrament, na których drukowane znaki są słabo widoczne z powodu ich ziarnistej struktury (znaki składające się z kropek o jednakowych wymiarach) lub w przypadku potrzeby zwiększenia szerokości napisu. Parametr **Odstęp między literami** określa wielkość odstępu między znakami obiektu. Odstęp ten wyrażony jest w liczbie pionowych rządków (maksymalnie 1000 rządków).

Dla czcionek True Type (domyślnych oraz czcionek użytkownika) możesz zmienić parametr **Rozmiar czcionki** (wyrażony jest on w pikselach). Parametr ten jest powiązany z parametrem **Zachowaj proporcje**. **Rozmiar czcionki** (szerokość i wysokość czcionki) może być zmieniany proporcjonalnie (zaznaczone pole "przycisk wyboru" parametru **Zachowaj proporcje**) lub każda ze składowych szerokość **(X**) i wysokość (**Y**) może być zmieniana niezależnie (odznaczone pole "przycisk wyboru" parametru **Zachowaj proporcje**).

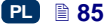

Za pomocą parametru **Odstęp między liniami** możesz wstawić odstępy między wierszami tekstu. Jednostką odstępu jest piksel (kropka). Możesz wstawić do 20 pikseli odstępu. Odstęp jest wstawiany po każdym znaku końca wiersza.

Skalowanie rozmiaru obiektu i ramki obiektu. Możliwe są trzy warianty:

- **Bez skalowania** umożliwia zmianę rozmiaru ramki obiektu bez zmiany wielkości obiektu.
- **Dopasuj ramkę do zawartości** ramka obiektu jest równa rozmiarowi obiektu.
- **Dopasuj zawartość do ramki** (tylko dla czcionek TrueType) (niedostępne dla obiektów tekstowych z czcionką wewnętrzną EBS i obiektów typu kod kresowy) – obiekt jest równy rozmiarowi ramki obiektu.

Zaznaczenie pola "przycisk wyboru" parametru **Przezroczystość** powoduje, że tło obiektu jest przezroczyste i widać przez nie obiekt znajdujący się pod nim. Właściwość ta jest przydatna, gdy w obszarze edycji umieszczono kilka obiektów i istnieje możliwość przysłonięcia jednego obiektu drugim.

Parametr **Rotacja obiektu** pozwala na obrócenie całego obiektu w prawo (wartość parametru 90), w lewo (wartość parametru 270) lub "do góry nogami" (wartość parametru 180).

Parametr **Pozycja** wskazuje współrzędne lewego, górnego rogu obiektu. Możesz zmienić wartości współrzędnych i tym samym zmienić położenie obiektu. Umieść kursor w polu **Pozycja** i w wyświetlonym oknie zmień współrzędne. Pierwsza składowa współrzędnych oznacza umiejscowienie w poziomie (**położenie x**), druga w pionie (**położenie y**). Operację zmiany położenia obiektu możesz również wykonać w obszarze edycji, przytrzymując kursor na obiekcie i przesuwając go w dowolnym kierunku.

Parametr **Rozmiar** określa wielkość ramki obiektu. Umieść kursor w polu **Rozmiar** i w wyświetlonym oknie zmień składowe rozmiaru (**szerokość** i **wysokość**). Operację zmiany rozmiaru możesz również wykonać w obszarze edycji, przytrzymując kursor na prawym dolnym rogu obiektu i rozciągając go w dowolnym kierunku (zmiana rozmiaru ramki nie jest możliwa w przypadku ustawienia parametru **Skalowanie** na **Dopasuj ramkę do zawartości**).

Parametry **Pozycja** i **Rozmiar** są szczególnie przydatne przy dokładnym rozmieszczaniu lub wyrównywaniu dwóch lub większej liczby obiektów.

Parametr **Nazwa** służy do identyfikacji obiektów na liście obiektów. Standardowo nazwą jest typ obiektu wraz z numerem (np. Text 1, Counter 2). Możesz nadać obiektom własne nazwy, które ułatwią identyfikację, przy czym nazwy nie mogą się powtarzać tzn. muszą być unikatowe w obrębie jednego projektu. Jeżeli zostanie wprowadzona nazwa, która już jest użyta w projekcie zostanie zgłoszony błąd podczas próby zapisania parametrów obiektu z taką nazwą.

Zaznaczenie pola "przycisk wyboru" parametru **Pokaż podgląd** powoduje, że w górnym lewym rogu ekranu, wyświetla się podgląd obiektu.

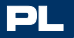

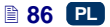

#### **Obiekty tekstowe**

<span id="page-86-0"></span>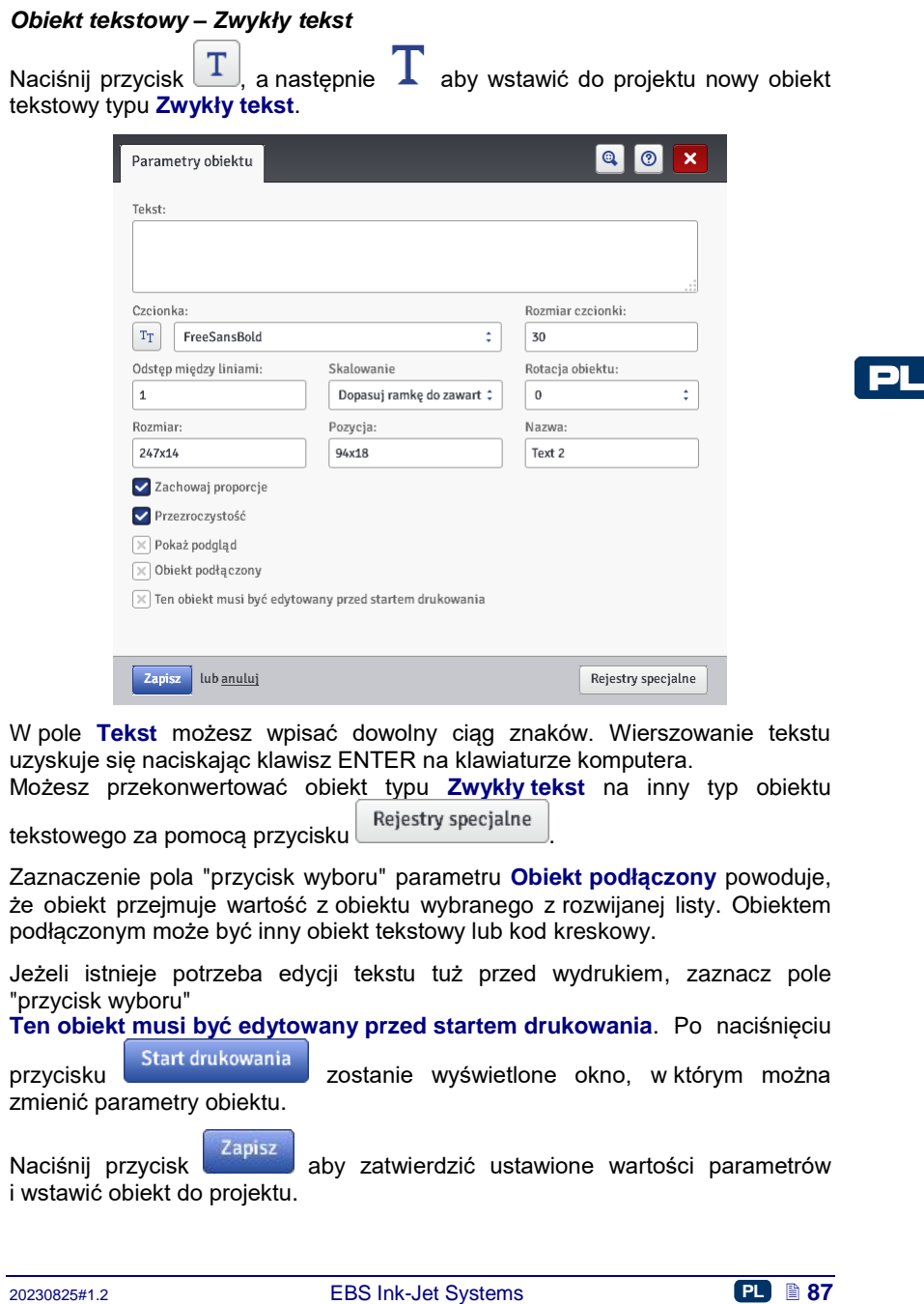

W pole **Tekst** możesz wpisać dowolny ciąg znaków. Wierszowanie tekstu uzyskuje się naciskając klawisz ENTER na klawiaturze komputera.

Możesz przekonwertować obiekt typu **Zwykły tekst** na inny typ obiektu tekstowego za pomocą przycisku Rejestry specjalne

Zaznaczenie pola "przycisk wyboru" parametru **Obiekt podłączony** powoduje, że obiekt przejmuje wartość z obiektu wybranego z rozwijanej listy. Obiektem podłączonym może być inny obiekt tekstowy lub kod kreskowy.

Jeżeli istnieje potrzeba edycji tekstu tuż przed wydrukiem, zaznacz pole "przycisk wyboru"

**Ten obiekt musi być edytowany przed startem drukowania**. Po naciśnięciu

przycisku start drukowania zostanie wyświetlone okno, w którym można zmienić parametry obiektu.

Naciśnij przycisk zapisz aby zatwierdzić ustawione wartości parametrów i wstawić obiekt do projektu.

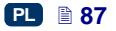

## <span id="page-87-0"></span>*Obiekt tekstowy – Data/Czas*

Obiekt tekstowy **Data/Czas** pozwala na automatyczny wydruk aktualnej daty oraz aktualnego czasu, a także daty ważności.

Naciśnii przycisk  $\boxed{T}$ , a nastepnie aby wstawić do projektu nowy obiekt tekstowy typu **Data/Czas**.

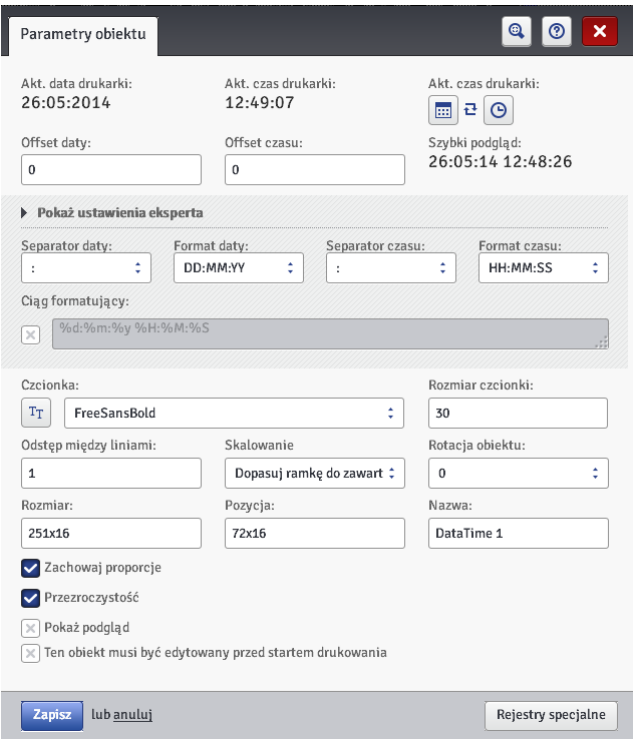

Parametr **Akt. data drukarki** pokazuje aktualną datę drukarki.

Parametr **Akt. czas drukarki** pokazuje aktualny czas drukarki.

Parametr **Offset daty** umożliwia przesunięcie aktualnej daty o zadaną liczbę dni, aby np. wyliczyć datę ważności.

Parametr **Offset czasu** umożliwia przesunięcie aktualnego czasu o zadaną liczbę godzin (do 24). Zmiana ta może wpłynąć na przesunięcie daty. W wyniku takiej zmiany dzień kalendarzowy może się zmienić o innej godzinie niż 00:00 (np. o 6 rano, wraz z godziną zmiany w fabryce).

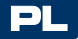

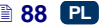

Naciskając na przycisk kalendarza  $\boxed{\frac{\text{m}}{\text{m}}}$  bądź zegara  $\boxed{\text{O}}$  możesz wybrać składniki do druku – datę, czas albo oba składniki. Naciskając na ikonę strzałek

 $\mathbf{\vec{t}}$  możesz zmienić kolejność składników.

Gdy wymagane są bardziej zaawansowane funkcje, użyj trybu eksperta (**Pokaż ustawienia eksperta**). W trybie eksperta możesz zmienić separatory oraz format daty i czasu, a także wybrać inne składniki daty i czasu oraz separatory niedostępne w wersji podstawowej (przy pomocy parametru **Ciąg formatujący**).

Parametr **Separator daty** daje możliwość wyboru separatora składników daty w projekcie. Parametr **Separator czasu** daje możliwość wyboru separatora składników czasu w projekcie.

Parametr **Format daty** daje możliwość wyboru kolejności składników daty w projekcie. Parametr **Format czasu** daje możliwość wyboru składników czasu w projekcie.

Domyślne ustawienia formatu oraz separatorów daty i czasu dla nowo tworzonych obiektów tekstowych typu **Data/Czas** możesz zmienić w menu Ustawienia – patrz *[Ustawienia](#page-111-1) główne* (s. *[112](#page-111-1)*).

Familien Tormatical vary vary of modifical conductives **a** whore the modifical system and a model of projekie. Parametr Format czasu digle možlitosés wyboru składników czasu<br>
Domyślie. Latawienia formatu oraz separatorów Parametr **Ciąg formatujący** jest dostępny po zaznaczeniu pola "przycisk wyboru". Poniżej podane są znaki, przy pomocy których koduje się składniki daty i czasu. Dowolne znaki, różne od niżej wymienionych, a także spacje mogą poprzedzać, rozdzielać lub następować po poszczególnych składnikach rejestru specjalnego data uniwersalna. Jeżeli lokalna nazwa nie istnieje, wyświetlany jest odpowiednik w języku angielskim.

- %a lokalny skrót nazwy dnia tygodnia (pon, ... , nie),
- %A lokalna pełna nazwa dnia tygodnia (poniedziałek, ..., niedziela),
- %b lokalny skrót nazwy miesiąca (sty, ... , gru),
- %B lokalna pełna nazwa miesiąca (styczeń, ... , grudzień),
- %c lokalna data i czas w formacie: skrót nazwy dnia tygodnia, skrót nazwy miesiąca, dzień miesiąca, godziny, minuty, sekundy, rok,
- %C numer stulecia,
- %d dzień miesiąca (01, ... , 31),
- %D data w formacie: mm/dd/rr,
- %e dzień miesiąca (1, ..., 31),
- %F data w formacie: rrrr–mm–dd,
- %g 2–cyfrowy rok odpowiadający numerowi tygodnia %V,
- %G 4–cyfrowy rok odpowiadający numerowi tygodnia %V,
- %h lokalny skrót nazwy miesiąca (sty, ... , gru),
- %H godzina, system 24–godzinny (00–23),
- %I godzina, system 12–godzinny (01–12),
- %j dzień roku (001, ... , 366),
- %k godzina, system 24–godzinny (0–23),
- %l godzina, system 12–godzinny (1–12),
- %m miesiąc (01, ... , 12),
- %M minuta (00, ... , 59),

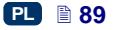

- %p lokalny odpowiednik AM lub PM (w wielu lokalizacjach pusty),
- %P lokalny odpowiednik am lub pm (w wielu lokalizacjach pusty),
- %r czas w systemie 12–godzinnym w formacie: gg:mm:ss [AM] lub [PM],
- %R czas w systemie 24–godzinnym w formacie: gg:mm,
- %s liczba sekund od 00:00:00, 1 stycznia 1970 (rozszerzenie GNU),
- %S sekunda (00, ..., 60); 60 oznacza sekundę przestępną,
- %T czas w systemie 24–godzinnym w formacie: gg:mm:ss,
- %u dzień tygodnia (1, ... ,7); 1 to poniedziałek,
- %U numer tygodnia w roku (00, ... , 53), niedziela zaczyna tydzień,
- %V numer tygodnia w roku (01, ... , 53), poniedziałek zaczyna tydzień,
- %w numer dnia tygodnia, 0–niedziela, 1–poniedziałek itd...,
- %W numer tygodnia w roku (00, ... , 53), poniedziałek zaczyna tydzień,
- %x lokalna reprezentacja daty,
- %X lokalna reprezentacja czasu,
- %y dwie ostatnie cyfry roku (00, ... , 99),
- %Y rok w formacie rrrr,
- %z strefa czasowa w postaci numerycznej w stylu RFC–2822 (np. +0100) (niestandardowe rozszerzenie),
- %Z strefa czasowa (np. EDT) lub nic, jeżeli nie można określić strefy czasowej.

Możesz przekonwertować obiekt typu **Data/Czas** na inny typ obiektu

tekstowego za pomocą przycisku Rejestry specjalne

Naciśnij przycisk aby zatwierdzić ustawione wartości parametrów i wstawić obiekt do projektu.

# <span id="page-89-0"></span>*Obiekt tekstowy – Licznik*

Obiekt tekstowy **Licznik** umożliwia automatyczny wydruk kolejnego numeru na każdym kolejnym opisywanym przedmiocie. Zmiana licznika następuje po naciśnięciu spustu.

Naciśnij przycisk  $\boxed{T}$ , a następnie  $\binom{0}{1}$  aby wstawić do projektu nowy obiekt tekstowy typu **Licznik**.

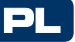

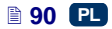

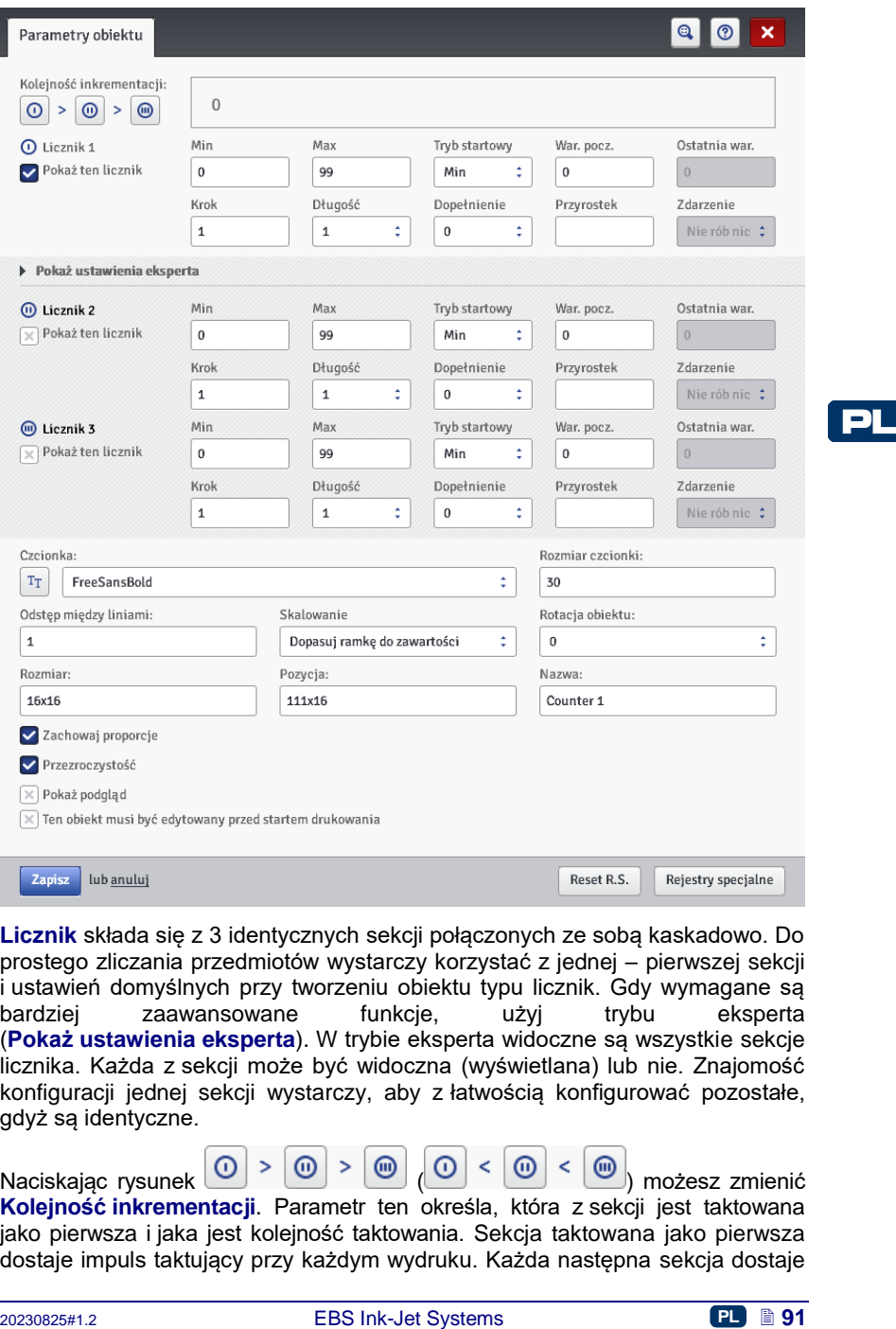

**Licznik** składa się z 3 identycznych sekcji połączonych ze sobą kaskadowo. Do prostego zliczania przedmiotów wystarczy korzystać z jednej – pierwszej sekcji i ustawień domyślnych przy tworzeniu obiektu typu licznik. Gdy wymagane są bardziej zaawansowane funkcje, użyj trybu eksperta (**Pokaż ustawienia eksperta**). W trybie eksperta widoczne są wszystkie sekcje licznika. Każda z sekcji może być widoczna (wyświetlana) lub nie. Znajomość konfiguracji jednej sekcji wystarczy, aby z łatwością konfigurować pozostałe, gdyż są identyczne.

Naciskając rysunek  $\boxed{0}$  >  $\boxed{\omega}$  >  $\boxed{\omega}$  <  $\boxed{\omega}$  <  $\boxed{\omega}$  <  $\boxed{\omega}$  możesz zmienić **Kolejność inkrementacji**. Parametr ten określa, która z sekcji jest taktowana jako pierwsza i jaka jest kolejność taktowania. Sekcja taktowana jako pierwsza dostaje impuls taktujący przy każdym wydruku. Każda następna sekcja dostaje

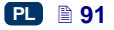

impuls taktujący od poprzedniej, gdy ta zliczy do końca (czyli np. do wartości **Max** gdy licznik liczy w górę lub **Min** gdy liczy w dół). Impuls taktujący powoduje zmianę aktualnej wartości licznika o zadany **Krok**.

Parametry licznika:

- **Min** wartość licznika, od której zaczyna się zliczanie (przy zliczaniu rosnącym), bądź na której kończy się zliczanie (przy zliczaniu malejącym).
- **Max** wartość licznika, przy której licznik się przepełnia. Po przepełnieniu licznika zliczanie zaczyna się ponownie od wartości minimalnej **Min**.
- **Tryb startowy** parametr umożliwia ustawienie wartości, od której ma zacząć się zliczanie po wznowieniu pracy drukarki. Możliwe są 4 warianty:
	- **Min**,

PL

- **Max**,
- **War. pocz.**,
- **Ostatnia war.**.
- **War. pocz.** wartość licznika, od której zaczyna się zliczanie po przerwaniu pracy np. po braku zasilania. Warunkiem zadziałania jest ustawienie parametru **Tryb startowy** na **War. pocz.**.
	- **Ostatnia war.** ostatnia wartość licznika zapamiętana po prawidłowym wyłączeniu drukarki.
	- **Krok** wartość przyrostu licznika. Wpisanie liczby dodatniej powoduje zliczanie rosnące, liczby ujemnej – malejące.
	- Parametr **Długość** umożliwia dostosowanie ilości cyfr licznika do zakresu wymaganego przez użytkownika.
	- Parametr **Dopełnienie** umożliwia ustalenie znaku zastępującego, "nieznaczące" cyfry licznika: 0 lub spację.
	- **Przyrostek** dowolny ciąg znaków, który ma zostać wydrukowany za licznikiem, ograniczony do 41 znaków.
	- **Zdarzenie** (opcia) parametr umożliwia ustalenie reakcji drukarki na przepełnienie licznika.
		- **Nie rób nic**,
		- **Zatrzymaj drukowanie**.

Naciśnięcie przycisku daje możliwość zmiany **War. pocz.** i **Ostatnia war.**. Parametr jest dostępny dla liczników, które parametr **Tryb startowy** mają ustawione na **War. pocz.**.

Jeżeli istnieje potrzeba edycji licznika tuż przed wydrukiem, zaznacz pole "przycisk wyboru"

**Ten obiekt musi być edytowany przed startem drukowania**. Po naciśnięciu

przycisku start drukowania zostanie wyświetlone okno, w którym można zmienić wartość od której będzie następowało zliczanie.

Możesz przekonwertować obiekt typu **Licznik** na inny typ obiektu tekstowego za pomocą przycisku Rejestry specjalne

Zapisz

Naciśnij przycisk aby zatwierdzić ustawione wartości parametrów i wstawić obiekt do projektu.

#### <span id="page-92-0"></span>*Obiekt tekstowy – Port komunikacyjny*

Obiekt tekstowy **Port komunikacyjny** służy do automatycznego drukowania danych przesyłanych z urządzeń zewnętrznych (np. komputer, waga automatyczna, czytnik kodów kreskowych) do drukarki.

Naciśnij przycisk $\lfloor \mathbf{T} \rfloor$ , a następnie  $\widehat{\mathbb{E}}$ aby wstawić do projektu nowy obiekt tekstowy typu **Port komunikacyjny**.

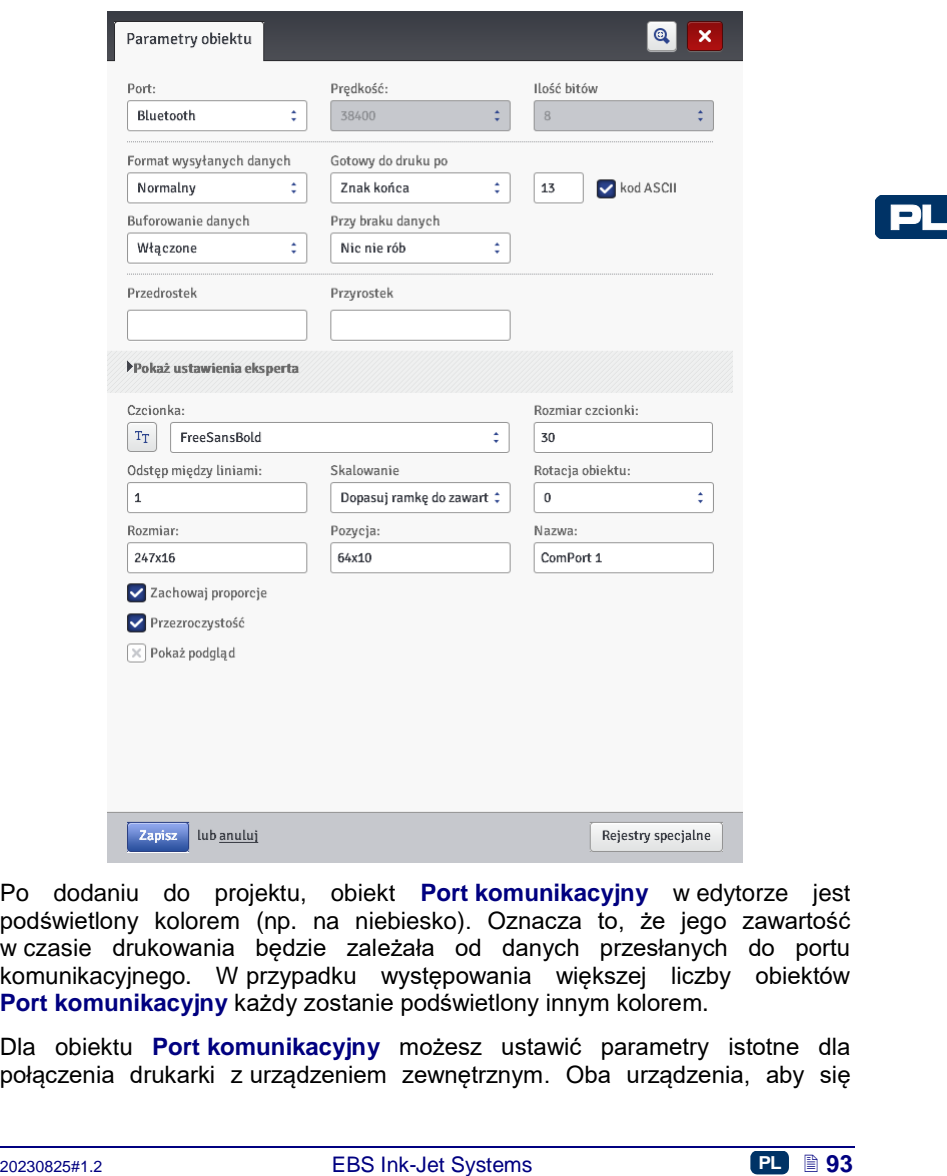

Po dodaniu do projektu, obiekt **Port komunikacyjny** w edytorze jest podświetlony kolorem (np. na niebiesko). Oznacza to, że jego zawartość w czasie drukowania będzie zależała od danych przesłanych do portu komunikacyjnego. W przypadku występowania większej liczby obiektów **Port komunikacyjny** każdy zostanie podświetlony innym kolorem.

Dla obiektu **Port komunikacyjny** możesz ustawić parametry istotne dla połączenia drukarki z urządzeniem zewnętrznym. Oba urządzenia, aby się

komunikować muszą mieć ustawione jednakowe wartości w następujących parametrach:

- Pole **Port** określa nazwę portu w drukarce, do którego zostało podłączone zewnętrzne urządzenie stanowiące źródło sygnałów transmisji szeregowej np. w standardzie RS–232. W drukarce nie ma fizycznego złącza RS–232 dlatego, aby podłączyć zewnętrzne urządzenie zastosuj konwerter USB – RS232. Za pomocą konwertera do portu USB można podłączyć zewnętrzne urządzenia (np. komputer, waga automatyczna, czytnik kodów kreskowych). Do drukarki mogą być podłączone urządzenia przez interfejs Bluetooth, który z punktu widzenia sposobu komunikacji stanowi źródło sygnału transmisji szeregowej i jest możliwy do wybrania w tym obiekcie. Lista portów jest stała i zawiera Bluetooth oraz porty od COM1 do COM9.
- **Prędkość** oznacza szybkość transmisji (ilość symboli na sekundę) jaka będzie prowadzona przy użyciu portu. Lista wyboru zawiera najbardziej typowe wartości stosowane do komunikacji szeregowej. W przypadku gdy w polu **Port** wybrana jest opcja Bluetooth, zmiana wartości pola **Prędkość** jest niemożliwa.
- Parametr **Ilość bitów** określa ilość bitów w każdej porcji przesyłanych danych. W przypadku gdy w polu **Port** wybrana jest opcja Bluetooth, zmiana wartości pola **Ilość bitów** jest niemożliwa.

**Parametry Komunikacji** – określają warunki komunikacji między drukarką, a urządzeniem zewnętrznym:

- **Format wysyłanych danych** parametr ten określa format, w jakim dane przesyłane będą z drukarki do urządzenia. Dostępne są dwa tryby: **Normalny** oraz Szesnastkowy. W trybie normalnym dane przesyłane są w postaci znaków kodu ASCII, w trybie szesnastkowym dane przesyłane są jako wartości szesnastkowe.
- **Gotowy do druku po** określa sposób ustalenia przez drukarkę czy otrzymano już kompletne dane od urządzenia zewnętrznego (warunek końca). W parametrze tym możliwe do ustawienia są następujące tryby:
	- **Przedział czasu (ms)** drukarka czeka na dane określony czas. Jest on liczony od momentu wydrukowania ostatniego projektu lub w przypadku gdy uzupełniono pole **Przy przetworzeniu danych** (znajdujące się w ustawieniach eksperta) – od momentu wysłania potwierdzenia wydrukowania projektu. Czas wpisywany jest w pole obok parametru i określany jest milisekundach (od 4 do 1000 ms). W przypadku nie odebrania danych w określonym czasie zachowanie drukarki będzie zgodne z ustawieniem parametru **Przy braku danych**.
	- **Ilość danych** drukarka będzie gotowa do druku projektu zawierającego obiekt **Port komunikacyjny** w momencie, gdy od urządzenia zewnętrznego otrzyma, określoną polem obok parametru, liczbę znaków (od 1 do 255 znaków). W przypadku wyzwolenia drukowania przy niespełnionym warunku (nie odebrano określonej liczby znaków) zgodne z ustawieniem parametru **Przy braku danych**.
	- **Znak końca** drukarka będzie gotowa do druku projektu zawierającego obiekt **Port komunikacyjny** w momencie, gdy od urządzenia zewnętrznego otrzyma dane, które będą zakończone

znakiem wpisanym w polu obok parametru. W trybie tym dodatkowo istnieje możliwość podania kodu ASCII znaku, który ma określać koniec partii odbieranych danych. W tym celu zaznacz "pole wyboru" **kod ASCII**, a w pole obok wpisz dziesiętnie wartość kodu ASCII. W przypadku wyzwolenia drukowania przy niespełnionym warunku (nie odebrano znaku, który ustawiony był jako znak końca) zachowanie drukarki będzie zgodne z ustawieniem parametru **Przy braku danych**.

- **Buforowanie danych** umożliwia zapamiętywanie kolejnych porcji danych przesyłanych do rejestru specjalnego **Port komunikacyjny**. Możliwe do ustawienia są dwa tryby:
	- **Włączone** kolejna porcja danych odebranych przez rejestr specjalny zostanie zapamiętana, jeżeli był spełniony warunek końca – patrz **Gotowy do druku po**. Bufor ma rozmiar 20 co oznacza, że można odebrać i przechowywać 20 różnych porcji danych gotowych do druku. Jeżeli kolejne dane będą przychodziły będą one nadpisywały dane na miejscu 20 i równocześnie pojawi się długi sygnał dźwiękowy informujący o przepełnieniu bufora. Dane z bufora stanowią rodzaj kolejki, będą one drukowane w takiej kolejności w jakiej zostały odebrane przez rejestr specjalny. Jeżeli cały bufor zostanie wydrukowany i zostanie wyzwolony kolejny wydruk zachowanie drukarki będzie zgodne z ustawieniem parametru **Przy braku danych**.
- decilic kolejne dane beda przychodziły beda ne nadpisywały dane na koji więci kolejne dane być przepelineniu bufora. Dane z bufora stanowią rodzzi<br>informujecy o przepelineniu bufora. Dane z bufora stanowią rodzziły odebran **Wyłączone** – kolejna porcja odebranych przez rejestr specjalny będzie nadpisywała dane, które zostały odebrane wcześniej a które nie zostały wydrukowane. Dane będą nadpisywane aż do momentu wydruku. Jeżeli następnie nie zostaną odebrane żadne dane zachowanie drukarki będzie zgodne z ustawieniem parametru **Przy braku danych**. W tym trybie zawsze drukowane będą dane, które zostały odebrane jako ostatnie, czyli najświeższe.
- **Przy braku danych** określa zachowanie drukarki w czasie, gdy nie przyszły dane od urządzenia zewnętrznego (gdy nie został spełniony warunek końca – patrz **Gotowy do druku po**), a mimo to drukowanie projektu zawierającego **Port komunikacyjny** zostało wyzwolone. W parametrze tym możliwe do ustawienia są następujące tryby pracy:
	- **Nic nie rób** w momencie wyzwolenia drukowania, gdy dane nie zostały prawidłowo odebrane lub nie został spełniony warunek końca (patrz **Gotowy do druku po**) projekt nie będzie drukowany. Zostanie wyświetlony komunikat informujący o tym fakcie.
	- **Drukuj pusty obiekt** projekt zostanie wydrukowany normalnie przy czym całe pole obiektu **Port komunikacyjny** będzie puste. UWAGA! Jeżeli użytkownik zdefiniuje **Przedrostek** lub/i **Przyrostek** nie zostaną one wydrukowane.
	- **Drukuj ostatni komunikat** projekt zostanie wydrukowany z obiektem **Port komunikacyjny** przy czym zawartość obiektu będzie wypełniona ostatnio prawidłowo otrzymaną wiadomością od urządzenia zewnętrznego. W przypadku gdy będzie to pierwszy wydruk projekt będzie wydrukowany, a miejsce w którym powinny być odebrane dane będzie puste. UWAGA! Jeżeli użytkownik zdefiniuje

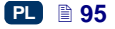

**Przedrostek** lub/i **Przyrostek** zostaną one wydrukowane. Maksymalna liczba powtórzeń określa ile razy może być wydrukowany ostatni komunikat. Jeżeli ta wartość wydruku zostanie osiągnięta każde kolejne wyzwolenie wydruku spowoduje reakcje zgodna z trybem **Nic nie rób**.

**Parametry Drukowania** – określają sposób drukowania danych przesłanych za pomocą portu komunikacyjnego. Parametry te ukrywane są przez odpowiadające im bardziej zaawansowane parametry w trybie eksperta – patrz poniżej.

- **Przedrostek** tekst w obiekcie **Port komunikacyjny**, który będzie drukowany przed danymi otrzymanymi od urządzenia zewnętrznego.
- **Przyrostek** tekst w obiekcie **Port komunikacyjny**, który będzie drukowany po danych otrzymanych od urządzenia zewnętrznego.

**Ustawienia eksperta** – określają zasady przetwarzania danych otrzymanych od urządzenia zewnętrznego, a także sposób potwierdzenia stanów drukarki tj.: start drukowania, stop drukowania, wydrukowano projekt, przesyłanych do urządzenia.

- **Przy starcie drukowania** określa dane jakie będą przesłane z drukarki do urządzenia zewnętrznego zaraz po uruchomieniu drukowania (po naciśnięciu przycisku start drukowania na panelu **Kontrola drukarki**).
- **Przy przetworzeniu danych** określa dane jakie będą przesłane z drukarki do urządzenia zewnętrznego po każdym wydruku projektu zawierającego obiekt **Port komunikacyjny**.
- **Przy zakończeniu druk.** określa dane jakie będą przesłane z drukarki do urządzenia zewnętrznego zaraz po zatrzymaniu drukowania (po naciśnięciu przycisku na panelu **Kontrola drukarki**).
- **Nazwa skryptu** pole to pozwala wybrać skrypt do którego zostaną przekazane dane w celu ich przetworzenia przed wydrukiem (pozwala to na wyszukiwanie danych do wydruku np. w bazie danych, Excelu, pliku csv itp.). Pliki ze skryptami musza znajdować się w katalogu **custom\_data** na partycji użytkownika znajdującej się w pamięci wewnętrznej drukarki. Dostęp do tej partycji jest możliwy przez otoczenie sieciowe. Więcej informacji na temat skryptów znajduje się w dokumencie *Skrypty PHP dla obiektu PORT KOMUNIKACYJNY drukarek EBS.*
- **Ciąg formatujący** zaawansowany sposób formatowania danych przesyłanych z urządzenia zewnętrznego do drukarki. Pole to określa jak przychodzące dane będzie interpretował procesor zarządzający drukowaniem. Wykorzystywane znaczniki %s – oznacza ciąg znaków, %d – liczbę.
- **Ilość separatorów danych** określa na ile części będą podzielone dane transmitowane za pośrednictwem portu komunikacyjnego. Jeżeli parametr ten ustawiony jest na 1, to cała zawartość przesłana do portu komunikacyjnego będzie wydrukowana na tym obiekcie. W innym przypadku użytkownik ma możliwość wyboru do jakich obiektów mają trafić poszczególne części danych przesłanych za pośrednictwem portu

komunikacyjnego, przy czym część pierwsza zawsze trafi do tego obiektu. Gdy parametr **Ilość separatorów danych** – będzie ustawiony na wartość większa niż 1 dodatkowo dostępne będą następujące opcję:

- **Znak separatora** określa znak, który będzie oddzielał poszczególne części z danych transmitowanych za pomocą portu komunikacyjnego. Dodatkowo istnieje możliwość podania kodu ASCII znaku, który ma stanowić separator odbieranych danych. W tym celu zaznacz **kod ASCII** – a w pole **Znak separatora** wpisz dziesiętnie wartość kodu ASCII, który ma być interpretowany jako znak separatora danych.
- **Obiekt X** oznacza nazwę obiektu, do którego ma trafić określona X– em część odseparowanych danych odebranych przez port. Do wyboru są tylko obiekty, które znajdują się w danym projekcie, a do których dane te mogą trafić. Maksymalna ilość odseparowanych danych to 10 (np. jeżeli w projekcie jest 12 obiektów, to dane mogą zostać podzielone do 10–ciu z nich). Obiekt zawierający część danych z portu komunikacyjnego również zostanie podświetlony kolorem.

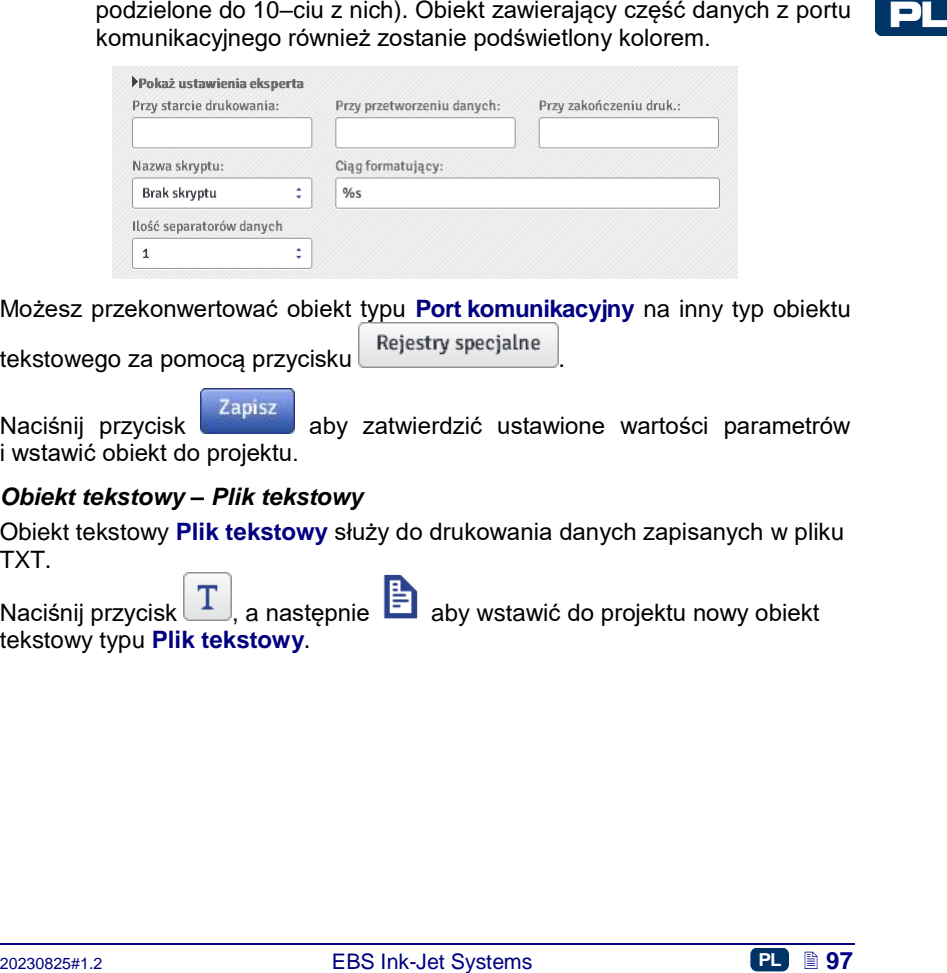

Możesz przekonwertować obiekt typu **Port komunikacyjny** na inny typ obiektu

tekstowego za pomocą przycisku Rejestry specjalne

Naciśnii przycisk zapisz aby zatwierdzić ustawione wartości parametrów i wstawić obiekt do projektu.

## <span id="page-96-0"></span>*Obiekt tekstowy – Plik tekstowy*

Obiekt tekstowy **Plik tekstowy** służy do drukowania danych zapisanych w pliku TXT.

Naciśnij przycisk  $\boxed{\text{T}}$ , a następnie  $\boxed{\frac{1}{2}}$  aby wstawić do projektu nowy obiekt tekstowy typu **Plik tekstowy**.

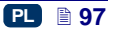

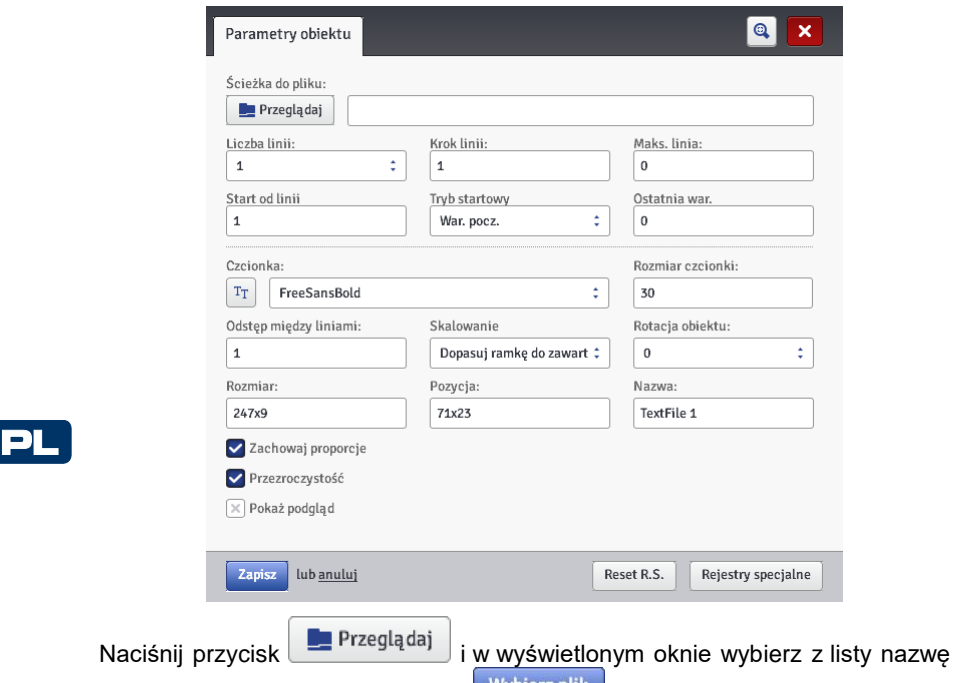

pliku, a następnie naciśnij przycisk <sup>Wybierz plik</sup> aby wczytać plik tekstowy. Parametry obiektu **Plik tekstowy**:

- **Liczba linii** liczba wierszy, które mają zostać wstawione do obiektu z pliku tekstowego.
- **Krok linii** liczba wierszy, o którą przesuwają się dane z pliku tekstowego, przy każdym kolejnym wydruku. Gdy **Liczba linii** jest większa od wartości **Krok linii**, to dane przesuną się o wartość **Liczba linii**.
- **Maks. linia** ostatni wiersz tekstu, który ma być uwzględniony na wydruku.
- **Start od linii** wiersz tekstu, który ma zostać wstawiony do obiektu jako pierwszy.
- Parametr **Tryb startowy** umożliwia ustawienie wartości, która linia z pliku tekstowego ma być wczytana po wznowieniu pracy drukarki. Możliwe są 2 warianty:
	- **War. pocz.** wczytana zostanie wartość ustawiona jako **Start od linii**,
	- **Ostatnia war.** wczytana zostanie linia przesunięta o **Krok linii** w stosunku do linii, na której zakończyło się drukowanie.
- **Ostatnia war.** wskazuje na linię, która była wydrukowana jako ostatnia. Warunkiem zapamiętania tej wartości jest prawidłowe wyłączenie drukarki – patrz rozdział *[Wyłączanie drukarki](#page-11-0)* (s. *[12](#page-11-0)*).

Reset R.S. Naciśnięcie przycisku **daje możliwość zmiany parametru Start od linii**. Parametr jest dostępny dla liczników, które parametr **Tryb startowy** mają ustawione na **War. pocz.**.

Możesz przekonwertować obiekt typu **Plik tekstowy** na inny typ obiektu za

<span id="page-98-0"></span>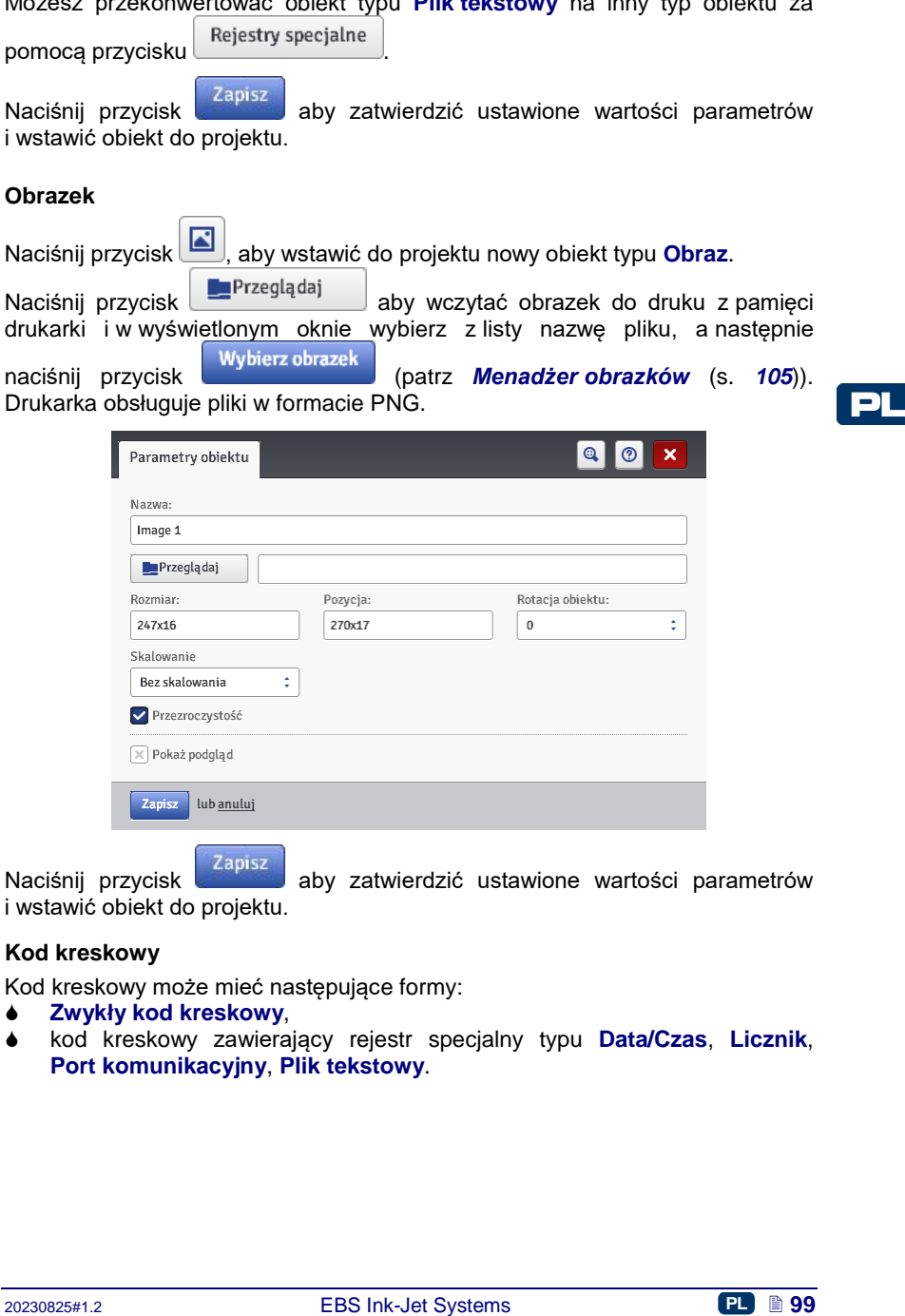

Naciśnij przycisk aby zatwierdzić ustawione wartości parametrów i wstawić obiekt do projektu.

#### <span id="page-98-1"></span>**Kod kreskowy**

Kod kreskowy może mieć następujące formy:

- **Zwykły kod kreskowy**,
- kod kreskowy zawierający rejestr specjalny typu **Data/Czas**, **Licznik**, **Port komunikacyjny**, **Plik tekstowy**.

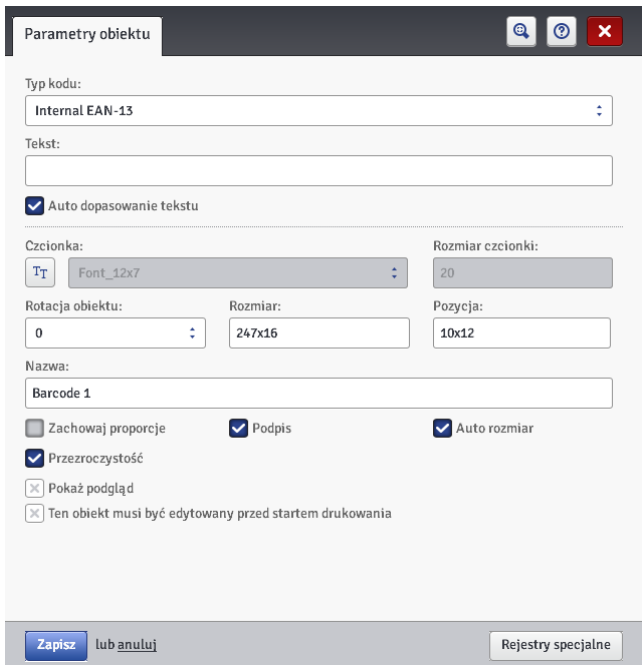

Dostępne są następujące rodzaje kodów kreskowych:

- Numeryczne: EAN–2, EAN–5,EAN–8, EAN–13, EAN–5 + EAN–2, EAN–8 +EAN–2, EAN–8 + EAN–5, EAN–13 +EAN–2, EAN–13 + EAN–5, Code 25, Code 11, Code 25 Industrial, Code 25 Interleaved, Code25 IATA, Code 25 Data Logic, Codabar, Leticode, Identcode, GS1 DataBar–14, GS1 DataBar Limited, GS1 DataBar Expanded, UPC–A, UPC–E, PostNet, MSI Plessey, Pharmacode One–Track, Pharmacode Two–Track, ITF–14, PZN.
- Alfanumeryczne: Code 39, Code 39 Extented, GS!–128 (UCC/EAN–128), Code 128, Code 16k, Code 93, Telepen Alpha, 2D:PDF417, 2D:PDF417 Turncated, 2D:QR Code, Australia Post 4–State, Royal Mail 4–State (RM4SCC), 2D:Data Matrix, 2D:MicroPDF417.

W pole **Tekst** wpisz ciąg znaków, który ma być przedstawiony za pomocą kodu kreskowego. Pamiętaj, aby dopasować typ kodu do ilości i rodzaju znaków. Szczegółowe informacje dotyczące formatów poszczególnych kodów wyświetlane są podczas wybierania typu kodu. Gdy pole zmienia kolor na czerwony, oznacza to, że wpisany ciąg znaków nie jest odpowiedni dla danego typu kodu (nieodpowiednia ilość znaków lub ich rodzaj).

Zaznaczenie "pola wyboru" parametru **Auto dopasowanie tekstu** powoduje, że wielkość **Podpisu** kodu jest dostosowana do wielkości kodu kreskowego. Gdy "pole wyboru" parametru **Auto dopasowanie tekstu** jest odznaczone możesz zmienić wartości parametrów **Czcionka**, **Rozmiar czcionki** oraz zmienić parametr **Zachowaj proporcje**.

Dla obiektu kod kreskowy możesz zmienić następujące parametry:

- **Typ obram.** typ ramki kodu kreskowego (dostępny dla wybranych kodów, nie dotyczy kodów wewnętrznych zawierających w nazwie *Internal*), możliwe są trzy warianty:
	- **brak** brak ramki,
	- **bind** linie ramki na górze i na dole kodu,
	- **box** linie ramki z każdej strony kodu.
- **Rozmiar obram.** szerokość ramki kodu kreskowego (dostępny dla wybranych kodów, nie dotyczy kodów wewnętrznych zawierających w nazwie *Internal*), umożliwia zmianę szerokości ramki, gdy **Typ obram.** ustawiona jest na **bind** lub **box**.
- odznaczenie "pola wyboru" **Zachowaj proporcje** (pole jest dostępne gdy pole wyboru" parametru **Auto dopasowanie tekstu** jest odznaczone) daje możliwość zmiany parametru **Rozmiar czcionki X** i **Y**.
- "pole wyboru" **Podpis** określa czy dany kod ma mieć jawnie wpisana zawartość. Niektóre kody zwłaszcza 2D nie mają możliwości wyświetlenia podpisu dlatego włączenie tej wartości w przypadku tego rodzaju kodu nie spowoduje dodanie do symbolu kodu podpisu.
- Zaznaczenie pola "przycisk wyboru" parametru **Auto rozmiar** powoduje, że ramka obiektu jest równa rozmiarowi obiektu. Odznaczone pole "przycisk wyboru" umożliwia zmianę rozmiaru ramki bez zmiany wielkości obiektu.

Jeżeli istnieje potrzeba edycji kodu kreskowego tuż przed wydrukiem, zaznacz pole "przycisk wyboru"

**Ten obiekt musi być edytowany przed startem drukowania**. Po naciśnięciu

przycisku start drukowania zostanie wyświetlone okno, w którym można zmienić wartość kodu.

Możesz przekonwertować obiekt typu **Zwykły kod kreskowy** na inny typ kodu

kreskowego za pomocą przycisku Rejestry specjalne kreskowego za pomocą przycisku parametr **Data/Czas**, **Licznik**, dane z urządzenia zewnętrznego przesyłane poprzez **Port komunikacyjny** oraz dane parametru **Plik tekstowy** za pomocą kodu kreskowego.

Naciśnij przycisk zapisz aby zatwierdzić ustawione wartości parametrów i wstawić obiekt do projektu.

# **Obiekty typu kształt**

zawartość. Niekitow kody zwłaszcza 2D nie mają możliwości wyświetlenia<br>
zporodnia dlatego włączenie lej wartości w przypadku tego rodzaju kodu nie<br>
22 zawarzenie pola przycisk wyboru" parametru Auto rozmiar powoduje, że<br>
z Obiekty typu kształt wstawiane są w pole edycji przez rysowanie kształtu wstawianego. Kliknięcie w polu edycyjnym powoduje postawienie pierwszej części kształtu (np. końca linii, wierzchołka prostokąta), następnie przesunięcie kursora myszki powoduje wygenerowanie podglądu obiektu wstawianego, a kliknięcie kolejny raz na polu edycyjnym umożliwia wstawienie obiektu którego podgląd był prezentowany w czasie jego tworzenia tj. w czasie poruszania kursorem myszki po pierwszym kliknięciu.

# <span id="page-100-0"></span>*Obiekt typu kształt – Linia*

Obiektu typu kształt – **Linia** umożliwia wydruk linii ciągłej.

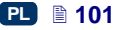

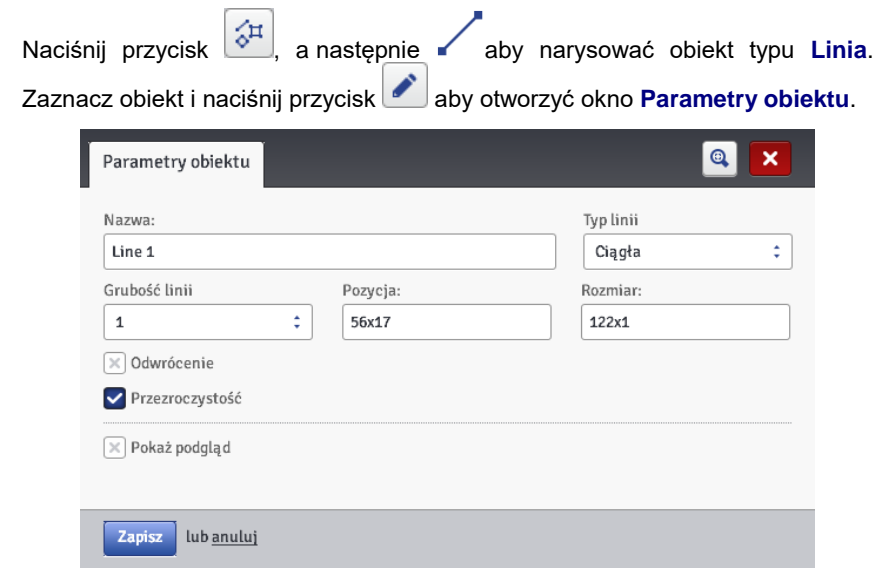

Możesz ustawić **Grubość linii** od 1 do 30. **Grubość linii** wyrażona jest w kropkach (pikselach).

Zaznaczenie pola "przycisk wyboru" parametru **Odwrócenie** powoduje, że w miejscu, gdzie **Linia** "przykrywa" inny obiekt znajdujący się na niższej warstwie, część wspólna linii i innego obiektu nie będzie drukowana.

Naciśnij przycisk zapisz aby zatwierdzić ustawione wartości parametrów.

# <span id="page-101-0"></span>*Obiekt typu kształt – Prostokąt*

Obiektu typu kształt – **Prostokąt** umożliwia wydruk dowolnego prostokąta: samych konturów lub figury wypełnionej (zaznaczone pola "przycisk wyboru" parametru **Wypełnienie**).

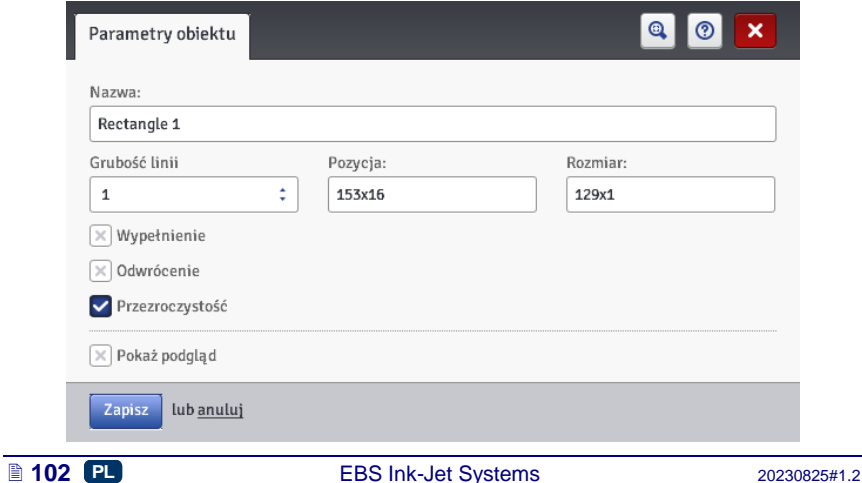

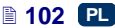

Zaznaczenie pola "przycisk wyboru" parametru **Odwrócenie** powoduje, że w miejscu gdzie **Prostokąt** "przykrywa" inny obiekt znajdujący się na niższej warstwie, część wspólna prostokąta i innego obiektu nie będzie drukowana.

Parametrem **Grubość linii** możesz ustawić grubość konturu Prostokąta. Parametr ten jest nieaktywny, gdy pole "przycisk wyboru" parametru **Wypełnienie** jest zaznaczone.

Naciśnij przycisk aby zatwierdzić ustawione wartości parametrów.

# <span id="page-102-0"></span>*Obiekt typu kształt – Elipsa*

Obiektu typu kształt – **Elipsa** umożliwia wydruk dowolnej elipsy: samych konturów lub figury wypełnionej (zaznaczone pola "przycisk wyboru" parametru **Wypełnienie**).

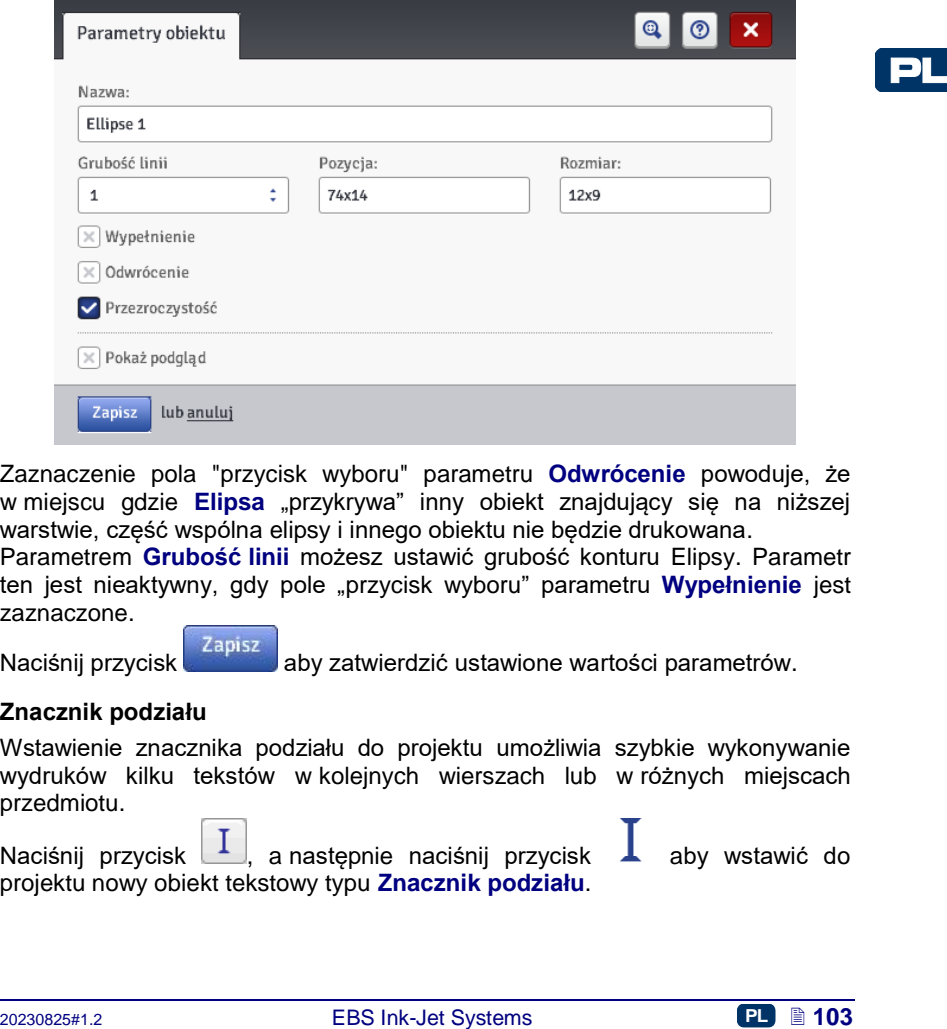

Zaznaczenie pola "przycisk wyboru" parametru **Odwrócenie** powoduje, że w miejscu gdzie **Elipsa** "przykrywa" inny obiekt znajdujący się na niższej warstwie, część wspólna elipsy i innego obiektu nie bedzie drukowana.

Parametrem **Grubość linii** możesz ustawić grubość konturu Elipsy. Parametr ten jest nieaktywny, gdy pole "przycisk wyboru" parametru **Wypełnienie** jest zaznaczone.

Naciśnij przycisk aby zatwierdzić ustawione wartości parametrów.

## <span id="page-102-1"></span>**Znacznik podziału**

Wstawienie znacznika podziału do projektu umożliwia szybkie wykonywanie wydruków kilku tekstów w kolejnych wierszach lub w różnych miejscach przedmiotu.

Naciśnij przycisk  $\Box$ , a następnie naciśnij przycisk  $\Box$  aby wstawić do projektu nowy obiekt tekstowy typu **Znacznik podziału**.

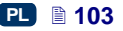

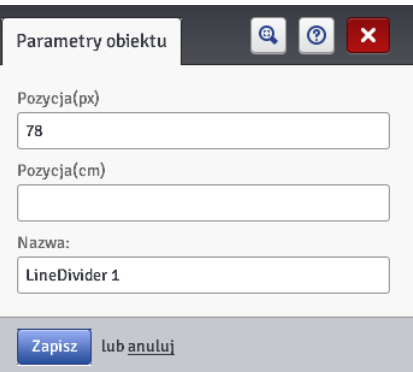

Parametrem **Pozycja(px)** lub **Pozycja(cm)** określisz numer pionowego rządka, w którym na nastąpić podział projektu.

Zmianę i wydruk podzielonych projektów uruchomisz poprzez naciśnięcie spustu **[6](#page-2-1)**.

Naciśnij przycisk  $\lceil \cdot \rceil$ , aby zrezygnować ze wstawienia znacznika podziału.

# <span id="page-103-0"></span>**Lista obiektów**

PL

Listę wszystkich obiektów występujących w projekcie wywołuje się naciśnięciem

przycisku znajdującego się na prawym pionowym pasku narzędzi.

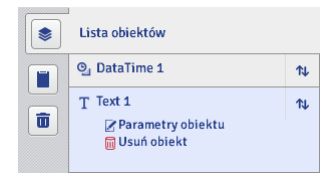

Kliknięcie lewym klawiszem myszy na nazwie obiektu sprawia, że podświetla się on na kolor niebieski i rozwija się menu: parametry obiektu oraz kasowanie obiektu. Nazwa obiektu podświetlona na kolor czerwony oznacza błąd (rodzaj błędu wyświetla się na ekranie *[Komunikaty](#page-115-1)* (s. *[116](#page-115-1)*) znajdującym się w dolnej części okna przeglądarki). Na liście obiektów możesz wykonać następujące operacje:

- zmienić kolejność obiektów na liście, a tym samym kolejność ułożenia obiektów na obszarze edycji (ostatni obiekt na liście leży na najniższej warstwie, pierwszy na najwyższej) za pomocą przycisku  $\mathbb{R}$ .
- edytować zaznaczony obiekt; po naciśnięciu przycisku zostanie otworzone okno z parametrami obiektu,
- usunąć zaznaczony obiekt za pomocą przycisku **W** usuniety obiekt zostanie przeniesiony do kosza – patrz *[Kosz](#page-104-2)* (s. *[105](#page-104-2)*).

# <span id="page-104-1"></span>**Schowek**

**Schowek** wywołuje się naciśnięciem przycisku **zakował znajdującego się na** prawym pionowym pasku narzędzi.

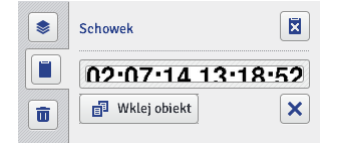

Na obiektach schowka możesz wykonać następujące operacje:

- usunąć pojedynczy obiekt lub wszystkie obiekty ze schowka za pomocą przycisku
- wkleić obiekt ze schowka do projektu za pomocą przycisku .

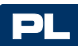

## <span id="page-104-2"></span>**Kosz**

**Kosz** wywołuje się naciśnięciem przycisku **in** znajdującego się na prawym pionowym pasku narzędzi.

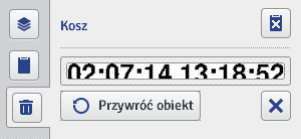

Na obiektach kosza możesz wykonać następujące operacje:

- usunąć pojedynczy obiekt lub wszystkie obiekty z kosza za pomocą przycisku
- przywrócić zaznaczony obiekt na listę obiektów za pomocą przycisku .

# <span id="page-104-0"></span>*Narzędzia*

## <span id="page-104-3"></span>**Menadżer obrazków**

W menu **Narzędzia**, znajdującym się na pasku menu, wybierz **Menadżer obrazków**. Za pomocą menadżera możesz:

20231<br>
2023082621<br>
202308261<br>
20221<br>
20221<br>
20221 External Barrier of the System Side of the System and Constrainer<br>
2022 Proposed and Construct of the System Side of the System Side of the System Side of the System Side zapisać nowy obrazek w pamięci drukarki naciskając przycisk . W wyświetlonym oknie naciśnij na pole tekstowe lub przycisk

i wybierz z dysku komputera obrazek do zainstalowania.

Operacie zatwierdź przyciskiem . Instaluj wybrany obrazek . Liczba zainstalowanych obrazków jest ograniczona dostępną pamięcią drukarki.

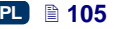

 usunąć obrazek z pamięci drukarki – zaznacz jego nazwę na liście i naciśnii przycisk $\mathbf x$ 

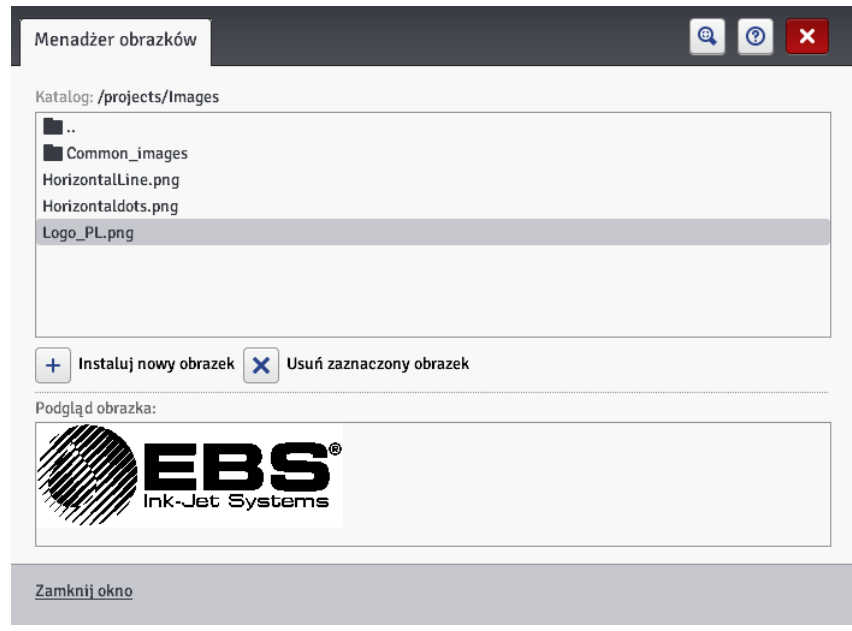

## <span id="page-105-0"></span>**Menadżer czcionek**

PL

W menu **Narzędzia**, znajdującym się na pasku menu, wybierz **Menadżer czcionek**. Za pomocą menadżera możesz:

 dodać nową czcionkę naciskając przycisk **Instaluj nową czcionkę**. W wyświetlonym oknie naciśnij na pole tekstowe lub przycisk Przegladaj

i wybierz z dysku komputera czcionkę do zainstalowania.

Operację zatwierdź przyciskiem **. Przed w Przed . Przed .** Przed instalacją czcionki zalecamy zapoznać się z licencją używania danej czcionki. Liczba zainstalowanych czcionek jest ograniczona dostępną pamięcią drukarki.

 usunąć czcionkę z pamięci drukarki – zaznacz jej nazwę na liście i naciśnij przycisk  $\mathbf{\times}$ 

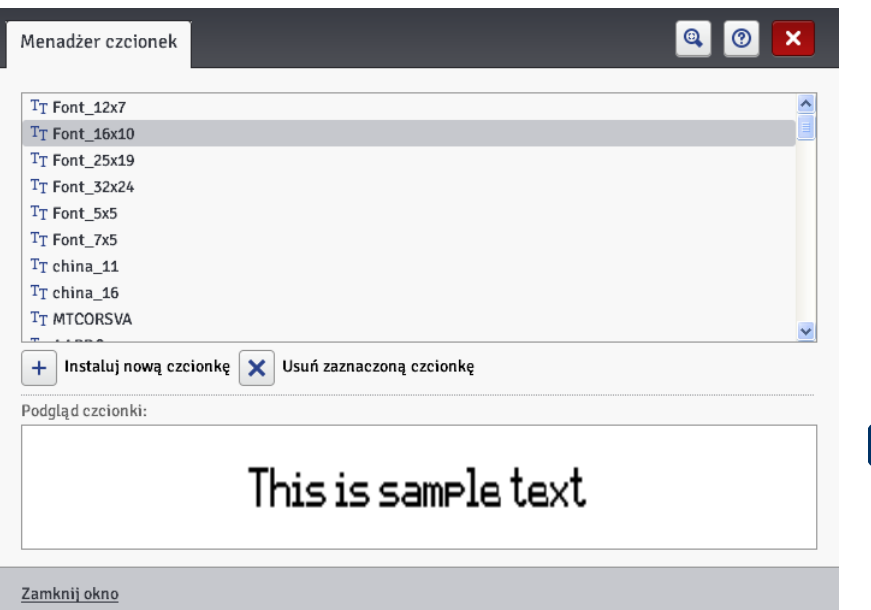

### **Menadżer plików tekstowych**

W menu **Narzędzia**, znajdującym się na pasku menu, wybierz **Menadżer plików tekstowych**. Za pomocą menadżera możesz:

- **This is sample text**<br> **Examinibation**<br>
Winenu Narzędzia, znajdującym się na pasku menu, wybierz<br>
Menadżer plików tekstowych Za pomocą menadżera możesz:<br>
<br> **4** dodá rowy plik tekstowy. Wyswietlonym oknie naciśnij na pole<br> dodać nowy plik tekstowy naciskając przycisk **Instaluj nowy plik tekstowy**. W wyświetlonym oknie naciśnij na pole tekstowe lub przycisk  $\begin{array}{c} \hline \text{F} \\ \hline \text{F} \end{array}$  Przeglądaj i wybierz z dysku komputera plik do zainstalowania. Operację zatwierdź przyciskiem . Liczba zainstalowanych plików jest ograniczona dostępną pamięcią drukarki.
- usunąć plik tekstowy z pamięci drukarki zaznacz jego nazwę na liście i naciśnij przycisk  $\mathbf x$

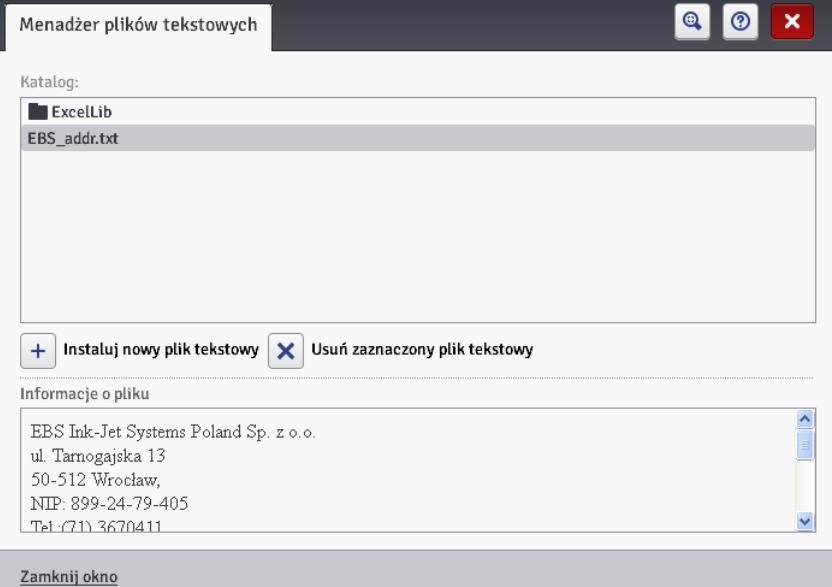

### <span id="page-107-0"></span>**Menadżer użytkowników**

W menu **Narzędzia**, znajdującym się na pasku menu, wybierz **Menadżer użytkowników**. Funkcje menadżera są dostępne dla użytkowników należących do grupy Administrator. Za pomocą menadżera możesz:

dodać nowego użytkownika naciskając przycisk **. W** wyświetlonym oknie uzupełnij pola **Login**, **Hasło** i **Powtórz hasło**. Możesz dodać obrazek identyfikujący użytkownika - naciśnij na pole tekstowe lub przycisk Wybierz obrazek użytkownika

i wybierz z dysku komputera plik do **Wybierz obrazek** wczytania. Operację zatwierdź przyciskiem **wycierze polityczniem**. Zaznacz pole

"przycisk wyboru" przy grupie do której ma należeć użytkownik.

- edytować dane istniejącego użytkownika zaznaczając jego nazwę na liście i naciskając przycisk
- usunąć użytkownika zaznaczając jego nazwę na liście i naciskając przycisk  $\Delta$ .
- włączyć autologowanie wybranego użytkownika po uruchomieniu Web User Interface zaznaczając pole "przycisk wyboru" **Włącz auto-logowanie** i wybierając jego nazwę z rozwijanej listy.

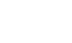

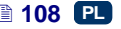
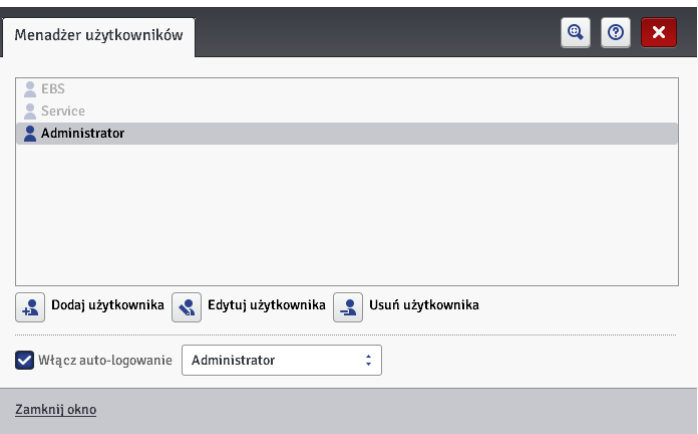

Z punktu widzenia użytkownika drukarki istotne są dwie grupy dostępu: **Administrator** i **Operator**.

**Administrator** i użytkownicy dodani do grupy **Administrator** mają dostęp do edytora projektów i parametrów, narzędzi oraz kontroli drukarki a także mogą dodawać nowych użytkowników oraz edytować i usuwać już istniejących.

2 punktu widzenia użytkownika drukarki istotne są dwie grupy dostępu:<br>
Administrator i opytkownicy dodani do grupy Administrator nają dostęp do<br>
Administrator i użytkownicy dodani do grupy Administrator nają dostęp do<br>
do **Operator** i użytkownicy dodani do grupy **Operator** mają dostęp jedynie do obsługi drukarki: otworzenia projektu do druku, rozpoczęcia i zatrzymania druku. Opcje niedostępne zostają wyszarzone.

#### **Menadżer sieci drukarek**

W menu **Narzędzia**, znajdującym się na pasku menu, wybierz **Menadżer sieci drukarek**. Za pomocą menadżera możesz:

dodać nową drukarkę do sieci naciskając przycisk  $\Box$  Dodaj drukarkę W wyświetlonym oknie uzupełnij pola **Nazwa drukarki** (nazwę ułatwiającą identyfikację drukarki na liście) i **IP drukarki** oraz wybierz z rozwijanej listy

**Model drukarki**, a następnie naciśnij przycisk .

 dodać nową drukarkę do sieci naciskając przycisk . Otoczenie zostanie przeszukane i dostępne

drukarki zostaną wyświetlone na liście. Do sieci można dodać wybraną drukarkę zaznaczając pole "przycisk wyboru" przy nazwie drukarki, bądź

wszystkie drukarki naciskając przycisk odwróć zaznaczenie a następnie naciskając przycisk **.** Dodaj wybrane drukarki

- edytować dane istniejącej na liście drukarki zaznaczając jej nazwę i naciskając przycisk . Edytuj drukarkę
- usunąć drukarkę z listy zaznaczając jej nazwę i naciskając przycisk .

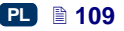

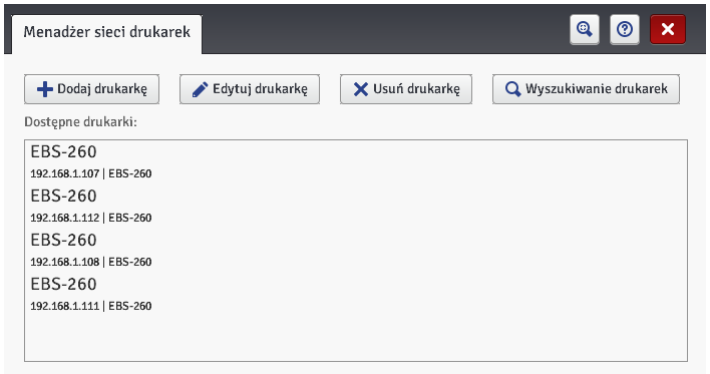

PL

Zarządzać drukarkami z listy możesz poprzez Sieć drukarek. Okno sieci drukarek wywołuje się poprzez naciśnięcie na przycisk się drukarek który znajduje się na pasku na dole ekranu edytora *WUI* – patrz *[Ekran roboczy](#page-72-0)  [edytora EBS Web User Interface](#page-72-0)* (s. *[73](#page-72-0)*).

<span id="page-109-0"></span>W oknie **Sieć drukarek** wyświetla się lista drukarek z informacjami o:

- typie drukarki,
- adresie IP drukarki,
- ◆ statusie drukowania,
- statusie baterii,
- statusie zbiornika z atramentem.

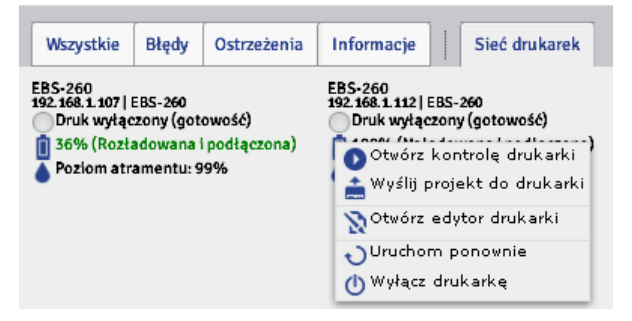

Wskaż kursorem nazwę drukarki i naciśnij lewy przycisk myszki. Rozwinie się podręczne menu za pomocą którego możesz:

- otworzyć okno kontroli drukarki patrz *[Kontrola](#page-114-0) drukarki* (s. *[115](#page-114-0)*),
- wysłać projekt do drukarki patrz *[Eksportuj projekt](#page-77-0)* (s. *[78](#page-77-0)*),
- otworzyć edytor *EBS Web User Interface* drukarki,
- uruchomić ponownie drukarkę,
- wyłączyć drukarkę.

#### **Menadżer języków**

W menu **Narzędzia**, znajdującym się na pasku menu, wybierz **Menadżer języków**. W nowym oknie przeglądarki zostanie wyświetlony edytor za pomocą którego możesz zmieniać nazwy menu, etykiety klawiszy oraz komunikaty wyświetlane na ekranie LCD drukarki i w edytorze drukarki. Z rozwijanej listy wybierz język, który chcesz edytować, a następnie wybierz **Editor** (komunikaty edytora *EBS Web User Interface*) lub **LCD** (komunikaty

drukarki). Po zmianie tekstu naciśnij przycisk save changes na dole strony.

#### **Zarządzaj kontem**

W menu **Narzędzia**, znajdującym się na pasku menu, wybierz **Zarządzaj kontem**. Za pomocą tego narzędzia możesz zarządzać danymi konta użytkownika aktualnie zalogowanego.

Możesz nadać użytkownikowi nową nazwę. W tym celu w polu **Login** skasuj obecną nazwę i wpisz nową.

W celu zmiany hasła danego użytkownika, podaj **Stare hasło**, a następnie podaj i powtórz **Nowe hasło**. Nowe ustawienia dostępne są po potwierdzeniu

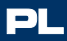

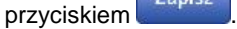

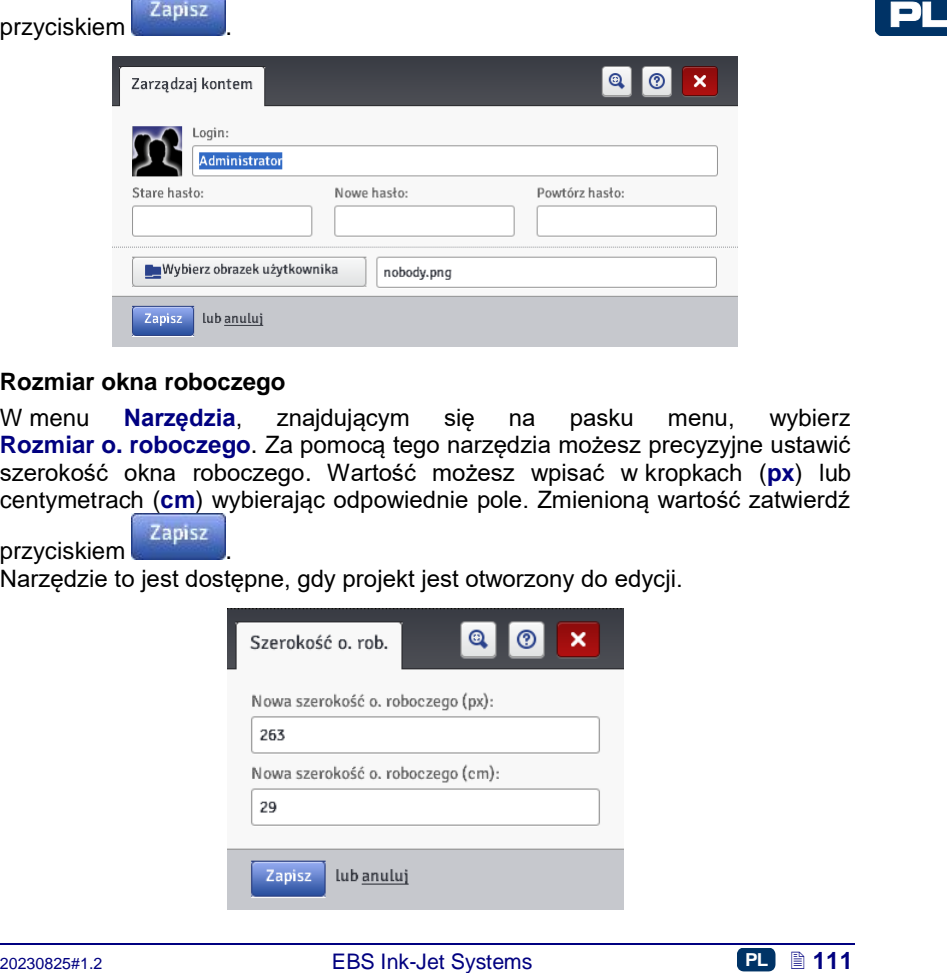

#### **Rozmiar okna roboczego**

W menu **Narzędzia**, znajdującym się na pasku menu, wybierz **Rozmiar o. roboczego**. Za pomocą tego narzędzia możesz precyzyjne ustawić szerokość okna roboczego. Wartość możesz wpisać w kropkach (**px**) lub centymetrach (**cm**) wybierając odpowiednie pole. Zmienioną wartość zatwierdź

przyciskiem <sup>zapisz</sup>

Narzędzie to jest dostępne, gdy projekt jest otworzony do edycji.

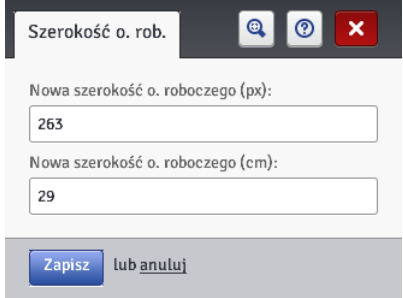

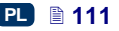

#### **Symulacja wydruku**

W menu **Narzędzia**, znajdującym się na pasku menu, wybierz **Symulacja wydruku**. Za pomocą tego narzędzia możesz przeprowadzić test wydruku i zorientować się jak w rzeczywistości będzie wyglądał projekt.

Narzędzie to jest dostępne, gdy projekt jest otworzony do edycji. Przeglądarka internetowa musi mieć odblokowaną możliwość wyświetlania wyskakujących okien.

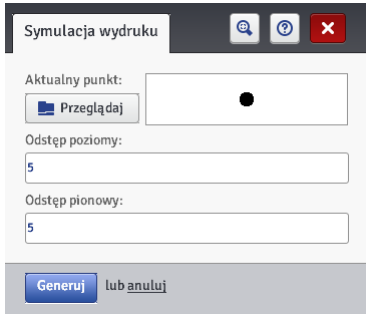

#### *Ustawienia*

PL

#### <span id="page-111-0"></span>**Ustawienia główne**

W menu **Ustawienia**, znajdującym się na pasku menu, wybierz **Ustawienia główne**.

W zakładce **Ustawienia ogólne** możesz ustawić **Język** obsługi edytora oraz włączyć **Statystyki** (patrz *Statystyki [eksploatacyjne](#page-115-0)* (s. *[116](#page-115-0)*)). Wprowadzone Zapisz zmiany

ustawienia zatwierdź przyciskiem .

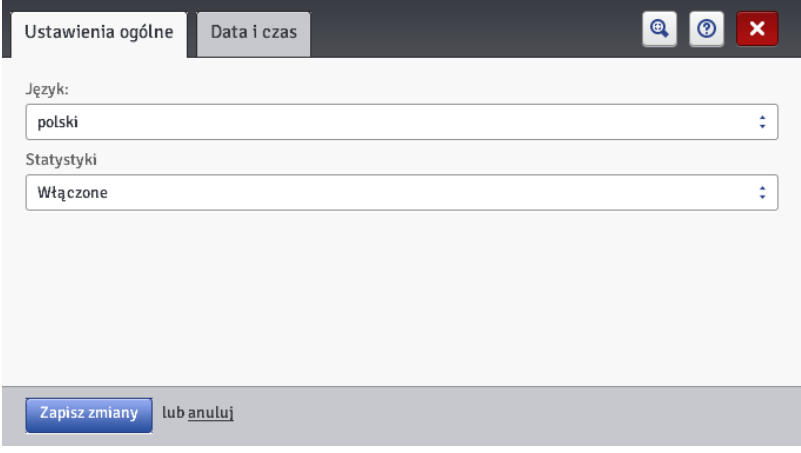

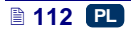

W zakładce **Data i czas** możesz ustawić parametry daty i czasu (ustawienie wartości daty i czasu oraz ich formatu i rozdzielających separatorów jako formatu domyślnego dla nowo tworzonych obiektów tekstowych typu **Data/Czas**).

Data i czas, które pojawiają się po wywołaniu menu **Ustawienia główne** są aktualną datą i aktualnym czasem drukarki.

Możesz zapisać w drukarce dowolną datę oraz dowolny czas edytując je w polach **Data** i **Czas** i przesyłając do drukarki naciskając przycisk ± Ustaw date w drukarce .

Możesz zsynchronizować datę i czas drukarki i komputera naciskając kolejno przyciski i Pobierz datę z komputera i i staw datę w drukarce

Zmiany formatu daty i czasu oraz separatorów zatwierdzane są przyciskiem Zapisz zmiany .

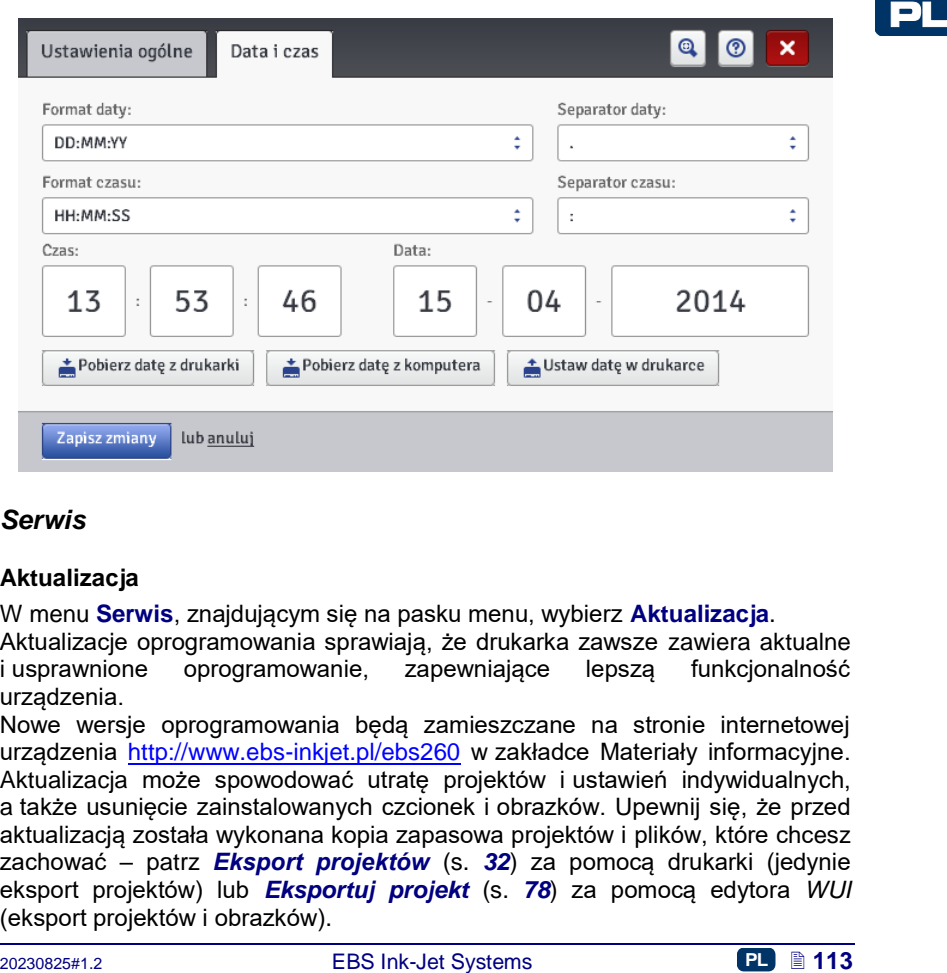

#### *Serwis*

#### **Aktualizacja**

W menu **Serwis**, znajdującym się na pasku menu, wybierz **Aktualizacja**.

Aktualizacje oprogramowania sprawiają, że drukarka zawsze zawiera aktualne i usprawnione oprogramowanie, zapewniające lepszą funkcjonalność urządzenia.

Nowe wersje oprogramowania będą zamieszczane na stronie internetowej urządzenia <http://www.ebs-inkjet.pl/ebs260> w zakładce Materiały informacyjne. Aktualizacia może spowodować utrate projektów i ustawień indywidualnych. a także usunięcie zainstalowanych czcionek i obrazków. Upewnij się, że przed aktualizacją została wykonana kopia zapasowa projektów i plików, które chcesz zachować – patrz *[Eksport projektów](#page-31-0)* (s. *[32](#page-31-0)*) za pomocą drukarki (jedynie eksport projektów) lub *[Eksportuj projekt](#page-77-0)* (s. *[78](#page-77-0)*) za pomocą edytora *WUI*  (eksport projektów i obrazków).

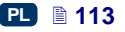

Naciśnii przycisk <sup>Wybierz plik aktualizacji</sup> . W wyświetlonym ekranie wybierz z listy plik aktualizacji z rozszerzeniem EBS i naciśnij przycisk **Otwórz**.

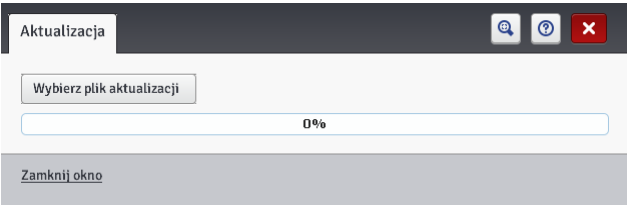

#### **Log**

W menu **Serwis**, znajdującym się na pasku menu, wybierz **Log**.

PL

W oknie **Log** wyświetlane są wszystkie zdarzenia (np. logowanie użytkownika, otworzenie projektu do edycji, start drukowania itp.) jakie miały miejsce, zarówno podczas pracy drukarki (**Dziennik drukarki**) jak i korzystaniu z edytora (**Dziennik edytora**). Po przełączeniu się z jednej z tych opcji na drugą naciśnij

przycisk **Przeładuj plik** aby uaktualnić wyświetlane dane.

#### **Generuj raport serwisowy**

W menu **Serwis**, znajdującym się na pasku menu, wybierz **Generuj raport serwisowy**.

Funkcja ta umożliwia wygenerowanie elektronicznego raportu zawierającego informacje o stanie urządzenia. W przypadku pojawienia się problemu z drukarką, prześlij pocztą elektroniczną raport do dystrybutora lub oddziału zajmującego się serwisem drukarki. Jest to konieczne do rozpoczęcia procedury serwisowej. Analiza raportu przez wyspecjalizowany personel umożliwia identyfikację problemu, który pojawił się podczas pracy urządzenia.

Raport serwisowy może służyć także do aktywacji nowej opcji w przypadku, gdy pojawi się problem ze standardową aktywacją. Na podstawie informacji z przesłanego raportu serwisowego zostanie przesłany plik umożliwiający aktywację nowej opcji – patrz *[Instalacja](#page-114-1) opcji* (s. *[115](#page-114-1)*).

Pojawienie się okna po wybraniu polecenia **Generuj raport serwisowy** jest równoznaczne z rozpoczęciem generowania raportu.

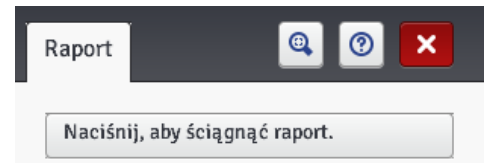

Gdy raport zostanie wygenerowany, w wyświetlonym oknie raportu naciśnij przycisk kartonii, aby ściągnąć raport.<br>
a następnie wybierz lokalizacje dla pliku raportu aby zapisać raport na dysku komputera.

#### <span id="page-114-1"></span>**Instalacja opcji**

W menu **Serwis**, znajdującym się na pasku menu, wybierz **Instalacja opcji**. Funkcjonalność ta umożliwia dodawanie różnych opcji oprogramowania w zależności od wymagań użytkownika. O możliwość dodawania dedykowanego oprogramowania zapytaj wyspecjalizowany personel zajmujący się dystrybucją oraz serwisem drukarek.

Wybierz plik znajdujący się na komputerze naciskając na pole tekstowe lub przycisk <sup>ab</sup> Przeglądaj aby zainstalować dodatkową opcję. Po wybraniu pliku, w oknie pola tekstowego pojawi się ścieżka. Naciśnij przycisk Instalacja opcji aby wybrana opcja została dodana do oprogramowania

drukarki.

#### **Podgląd LCD**

W menu **Serwis**, znajdującym się na pasku menu, wybierz **Podgląd LCD**. Dzięki podglądowi możesz za pomocą edytora sprawdzić co jest wyświetlane na ekranie LCD drukarki, a także obsługiwać drukarkę za pomocą myszki. Obraz będzie odświeżany po czasie wybranym z rozwijanej listy po zaznaczeniu pola "przycisk wyboru" przy parametrze **Automatyczne odświeżanie po**.

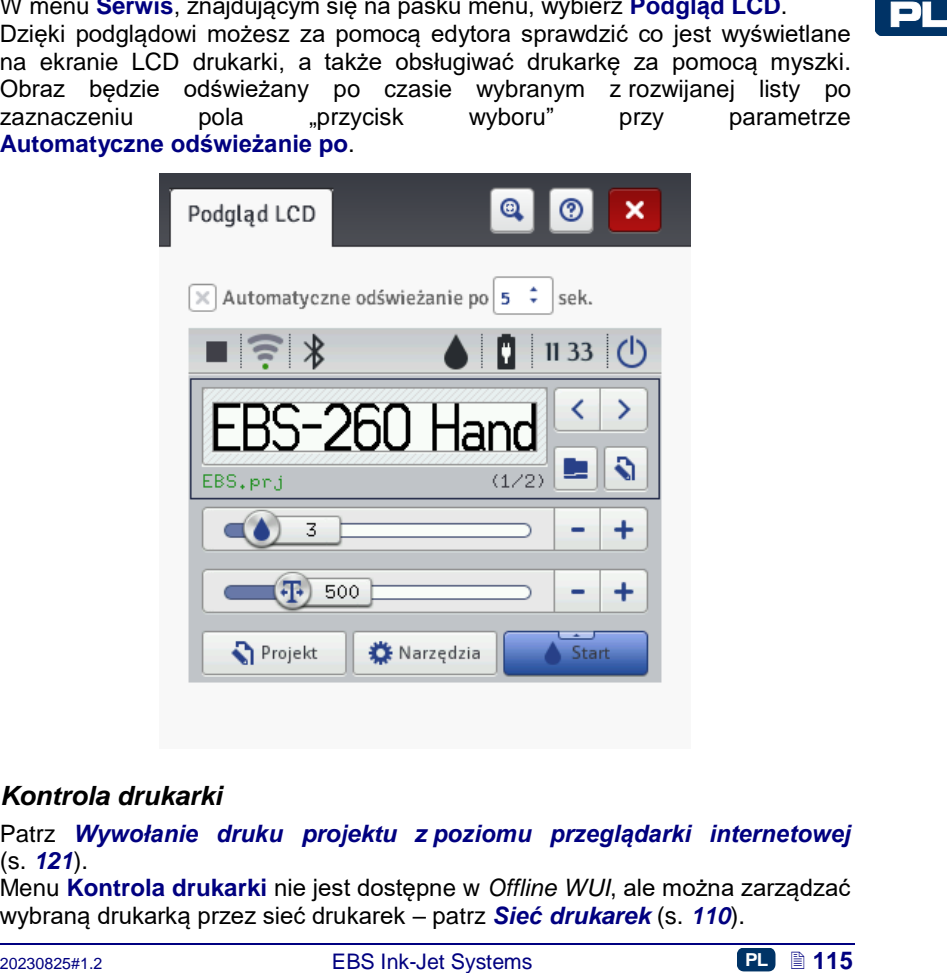

#### <span id="page-114-0"></span>*Kontrola drukarki*

Patrz *Wywołanie druku projektu z [poziomu przeglądarki internetowej](#page-120-0)* (s. *[121](#page-120-0)*).

Menu **Kontrola drukarki** nie jest dostępne w *Offline WUI*, ale można zarządzać wybraną drukarką przez sieć drukarek – patrz *Sieć [drukarek](#page-109-0)* (s. *[110](#page-109-0)*).

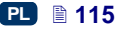

#### *Informacje*

#### **O programie**

W menu **Informacje**, znajdującym się na pasku menu, wybierz **O programie**.

W wyświetlonym oknie możesz sprawdzić dane adresowe producenta oraz wersje oprogramowania drukarki.

Z punktu widzenia użytkownika w standardowej eksploatacji drukarki istotna jest informacja o wersji systemu (**Wersja systemu**). Dzięki niej możesz sprawdzić czy posiadasz aktualną wersję oprogramowania.

Pozostałe numery wersji, a także numer seryjny urządzenia są niezbędne dla czynności diagnostycznych serwisu drukarki.

#### <span id="page-115-0"></span>**Statystyki eksploatacyjne**

W menu **Informacje**, znajdującym się na pasku menu, wybierz **Statystyki eksploatacyjne**.

```
PL
```
W wyświetlonym oknie możesz sprawdzić informacje o czasie pracy i liczbie wykonanych wydruków z podziałem na raport użytkownika i raport urządzenia (statystyki ogólne). Raport użytkownika jest zliczany dla wszystkich użytkowników sumarycznie. Jeżeli chcesz uzyskać odrębny raport dla danego użytkownika, to po rozpoczęciu pracy wyczyść statystyki. W tym celu zaznacz pole "przycisk wyboru" przy parametrze **Raport użytkownika**, a następnie

naciśnij przycisk **X** Wyczyść statystyki

Dodatkowe statystyki pokazujące ilość wykonanych wydruków z podziałem na poszczególne projekty dostępne są po ustawieniu parametru **Statystyki** na **Włączone** – patrz *[Ustawienia](#page-111-0) główne* (s. *[112](#page-111-0)*).

Raport jest uaktualniany po wyłączeniu drukowania (patrz *[Drukowanie](#page-117-0)  [projektu](#page-117-0)* (s. *[118](#page-117-0)*)) oraz zamknięciu i ponownym otwarciu okna statystyk.

#### *Komunikaty*

Ważne informacje związane z pracą drukarki są sygnalizowane rozwinięciem okna komunikatów na dole ekranu roboczego edytora *EBS Web User Interface*.

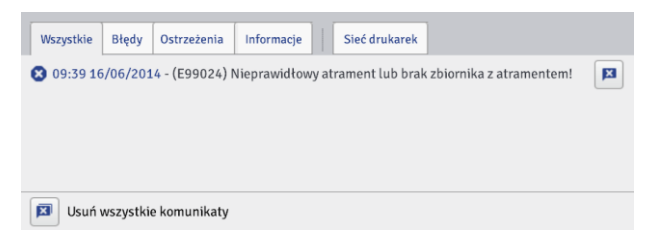

Informacje te prezentowane są w czterech zakładkach:

- wszystkie komunikaty,
- $\bullet$  komunikaty błędu  $\bullet$
- $\bullet$  komunikaty ostrzegawcze
- komunikaty informacyine

Komunikaty wyświetlane są jeden pod drugim. Możesz usunąć pojedynczy

 $\mathbf{x}$ komunikat naciskając przycisk **lub usunąć wszystkie naciskając przycisk** 

図

.

Jeżeli w danym momencie nie ma komunikatów okno wiadomości jest zwinięte.

#### **Drukowanie**

Po każdorazowym włączeniu drukarki, przed wykonaniem docelowego wydruku przeprowadź wydruk próbny, aby upewnić się, że wszystkie parametry drukowania są ustawione we właściwy sposób oraz że wyrzut atramentu z dysz iest prawidłowy.

#### **Otworzenie projektu do druku**

#### *Otworzenie projektu do druku z poziomu LCD drukarki*

Otwórz projekt do druku za pomocą przycisku (**[L](#page-7-0)**) lub wybierz projekt za

pomocą przycisków przełączania między projektami **[4]** lub  $\boxed{2}$  (w obrebie danego katalogu).

Projekt otworzony do druku możesz przed wydrukiem edytować. Możesz zmienić:

- zawartość projektu naciśnij przycisk edycji (**[M](#page-7-1)**), a następnie przycisk **Projekt**,
- parametry drukowania (podstawowe) za pomocą suwaków w oknach parametrów drukowania na głównym ekranie,
- parametry drukowania (ogólne) naciśnij przycisk edycji (**[M](#page-7-1)**), a następnie przycisk **Parametry**.

**CHART SYSTEM CONFIDENTIFY CONFIDENTIFY**<br> **CHART ON A CONFIDENTIFY CONFIDENTIFY**<br> **CHART ON A CONFIDENTIFY CONFIDENTIFY**<br> **CONFIDENT**<br> **CONFIDENT**<br> **CONFIDENT**<br> **CONFIDENT**<br> **CONFIDENT**<br> **CONFIDENT**<br> **PLAT ON A CONFIDENT** Po edycji naciśnij przycisk **(IMI)** ([N](#page-7-2)) jeżeli chcesz zachować zmiany. Jeżeli zmiana nie zostanie zapisana, to projekt będzie mógł być wydrukowany ze zmienioną zawartością lub wartością parametru jedynie do momentu zmiany projektu lub wyłączenia drukarki.

Jeżeli zmienisz otwarty do druku projekt lub jego parametry z poziomu przeglądarki internetowej to na ekranie LCD drukarki pojawi się następujący komunikat:

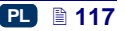

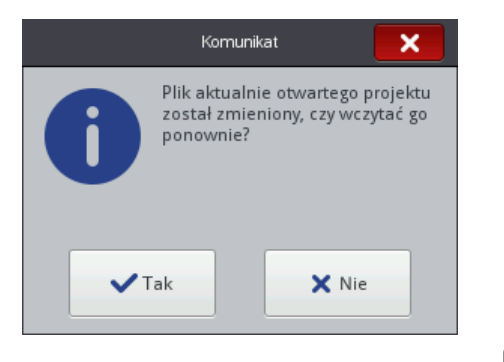

Jeżeli chcesz wydrukować uaktualniony projekt naciśnij przycisk  $\sim$ <sup>Tak</sup>

#### <span id="page-117-1"></span>*Otworzenie projektu do druku z poziomu przeglądarki internetowej*

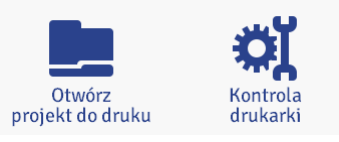

Otwórz projekt do druku za pomocą przycisku **Otwórz projekt do druku** znajdującego się w **module kontroli drukarki** ekranu roboczego edytora (patrz *[Ekran roboczy edytora EBS Web User Interface](#page-72-0)* (s. *[73](#page-72-0)*)) lub za

pomocą przycisku **w menu Kontrola drukarki**. Przed wydrukiem możesz zmienić parametry drukowania. W tym celu naciśnij

przycisk **. Po edycji naciśnij zapiszał de zmiana** nie zostanie zapisana, to projekt będzie mógł być wydrukowany ze zmienioną zawartością lub wartością parametru jedynie do momentu zmiany projektu lub wyłączenia drukarki.

#### <span id="page-117-0"></span>**Drukowanie projektu**

PL

#### *Wywołanie druku projektu z poziomu LCD drukarki*

Naciśnij przycisk (**[W](#page-7-3)**), bądź naciśnij przycisk **[23](#page-2-0)** na klawiaturze **[10](#page-2-1)** aby uruchomić drukowanie – status drukowania zmieni się na (**Druk włączony (oczekiwanie)**). Rozpoczęcie drukowania nastąpi naciśnięciu spustu **[6](#page-2-2)** i przesunięciu drukarki po opisywanym przedmiocie (dolna rolka **[3](#page-2-3)** musi się toczyć) – status drukowania zmieni się na (**Druk włączony (drukowanie)**).

Po naciśnięciu przycisku (**[W](#page-7-3)**), bądź naciśnięciu przycisku **[23](#page-2-0)** na klawiaturze **[10](#page-2-1)**, drukowanie zostanie wyłączone, a status drukowania zmieni się

na (**Druk wyłączony (gotowość)**).

Drukarka wyposażona jest w praktyczne narzędzie **Pomiar**, które służy dostosowaniu rozdzielczości druku projektu do powierzchni.

- 1. Otwórz projekt do druku, którego długość chcesz dostosować.
- 2. Naciśnij i przytrzymaj przycisk (**[W](#page-7-3)**) do pojawienia się Pomiar

rozwijanego menu i naciśnij przycisk .

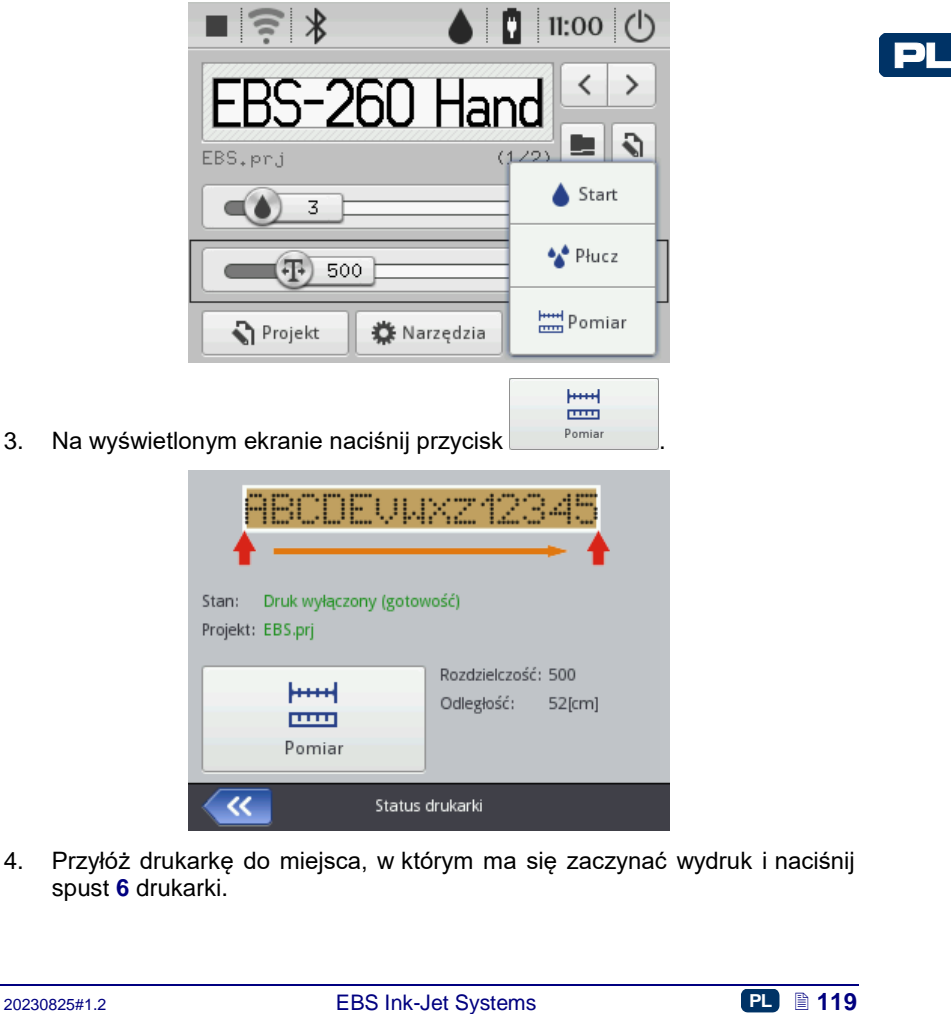

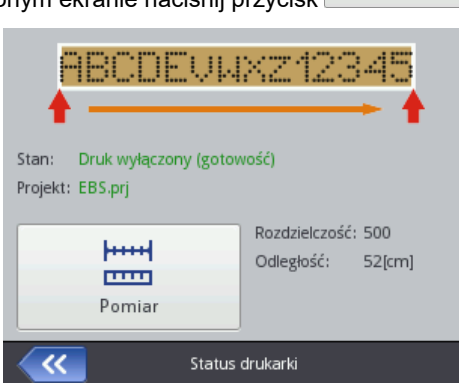

4. Przyłóż drukarkę do miejsca, w którym ma się zaczynać wydruk i naciśnij spust **[6](#page-2-2)** drukarki.

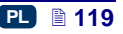

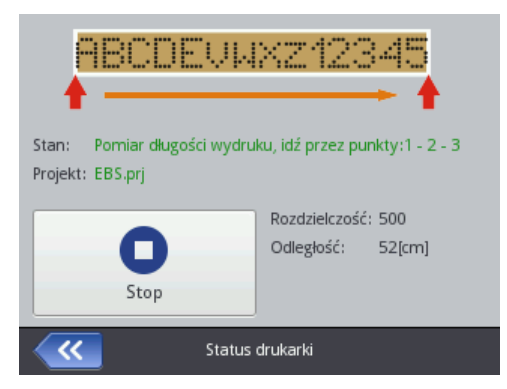

5. Przesuń drukarkę do miejsca, w którym ma się zakończyć wydruk (dolna rolka **[3](#page-2-3)** musi mieć cały czas kontakt z opisywaną powierzchnią) i ponownie naciśnij spust **[6](#page-2-2)**.

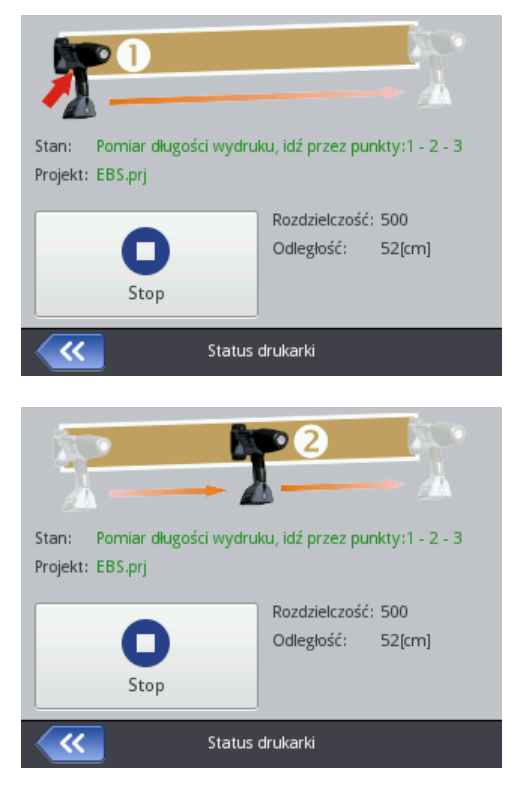

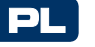

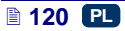

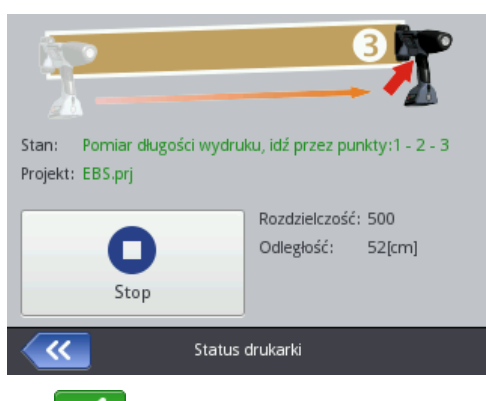

6. Naciśnij przycisk .

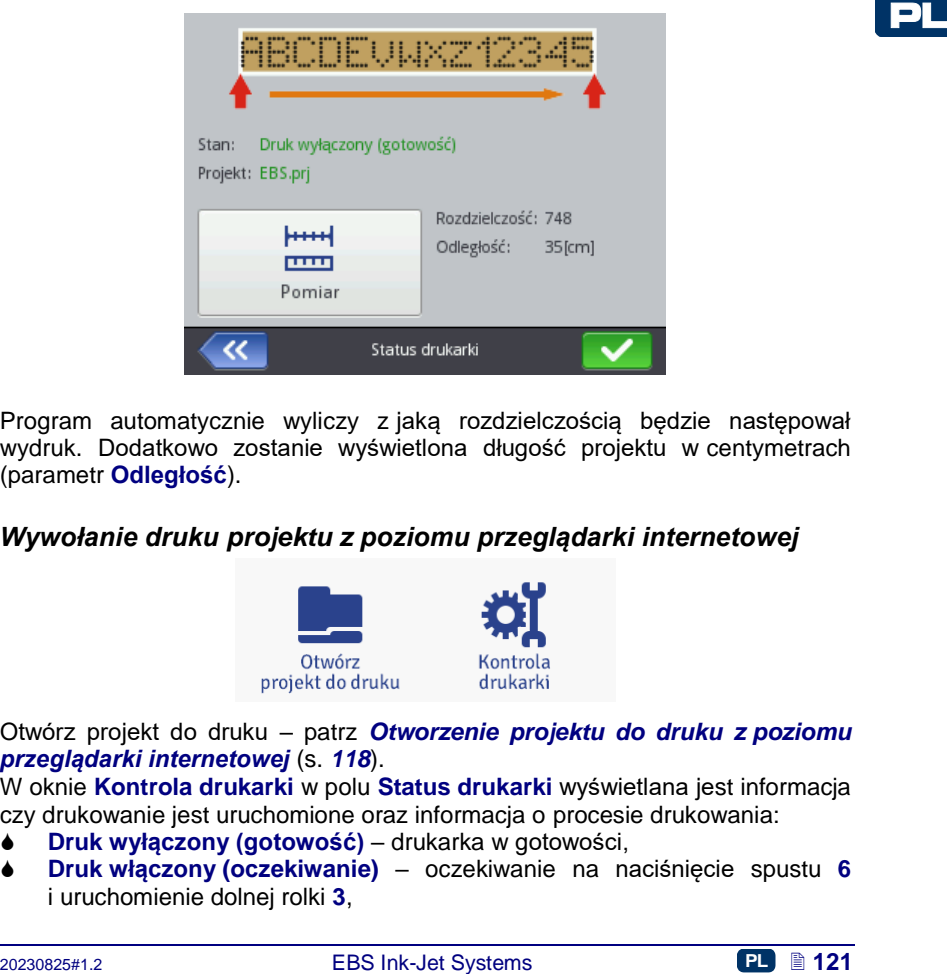

Program automatycznie wyliczy z jaką rozdzielczością bedzie następował wydruk. Dodatkowo zostanie wyświetlona długość projektu w centymetrach (parametr **Odległość**).

#### <span id="page-120-0"></span>*Wywołanie druku projektu z poziomu przeglądarki internetowej*

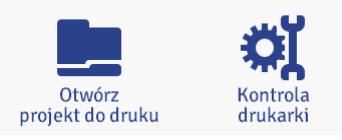

Otwórz projekt do druku – patrz *[Otworzenie projektu do druku z](#page-117-1) poziomu [przeglądarki internetowej](#page-117-1)* (s. *[118](#page-117-1)*).

W oknie **Kontrola drukarki** w polu **Status drukarki** wyświetlana jest informacja czy drukowanie jest uruchomione oraz informacja o procesie drukowania:

- **Druk wyłączony (gotowość)** drukarka w gotowości,
- **Druk włączony (oczekiwanie)** oczekiwanie na naciśnięcie spustu **[6](#page-2-2)** i uruchomienie dolnej rolki **[3](#page-2-3)**,

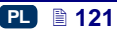

#### **Druk włączony (drukowanie)** – wydruk.

Pole **Aktualny projekt** pokazuje nazwę projektu wczytanego do druku. Ostatni drukowany projekt jest zapamiętywany przez drukarkę i jest automatycznie wczytywany przy ponownym starcie drukarki.

Dodatkowo wyświetlane są informacje na temat atramentu (**Status zbiornika atramentu**, **Poziom atramentu** i **Kolor atramentu**), a także status baterii.

Jeżeli pole "przycisk wyboru" parametru **Włącz autostart** jest zaznaczone drukarka uruchomi automatycznie druk ostatnio drukowanego projektu natychmiast po włączeniu urządzenia.

Naciśnij przycisk start drukowania aby uruchomić drukowanie – status drukarki zmieni się na **Druk włączony (oczekiwanie)**. Rozpoczęcie drukowania nastąpi naciśnięciu spustu **[6](#page-2-2)** i przesunięciu drukarki po opisywanym przedmiocie (dolna rolka **[3](#page-2-3)** musi się toczyć) – status drukarki zmieni się na **Druk włączony (drukowanie)**.

Po naciśnieciu przycisku stopdrukowania drukowanie zostanie wyłączone. a status drukarki zmieni się na **Druk wyłączony (gotowość)**.

Wczytanie innego projektu do druku dokonuje się przez naciśniecie przycisku .

Przed rozpoczęciem druku można zmienić parametry drukowania. Okno

parametrów wywołuje się za pomocą przycisku  $\boxed{\color{red} \blacktriangleright \text{ }\text{ } }$ . Parametry te dotyczą tylko obecnego wydruku, nie są zapisywane jako parametry dla danego projektu. Użyj opcji **Parametry drukowania** z poziomu edycji projektu, aby zapisać parametry dla danego projektu, a następnie zapisz zmiany w projekcie – patrz *[Parametry drukowania](#page-81-0)* (s. *[82](#page-81-0)*).

#### **Konserwacja, przechowywanie, transport**

- Po skończonej pracy i wyłączeniu urządzenia przemyj z zewnątrz czoło głowicy drukującej, szczególnie płytkę z dyszami **[2](#page-2-4)** oraz rolki prowadzące **[1](#page-2-5)** i **[3](#page-2-3)** w celu usunięcia resztek atramentu oraz brudu. Przemywanie wykonaj w następujący sposób:
	- ustaw drukarkę HANDJET "na boku" i lekko przechyl jej czoło w dół (patrz rysunek poniżej); takie ustawienie drukarki umożliwi swobodne wypłynięcie zabrudzonego zmywacza,
	- podłóż pod czoło drukarki materiał wchłaniający lub metalowe naczynie, np. kuwetę,
	- przemywaj czoło drukarki przy pomocy spryskiwacza ze zmywaczem,

PL

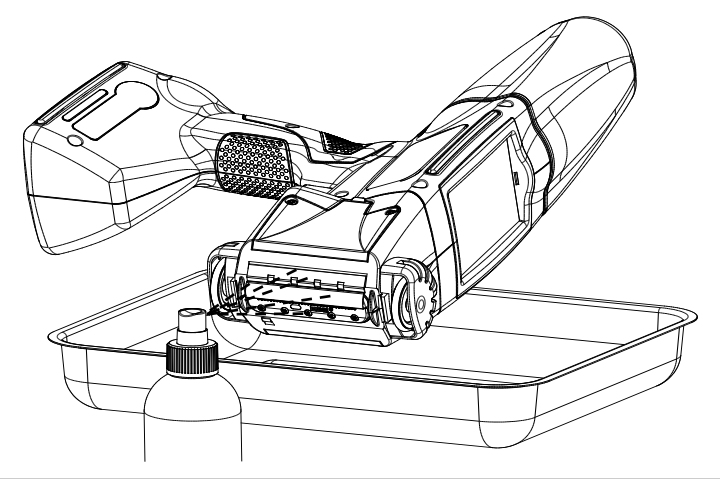

Przemywanie czoła drukarki w sposób inny od przedstawionego powyżej,<br>
może powodować niezamierzone wnikanie zmywacza do łożyskowanych,<br>
(uchornych elementów drukarki lub wewnętrznych podzespołów<br>
(twielego zablokowania ro Przemywanie czoła drukarki w sposób inny od przedstawionego powyżej, może powodować niezamierzone wnikanie zmywacza do łożyskowanych, ruchomych elementów drukarki lub wewnętrznych podzespołów elektronicznych. Może to prowadzić do zacierania się bądź nawet trwałego zablokowania rolek prowadzących, uszkodzenia czujnika przesuwu (shaft–encodera) oraz innych elektronicznych podzespołów drukarki.

- Przechowywanie nieużywanej przez dłuższy czas drukarki (powyżej 3 tygodni) może spowodować częściowe wyschnięcie atramentu w elementach drukarki. Dlatego do przechowywania zabezpiecz ją w poniższy sposób:
	- przechowuj już używaną drukarkę z zamontowanym zbiornikiem **[13](#page-2-6)**,
	- zabezpiecz drukarkę przed kurzem, brudem, oddziaływaniem agresywnych par i gazów oraz nadmierną temperaturą i wilgocią. Najlepiej drukarkę włożyć do szczelnego worka polietylenowego, usunąć powietrze i szczelnie zamknąć. Całość umieścić w walizce transportowej.
- Drukarkę przechowuj i transportuj w oryginalnej walizce transportowej. Podczas pracy zwracaj uwagę, aby drukarka nie ulegała silnym udarom mechanicznym (chroń drukarkę, a szczególnie dysze **[2](#page-2-4)**, rolki **[1](#page-2-5)** i **[3](#page-2-3)** oraz klawiaturę **[10](#page-2-1)** i ekran dotykowy **[12](#page-2-7)** przed uderzeniami, upadkiem na twarde powierzchnie, zarysowaniem ostrymi elementami).

#### **Wsparcie użytkownika**

#### **Problemy związane z pracą i obsługą drukarki**

#### *Niektóre dysze nie drukują*

Po uruchomieniu drukowania na wydruku nie widać niektórych kropel.

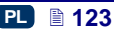

## TEST TEST

- Skieruj wylot dysz do naczynia np. służącego do mycia drukarki.
- Przemyj dysze zmywaczem jeżeli pokryte są zaschniętym atramentem.
- Uruchom funkcję płukania dysz patrz *[Płukanie](#page-67-0)* (s. *[68](#page-67-0)*).
- Gdy z wszystkich dysz atrament będzie wyrzucany regularnie zwolnij spust **[6](#page-2-2)**.

**!** Częste i długotrwałe używanie funkcji płukania powoduje zwiększone zużycie atramentu.

#### *Drukarka nie drukuje*

PL

Po uruchomieniu drukowania i próbie wykonania wydruku słychać działanie elektrozaworów dysz, ale krople atramentu nie zawsze są prawidłowo wyrzucane z dysz. Występuje pogorszenie jakości drukowania lub jego zanik.

Powodem może być zatkany filtr atramentu. Po zużyciu ok. 50 zbiorników atramentu (powyżej 10 litrów), jednak nie rzadziej niż co 4 lata, sprawdź i ewentualnie wymień wbudowany w drukarkę filtr atramentu. Zaleca się, aby czynność tę przeprowadził serwis EBS lub przeszkolony pracownik.

#### *Wydruk jest mocno wytłuszczony i rozlewający się*

Wydruk jest mocno nasycony atramentem, krople zlewają się ze sobą i cały napis rozlewa się na opisywanym przedmiocie.

# TFS1

Zmniejsz wartość parametru **Intensywność wydruku** naciskając na przycisk "-" (**[R](#page-7-4)**) na ekranie głównym drukarki lub zmień go w parametrach drukowania – patrz *[Parametry drukowania](#page-63-0)* (s. *[64](#page-63-0)*).

#### **Pytania i problemy**

Jeżeli po przeczytaniu niniejszej instrukcji obsługi pojawią się dodatkowe pytania, to:

- przejrzyj stronę internetową producenta drukarki firmy EBS Ink-Jet Systems,
- spróbuj zwrócić się z pytaniem do przedstawiciela producenta,
- przedstaw problem za pośrednictwem formularza kontaktu znajdującego się na internetowej stronie producenta.

### **Parametry techniczne**

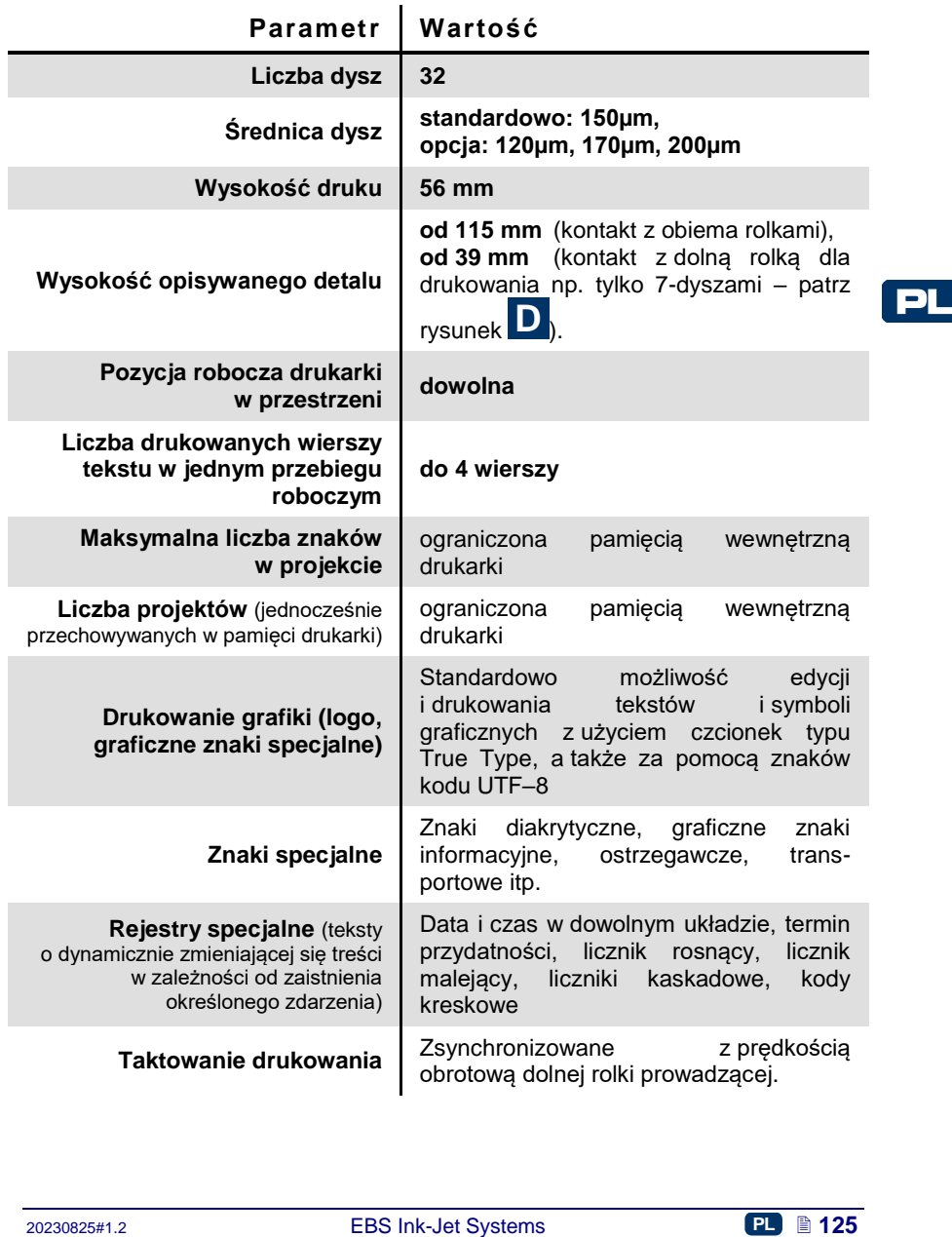

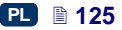

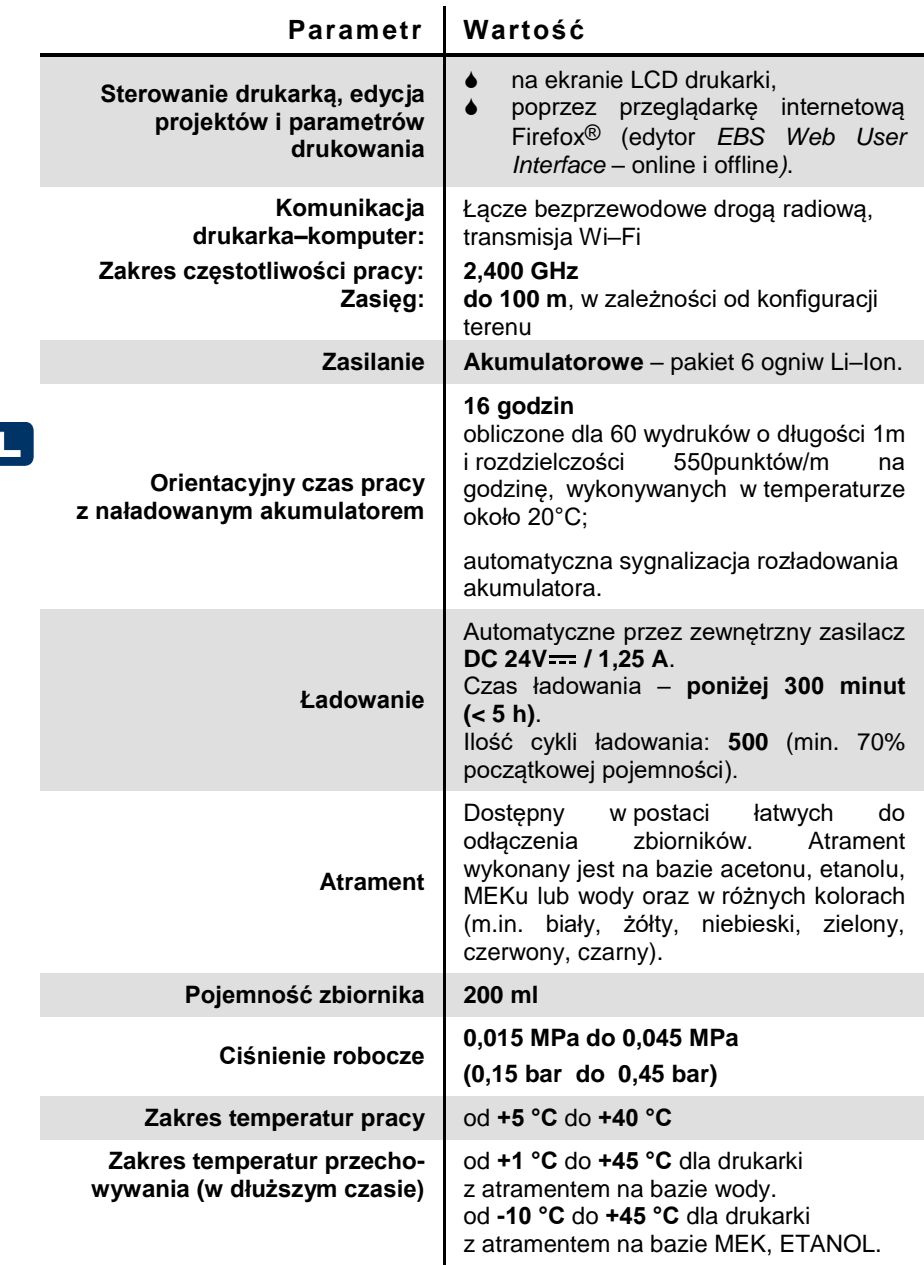

PL

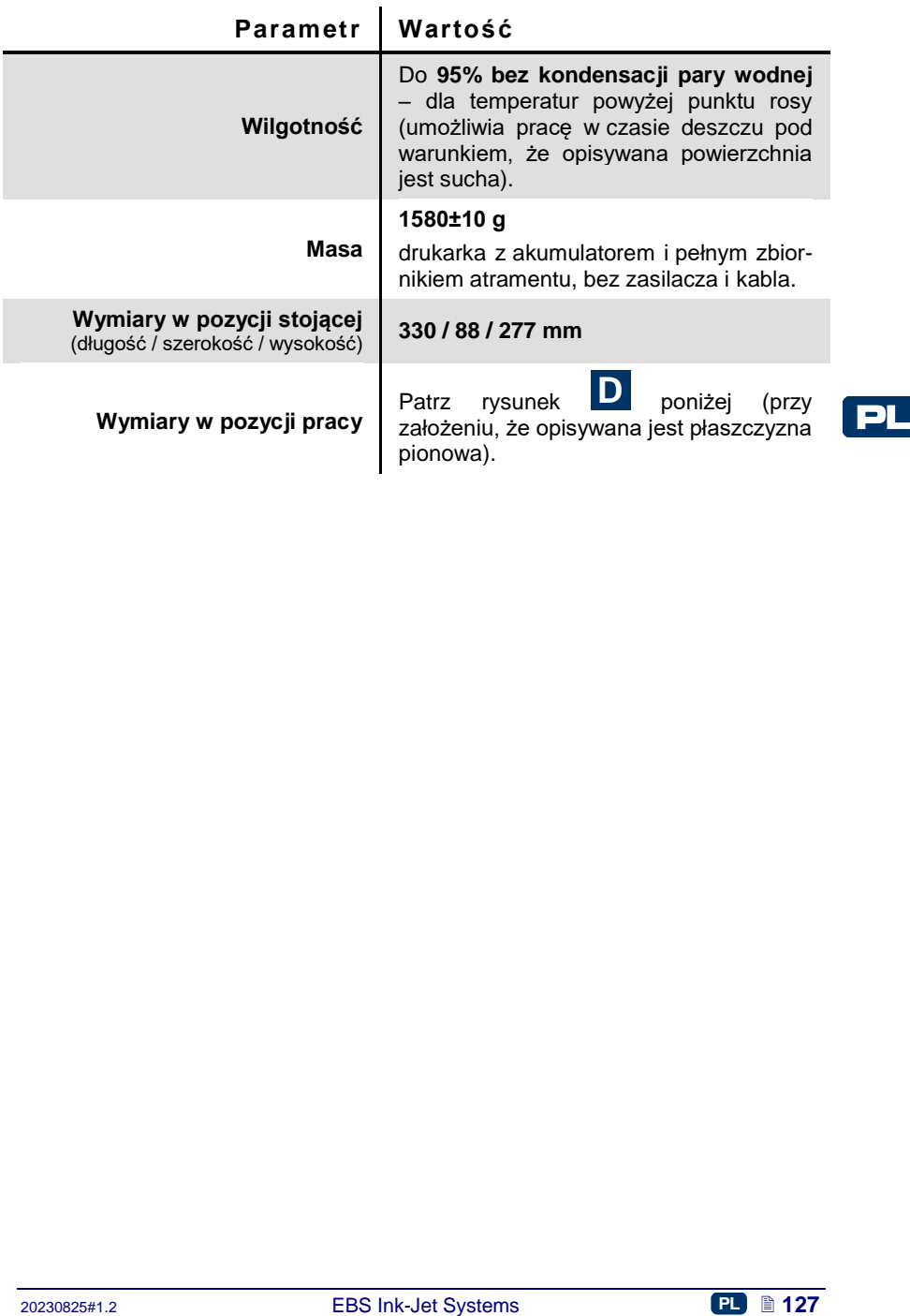

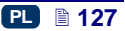

#### **Elementy wyposażenia**

UWAGA: zgodnie z zamówieniem klienta niektóre elementy mogą nie występować w zestawie typowym lub mogą występować inne – nie wyszczególnione poniżej.

Elementy występujące najczęściej w typowym zestawie:

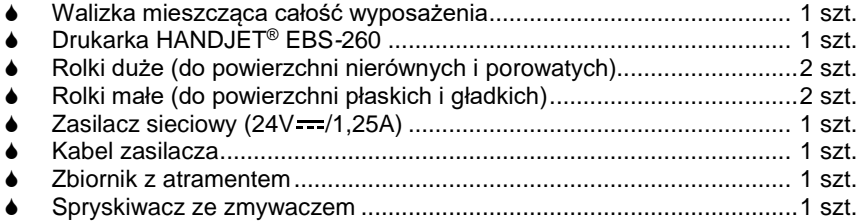

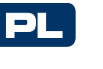

<span id="page-127-0"></span>**D**

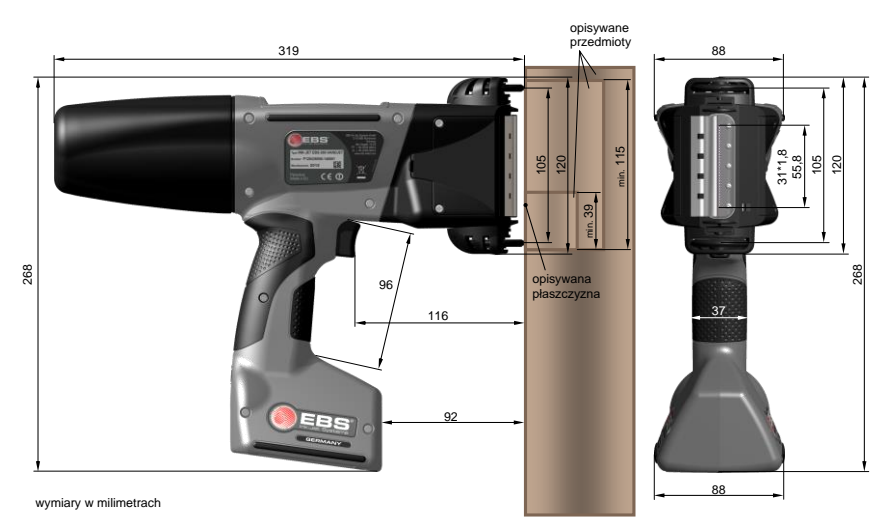

Drukarka w pozycji pracy – wymiary (widok z boku i od frontu)

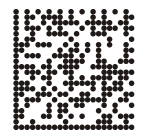

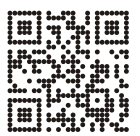

Producent, dystrybucja i serwis:

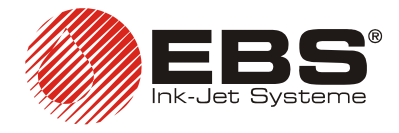

#### **EBS Ink Jet Systeme GmbH**

Alte Ziegelei 19-25, D-51588 Nümbrecht, Germany  $\mathbf{R}$  +49 (0)2293 - 939-0 +49 (0)2293 - 939-3 http://www.ebs-inkjet.de

#### **EBS Ink-Jet Systems Poland Sp. z o.o.**

ul. Tarnogajska 13, 50-512 Wroclaw, Poland  $\mathbf{R}$  +48 71 367-04-11<br> $\mathbf{R}$  +48 71 373-32-69 +48 71 373-32-69 http://www.ebs-inkjet.pl

#### © 2023 EBS Ink-Jet Systems

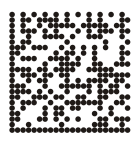

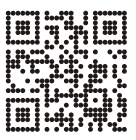

www.handjet.com